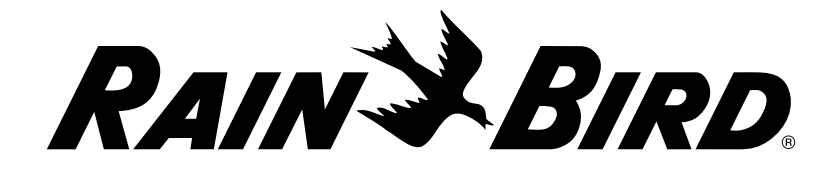

# LXME2

시리즈 컨트롤러 설치, 프로그래밍 및 운영 가이드

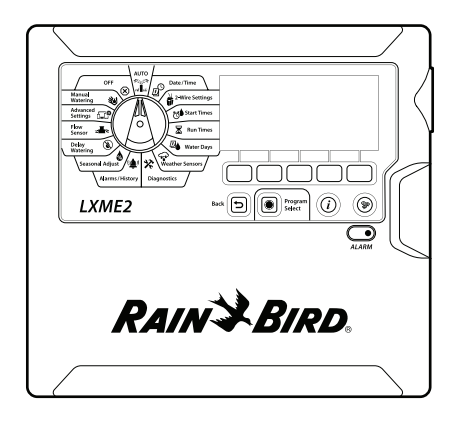

이 장치는 신체, 감각 또는 감정 기능이 저하되거나 경험이나 지식이 없는 사용자(아동 포함)가 사용하도록 개발되지 않았습니다. 안전 관리에 책임이 있는 사람이 장치 사용과 관련한 지침을 제공하거나 감독자와 함께 하는 경우는 제외됩니다. 아동이 장치를 가지고 놀지 않도록 감독되어야 합니다. 공급 코드가 함께 제공되지 않은 컨트롤러의 경우, 고정 설치 시 과전압

카테고리 III 보호에 적합하도록 3극 모두에 차단 장치를 포함해야 합니다.

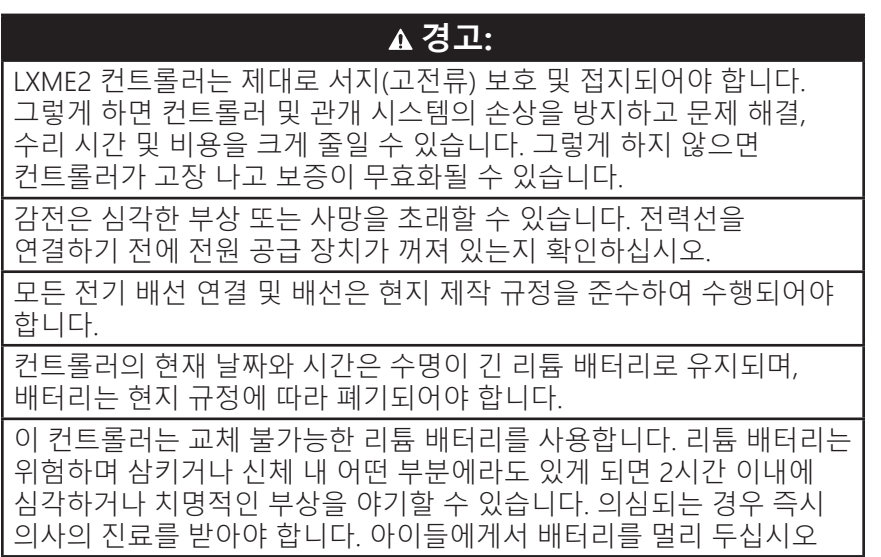

 $C \in$ 

# 목차

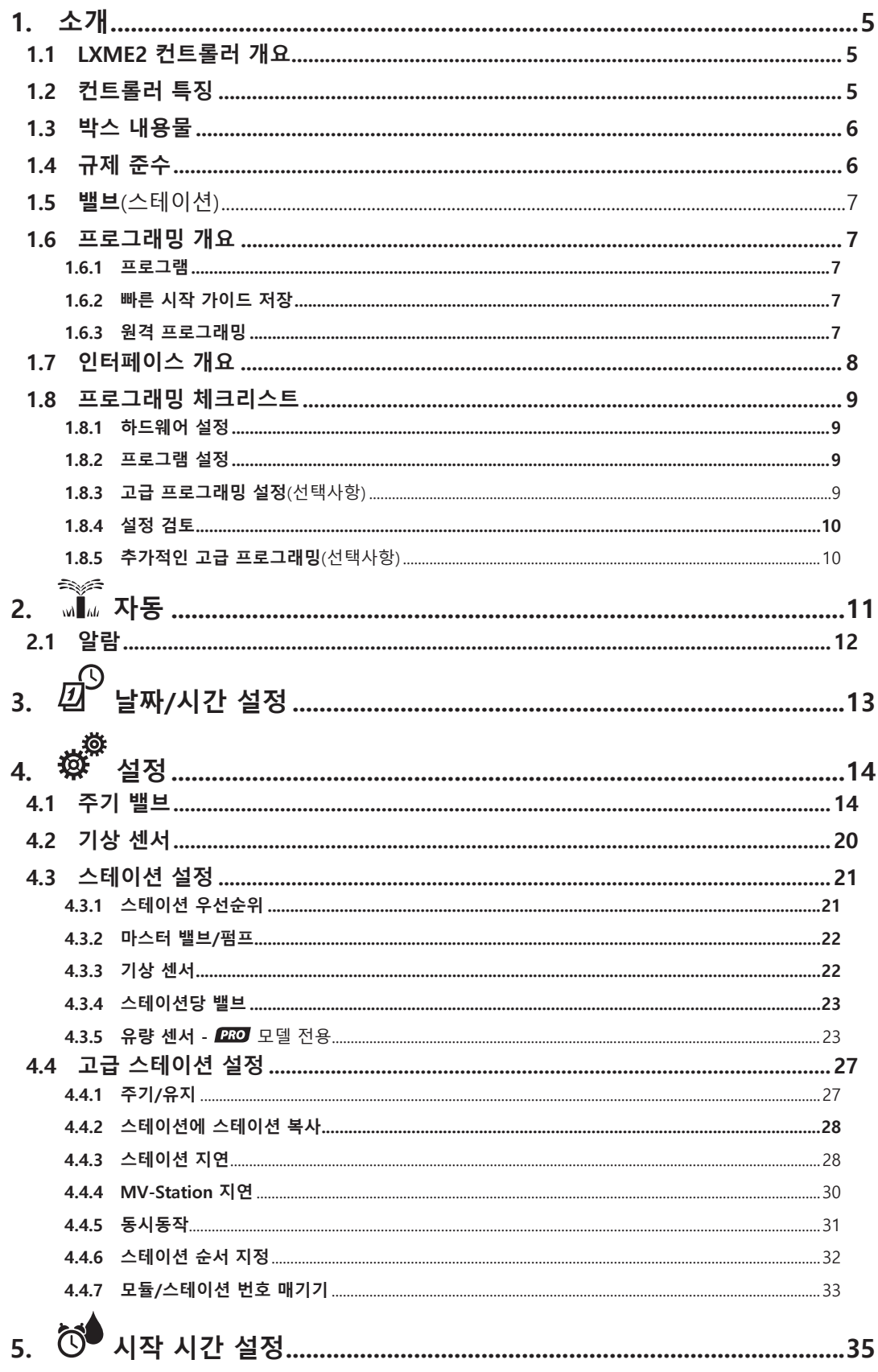

015: 美国模的区域分类中国工作地区

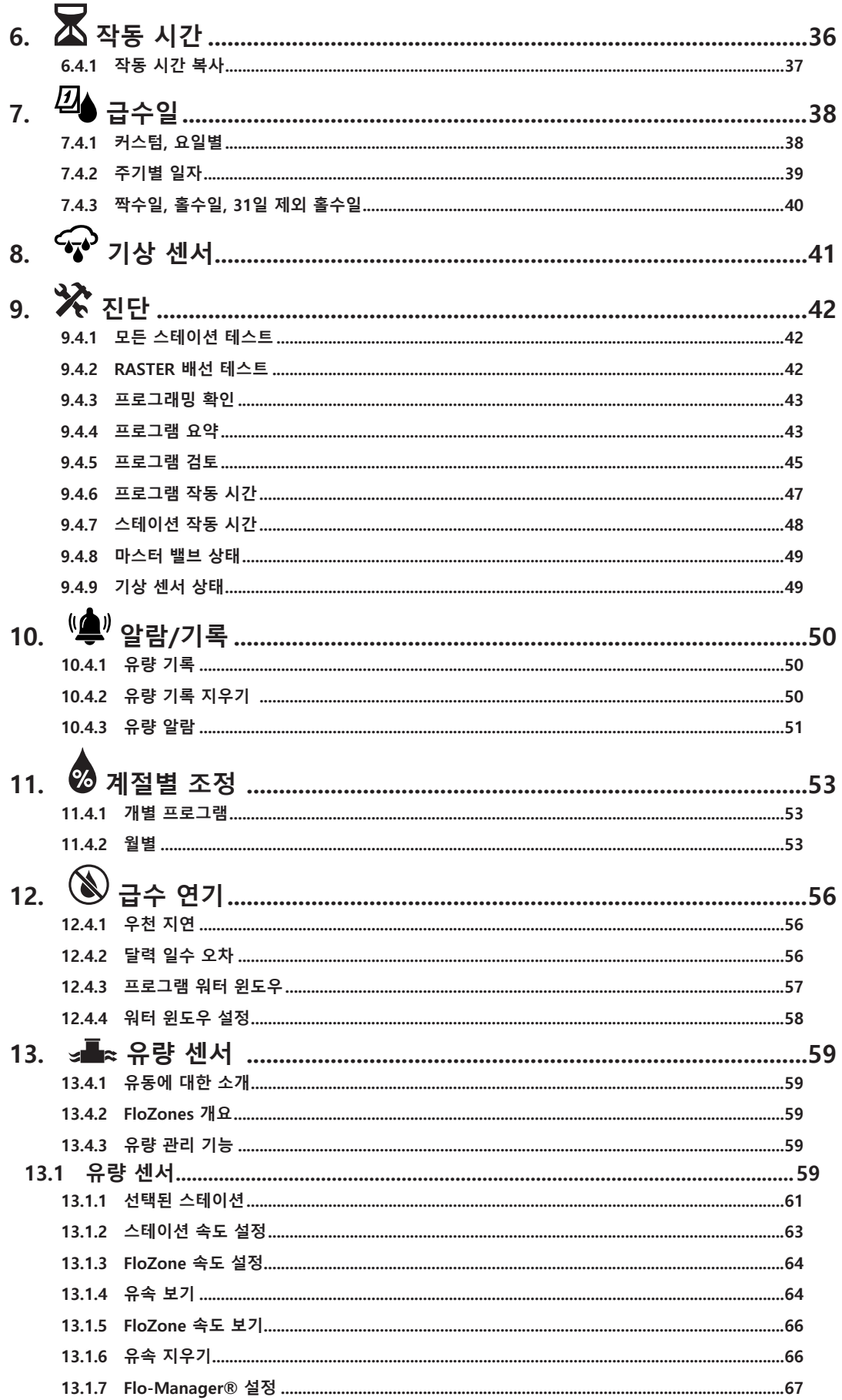

015: 前边模的区域分类中国主动地区

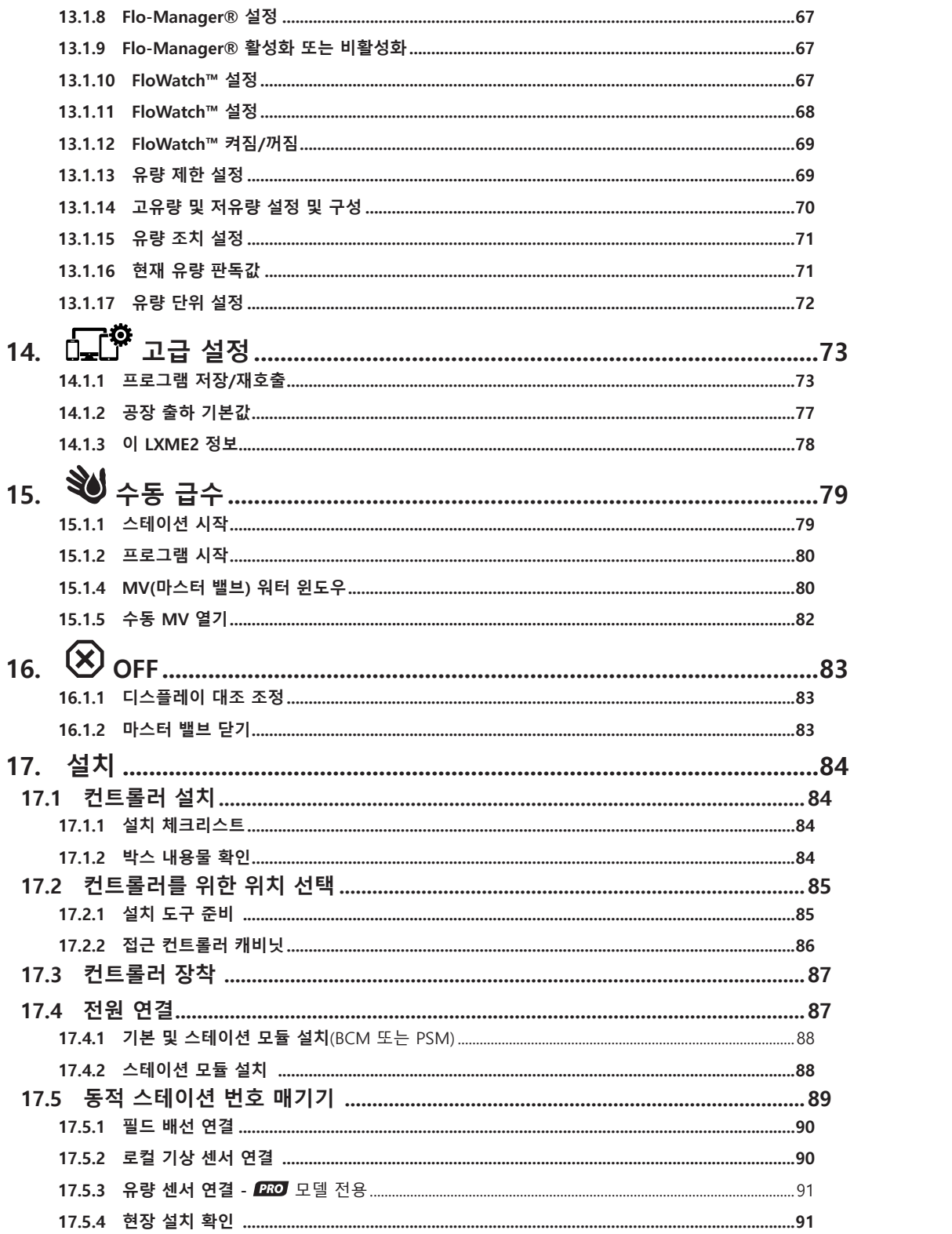

015: 第四模的因为分类中国工作地区

# **1. 소개**

새로운 최첨단 Rain Bird LXME2 컨트롤러를 구입해주셔서 감사합니다.

80년 동안 Rain Bird는 가장 우수한 제품과 가능한 서비스를 제공하여 급수 관리 요구 사항을 충족함에 있어서 관개 업계를 이끌어왔습니다.

# **1.1 LXME2 컨트롤러 개요**

새로운 Rain Bird 컨트롤러는 관리가 용이한 관개 제어 기능을 오랫동안 제공하도록 설계되었습니다.

- LXME2 컨트롤러는 상업용으로 설계되었습니다.
- LXME2는 12개에서 48개의 스테이션을 구성할 수 있습니다.

# **1.2 컨트롤러 특징**

- 소프트키 사용자 인터페이스를 쉽게 탐색하는 대형 LCD 디스플레이
- 핫 스왑이 가능한 모듈, 모듈 추가/제거를 위해 컨트롤러 전원을 끌 필요 없음
- 스테이션 번호 매기기 격차를 없애는 동적 스테이션 번호 매기기
- 재정의 스위치로 기상 센서 입력
- 마스터 밸브/펌프 시동 회로
- 6개의 사용자 선택 가능한 언어
- 영속적인(100년) 프로그램 메모리
- 표준 10kV 서지(고전류) 보호
- 앞면 패널 제거 가능 및 배터리 전원으로 프로그래밍 가능

### **모델 전용**

- 유량 감지 기능(1개의 유량 구역)
- 유량 알아보기 실시간 사용에 따라 자동으로 유속 알아보기
- 유량 관측 예상되는 유량과 실제 유량을 비교하여 사용자 식별 조치를 취해 시스템 진단, 종료 및 알람
- 유량 사용 가산기
- MV2/P 스테이션별로 프로그래밍 가능한 두 번째 정상 닫힘 마스터 밸브 또는 부스터 펌프 시동 회로 추가

# **1.3 박스 내용물**

- LXME2: 컨트롤러, 기본 모듈, 스테이션 모듈 12개
- 장착 하드웨어(나사 5개, 플라스틱 벽 앵커 5개)
- 컨트롤러 캐비닛 열쇠
- 컨트롤러 장착 템플릿
- 빠른 시작(프로그래밍 가이드 포함)
- 스테이션 번호 매기기 레이블
- 전선 너트

# **1.4 규제 준수**

- 120VAC 모델 UL, FCC, ISED.
- 230VAC 모델 CE, UKCA, ACMA RCM.

## **1.5 밸브**(스테이션)

밸브 또는 스테이션은 관개 프로그램에 따라 제어되고 운영됩니다. 컨트롤러는 프로그래밍되어 시간 계획에 따라 열리고 닫히는 밸브로 신호를 보냅니다. 프로그램이 완료되면, 컨트롤러는 해당 밸브를 차단하고 두 번째 밸브를 여는 등의 전기 신호를 제공합니다.

### **1.6 프로그래밍 개요**

#### **1.6.1 프로그램**

컨트롤러는 설정한 프로그램에 따라 밸브를 열고 닫습니다. 각 프로그램은 다음을 포함합니다.

#### **급수 시작 시간**

첫 번째 스테이션이 급수를 시작하도록 프로그래밍 된 시간, 프로그램 내 다른 모든 스테이션이 차례로 따릅니다. 더 자세한 내용은 "**시작 시간 설정**"을 참조하세요.

#### **스테이션 작동 시간**

각 스테이션이 실행되도록 프로그래밍 된 시간 및 분으로 구성된 기간입니다. 더 자세한 내용은 "**작동 시간**"을 참조하세요.

#### **급수일**

관개가 허용되는 요일 또는 달력 날짜입니다. 더 자세한 내용은 "**급수일**"을 참조하세요.

#### **프로그래밍 가이드**

프로그래밍을 시작하기 전에, 프로그래밍 가이드를 작성합니다. 빠른 시작 가이드 뒤쪽에 있습니다.

프로그래밍 가이드의 해당 필드에 시스템 하드웨어와 설정에 대한 정보를 입력합니다.

#### **1.6.2 빠른 시작 가이드 저장**

빠른 시작 가이드로 작업을 완료하면 영구적이고 안전한 위치에 이를 반환합니다. 아래 보이는 것과 같이 컨트롤러 캐비닛 문 내의 후크에 거는 것이 좋습니다.

#### **1.6.3 원격 프로그래밍**

배터리 전력으로 작동할 때도 LXME2 컨트롤러를 프로그래밍할 수 있습니다. 이 기능은 쉽게 접근할 수 없는 곳에 컨트롤러가 설치되어 있는 경우 유용합니다. 또한 이 기능을 통해 작업 현장에 컨트롤러를 설치하기 전에 미리 프로그램 정보를 입력할 수 있습니다.

# **1.7 인터페이스 개요**

LXME2 컨트롤러의 제어, 스위치 및 표시기:

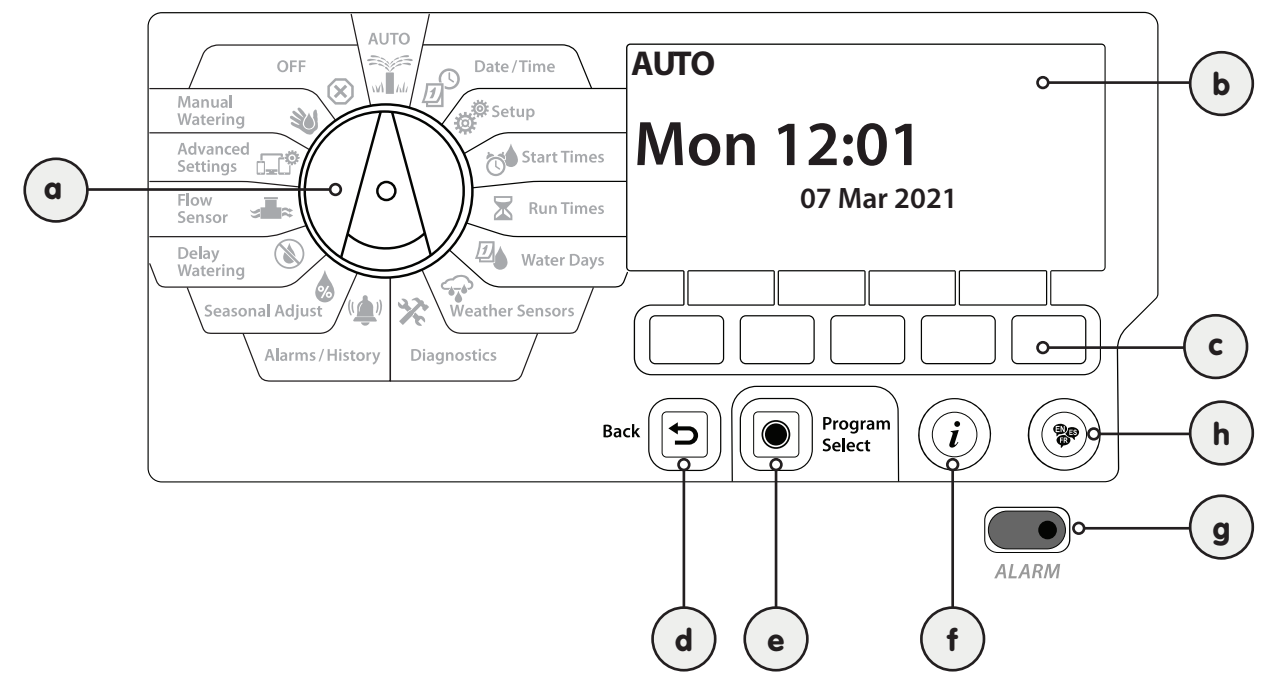

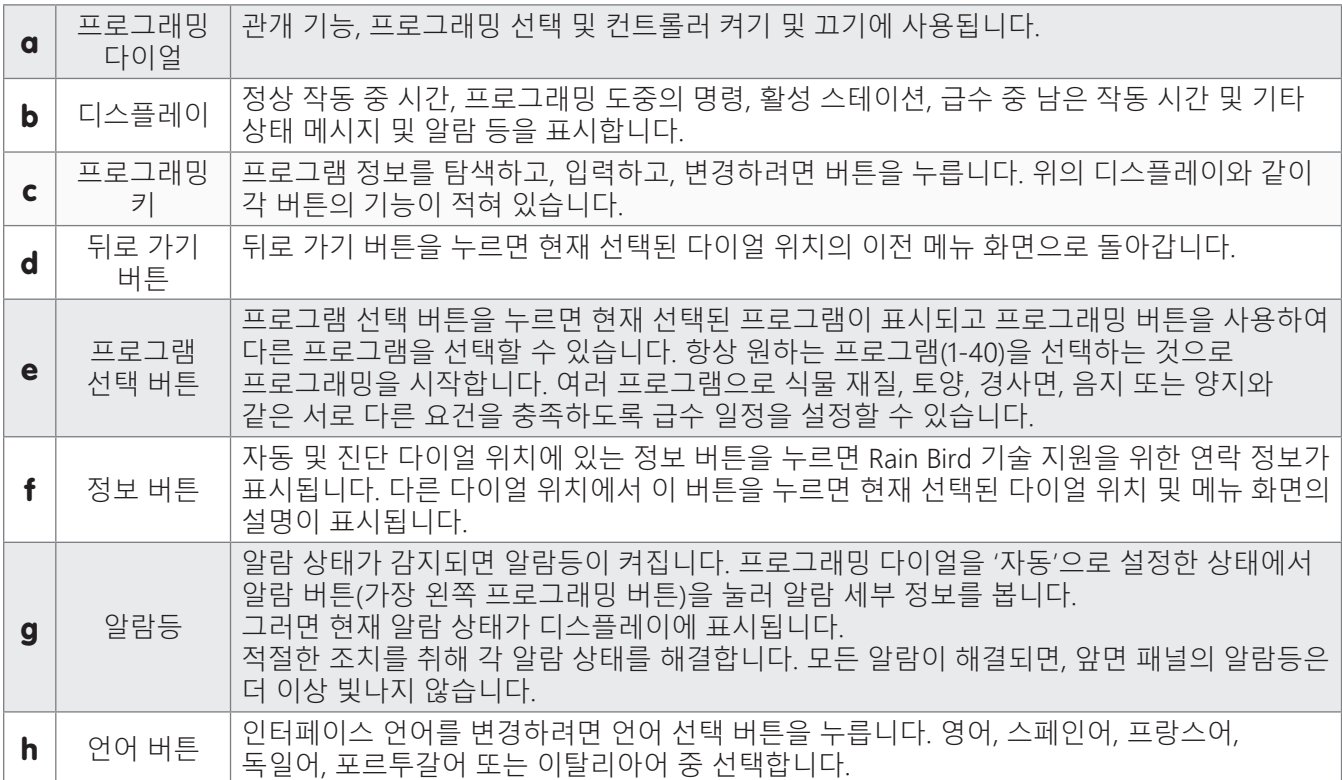

# **1.8 프로그래밍 체크리스트**

LXME2 컨트롤러를 처음으로 프로그래밍하는 경우, 순서대로 다음 단계를 완료하는 것이 좋습니다.

### **1.8.1 하드웨어 설정**

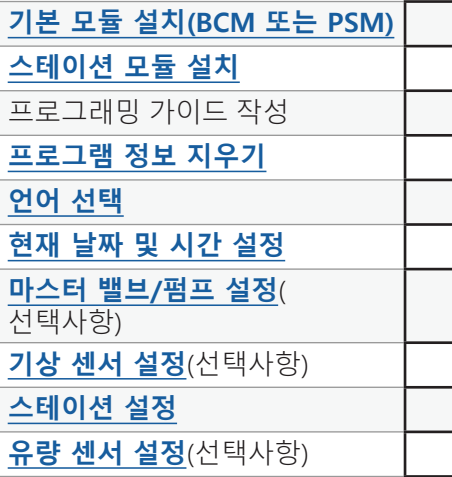

#### **1.8.2 프로그램 설정**

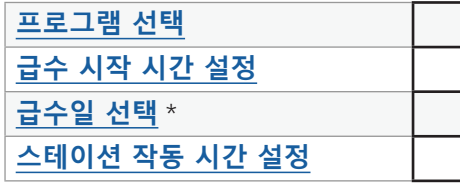

\* 홀수일, 홀수일 31일, 짝수일 및 주기적 급수 주기의 경우 **급수일** 다이얼 위치를 확인하세요.

## **1.8.3 고급 프로그래밍 설정**(선택사항)

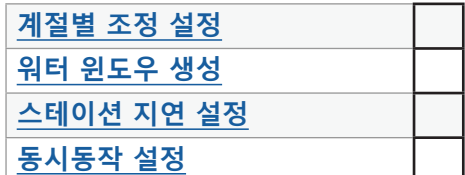

# **1.8.4 설정 검토**

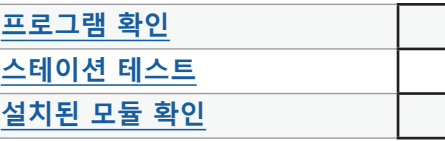

# **1.8.5 추가적인 고급 프로그래밍**(선택사항)

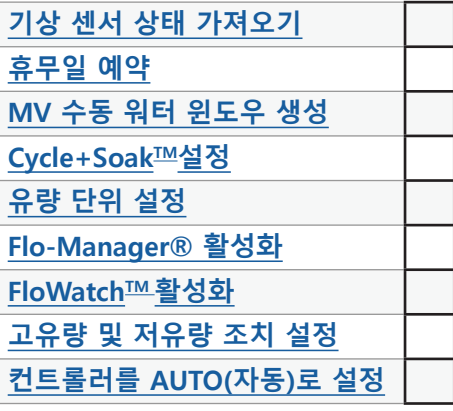

# **2. 자동**

AUTO(자동)는 정상적인 작동 모드입니다. 컨트롤러 다이얼을 AUTO(자동)로 설정하면 프로그래밍된 관개가자동으로 작동됩니다.

다이얼을 AUTO(자동)로 다시 돌리는 것을 잊어버리면, 모든 관개가 취소될 때 다이얼을 OFF(끄기) 위치로 설정하지 않는 한, 컨트롤러가 프로그램을 자동으로 계속 실행합니다.

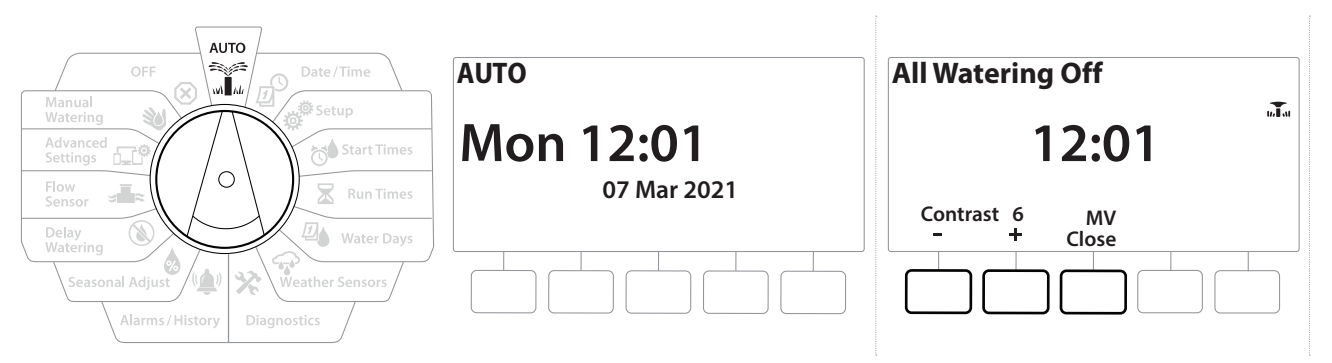

- 1 AUTO(끄기)로 컨트롤러 다이얼을 돌립니다.
- 2 Auto(자동) 화면이 현재 날짜와 시간 표시와 함께 표시됩니다.
- 3 프로그램이 AUTO(자동) 모드로 실행되는 경우, 스테이션 번호가 화면에 표시됩니다. + 및 - 키를 눌러 현재 작동 중인 스테이션에 대한 작동 시간의 분을 더하거나 뺍니다. 프로그램에서 다음 스테이션으로 이동하려면 Adv 키를 누릅니다.
- 4 현재 작동 중인 프로그램을 취소하려면 컨트롤러 다이얼을 3초간 돌려 OFF(끄기) 로 맞춘 다음 다이얼을 다시 돌려 AUTO(자동)로 맞춥니다.

# **2.1 알람**

- (▲ 그람 상태는 프로그래밍 누락 또는 다른 문제로 인해 정상적인 관개를 할 수 없을 때 발생할 수 있습니다.
	- 1 AUTO(끄기)로 컨트롤러 다이얼을 돌립니다.
	- 2 알람 상태가 존재하는 경우, 알람 키 라벨이 화면에 나타납니다. 알람 표시기 또한 붉은 색으로 빛나며 뚜껑이 닫힌 상태에서도 볼 수 있습니다. Alarm(알람) 키를 눌러 알람 세부 정보를 확인합니다.
	- 3 그러면 존재하는 모든 알람 상태가 표시됩니다. More(더 보기) 키를 눌러 다음 페이지로 계속합니다
- 적절한 조치를 취해 각 알람 상태를 해결합니다. 모든 알람이 해결되면, 앞면 패널의 알람등은 더 이상 빛나지 않습니다.

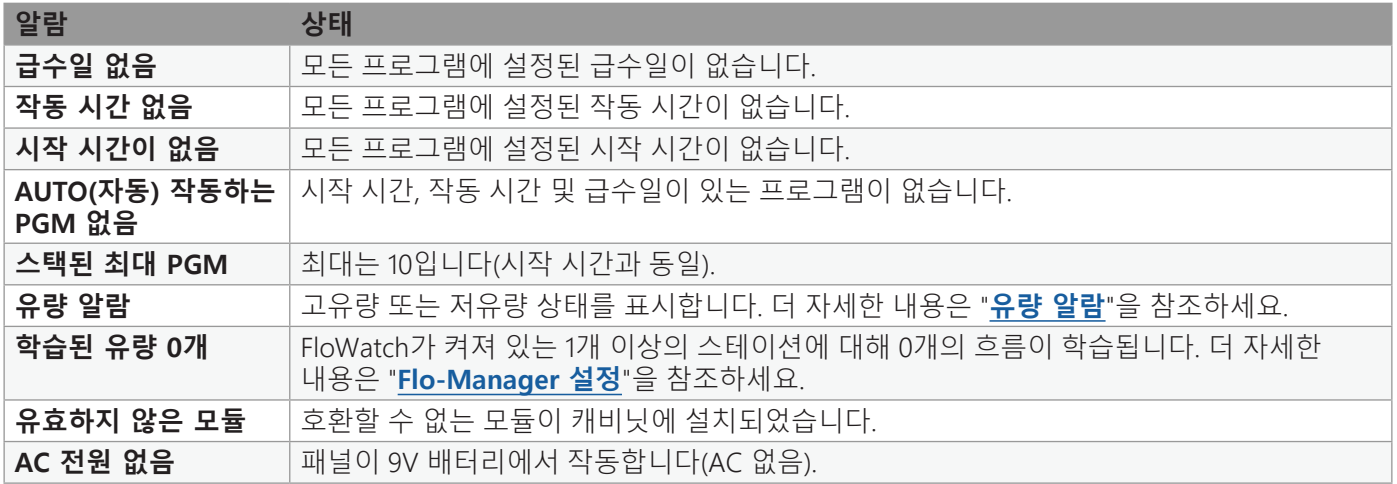

# **3. 날짜/시간 설정**

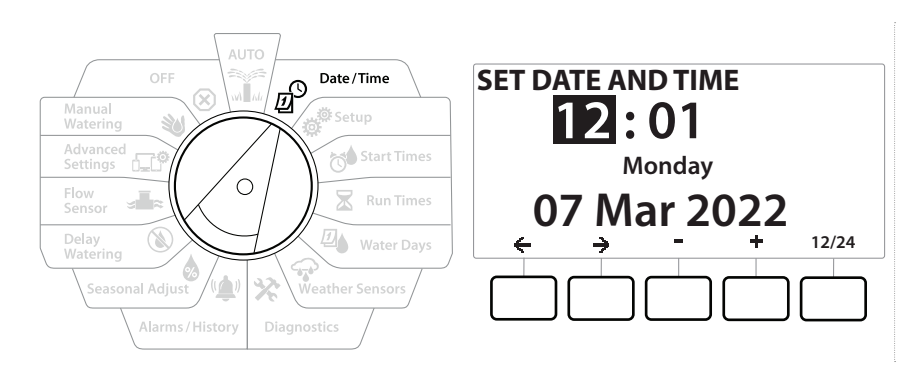

- 1 Date/Time(날짜/시간)으로 컨트롤러 다이얼을 돌립니다.
- 2 SET DATE AND TIME(날짜 및 시간 설정) 화면에서 + 및 키를 눌러 현재 시간을 설정한 후 →를 누릅니다
- 설정 속도를 높이려면 키를 누른 채 유지합니다.
	- 3 + 및 키를 눌러 현재 분을 설정한 후 →를 누릅니다
	- 4 → 또는 키를 눌러 AM 또는 PM을 설정한 후 →를 누릅니다
- 현재 일, 월 및 년도가 입력되면 시간이 자동으로 업데이트됩니다.
	- 5 + 및 키를 눌러 현재 날짜를 설정한 후 →를 누릅니다
	- 6 + 및 키를 눌러 현재 월을 설정한 후 →를 누릅니다
	- 7 → 및 = 키를 눌러 현재 년도를 설정한 후 →를 누릅니다
	- 8 12/24 키를 눌러 미국 표준시에서 국방 표준으로 시간 형식을 바꿉니다
	- 9 프로그래밍을 계속하려면 다음 다이얼 위치인 "**Setup**(설정)"으로 이동합니다
- 현재 일, 월 및 년도가 입력되면 날짜가 자동으로 업데이트됩니다.

# **4. 설정**

Setup(설정) 다이얼로 마스터 밸브, 스테이션 밸브, 센서, 스테이션을 설정할 수 있습니다.

## **4.1 마스터 밸브**

마스터 밸브 설정은 마스터 밸브(MV) 또는 펌프, 또는 모두를 관개 시스템에서 사용하는지 LXME2 컨트롤러에 알립니다.

마스터 밸브는 정상적으로 열린 마스터 밸브(NOMV) 또는 정상적으로 닫힌 마스터 밸브 (NCMV)로 구성됩니다.

#### **PRO** 모델 전용

MV2/P는 펌프 시동 또는 정상적으로 닫힌 마스터 밸브(NCMV)로만 구성될 수 있습니다. MV2/P는 스테이션에 의해 켜지고 꺼질 수 있지만 항상 MV1과 함께 작동합니다.

## 구성 1: **단일 NCMV 마스터 밸브**

STA 002 관개

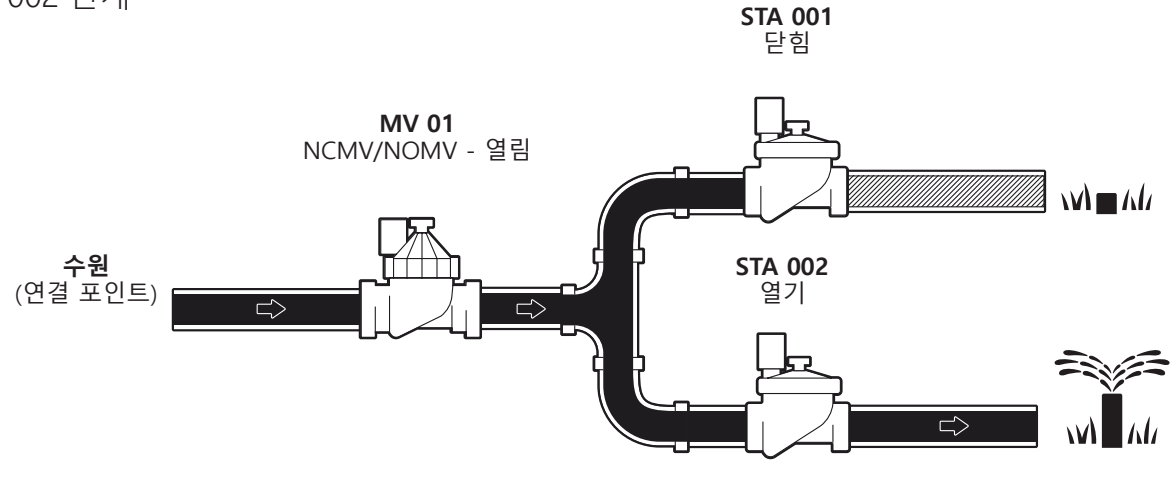

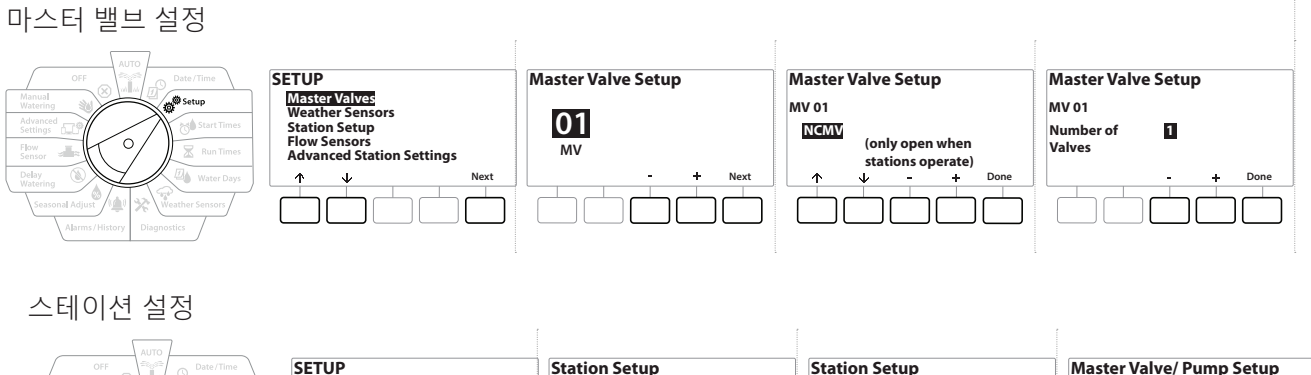

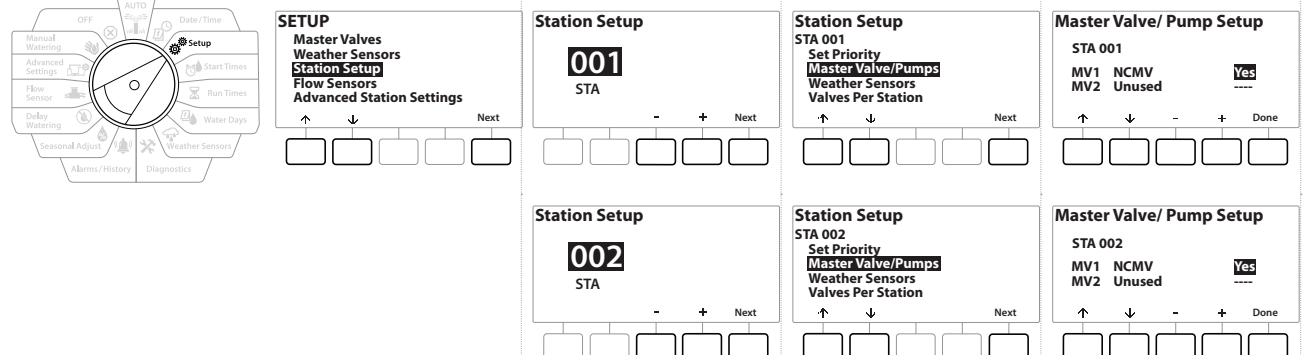

이동: 해 *교* 생활 정 조 회 수 있는 수 있는 수 있는 요구 회 정 이 있는 이 대부분이 있는 이 현재 섹션: 설정 15

## 구성 2: **NCMV 마스터 밸브 및 펌프 - 모델 전용**

STA 002 관개

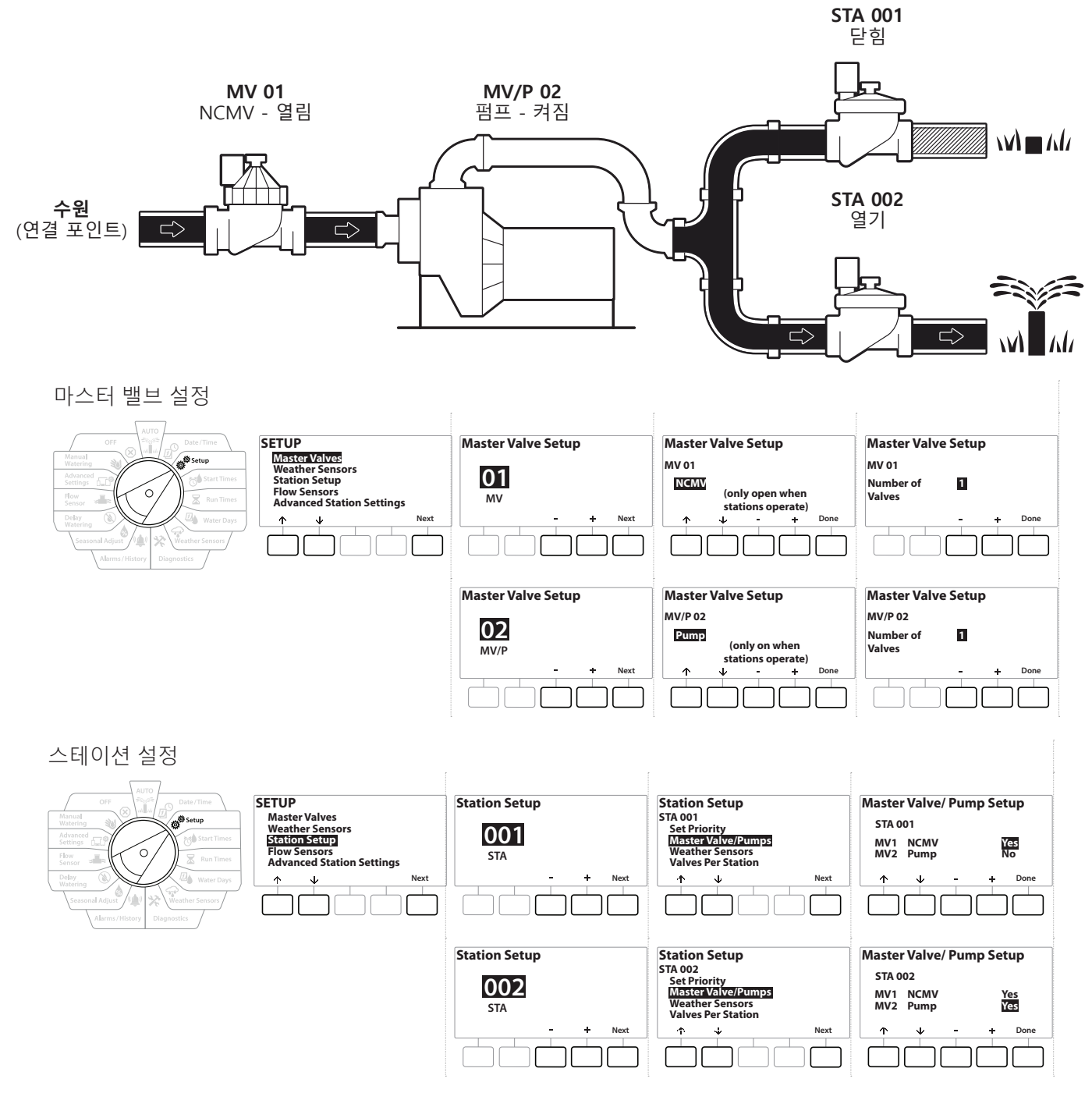

• **유량 센서 설정에 대한 가이드는 다음 섹션을 참조하세요.**

이동: 현재 섹션: **설정 16**

## 구성 3: **두 개의 수원, NCMV로 작동하는 MV1 및 MV/P 02 - 모델 전용**

STA 001 관개

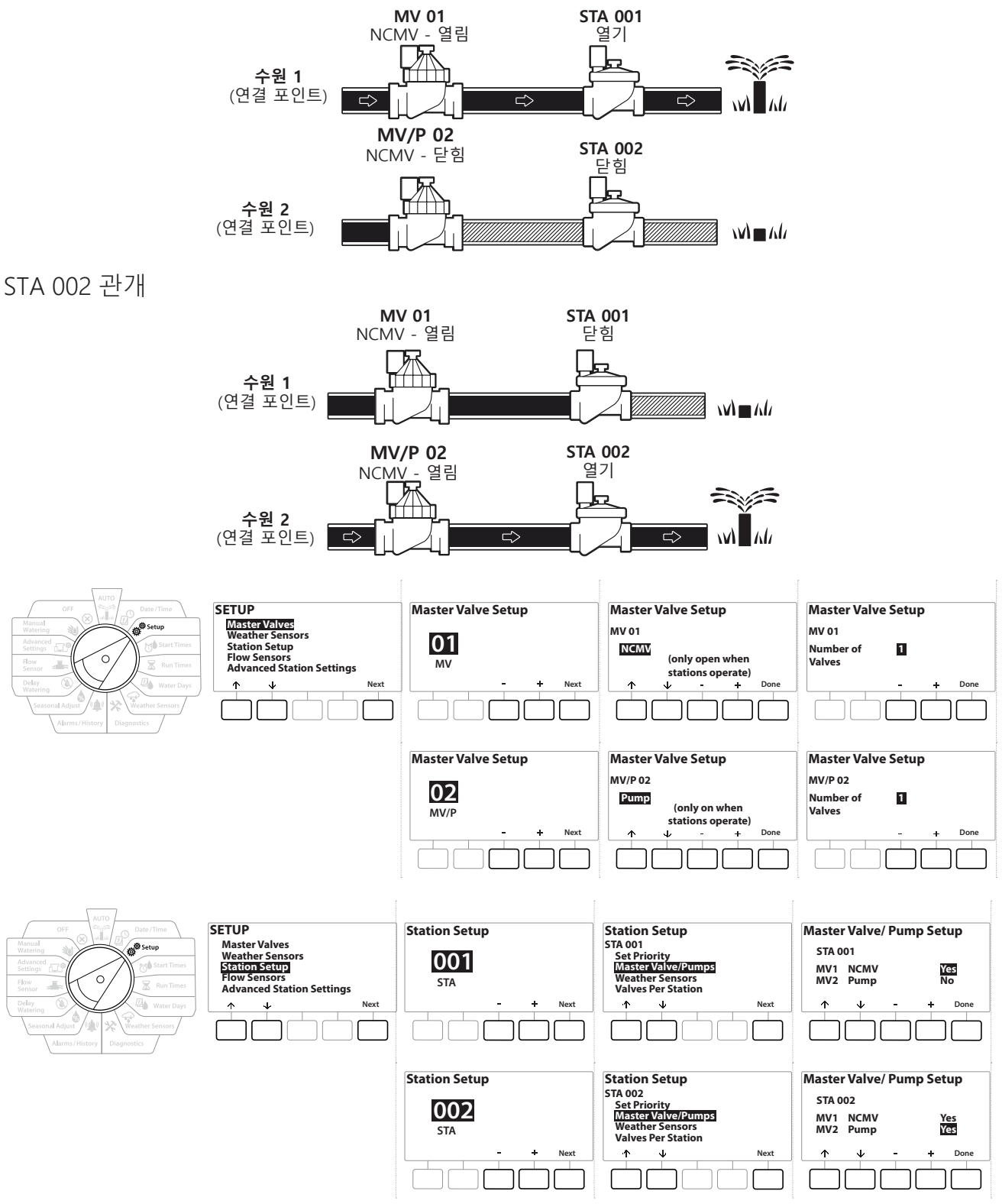

#### • **유량 센서 설정에 대한 가이드는 다음 섹션을 참조하세요.**

이동: 현재 섹션: **설정 17**

- 1 Setup(설정)으로 다이얼을 돌립니다.
- 2 "Master Valves(마스터 밸브)"가 선택된 SETUP(설정) 화면에서 Next(다음)를 누릅니다.
- 3 Master Valve Setup(마스터 밸브 설정) 화면에서 + 및 키를 눌러 원하는 마스터 밸브를 선택하고 Next(다음)를 눌러 선택합니다.
- **MV/P 02**는 모델**에서만 사용할 수 있습니다**

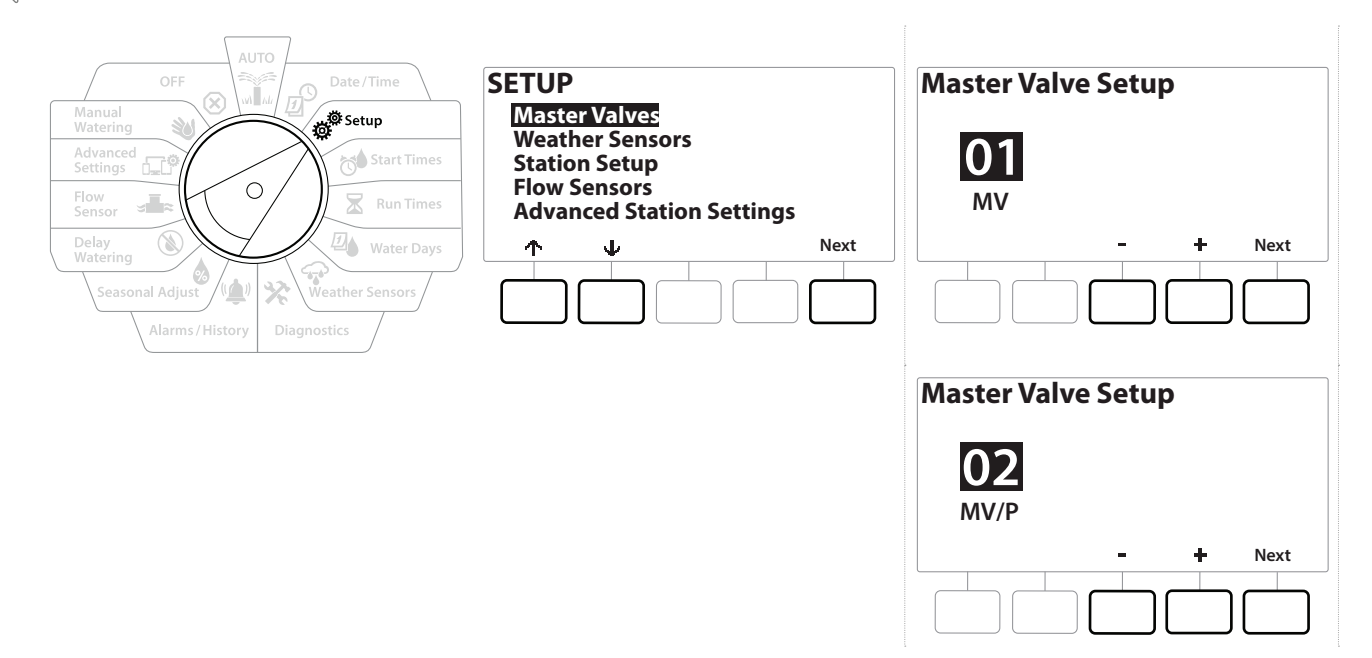

### **MV01 -** (NCMV 또는 NOMV 설정)

- 1 + 및 버튼을 사용해 정상적으로 열림(NOMV) 또는 정상적으로 닫힘(NCMV) 마스터 밸브 간 선택하여 시스템 구성을 일치시킵니다. 그런 후, Next(다음)를 누릅니다.
- 시스템에 마스터 밸브가 없다면 "Unused(사용되지 않음)"을 선택하고 Next(다음)를 누릅니다.
	- 2 MV가 제어할 밸브의 수를 선택합니다(1 또는 2).
- 밸브 수를 2로 설정하면 밸브를 개별적으로 제어하지 않습니다. 출력 전압만 조정하여 밸브를 모두 열도록 합니다.

# **MV/P 02** - (펌프 또는 NCMV 설정) - **모델 전용**

• MV/P 02는 독립적으로 기능하지 않습니다. 이를 사용하려면 MV 01을 설정해야 합니다.

1 시스템이 Master Valves Setup(마스터 밸브 설정) 화면의 + 및 - 버튼을 사용하는 "Pump(펌프)"에 펌프 설정 MV/P 02를 포함한다면 Next(다음)를 누릅니다.

• 시스템에 마스터 밸브가 없다면 "Unused(사용되지 않음)"을 선택하고 Next(다음)를 누릅니다.

2 MV/P 02가 제어할 펌프/마스터 밸브 수를 선택합니다(1 또는 2).

- <u>ᄐ</u>) 펌프 수를 2로 설정하면 펌프를 개별적으로 제어하지 않습니다. 출력 전압만 조정하여 밸브를<br>- 모두 열도록 합니다.<br>|三| MV/P 02는 두 번째 마스터 밸브를 사용하는 데도 사용될 수 있습니다(**구성 3** 참조). 모두 열도록 합니다.
- MV/P 02는 두 번째 마스터 밸브를 사용하는 데도 사용될 수 있습니다(**구성 3** 참조).
	- MV01 및 MV/P02 간 지연을 설정하려면 **MV-Station 지연**을 참조하세요.

이동: **현재 섹션: 설정 19**<br>이동: 제 *교*<sup>이 </sup> 선생님: 지원 이 국가 국가 선생님: (A) 그는 교육 학생님 (X) 이 대표 전재 섹션: 설정 19

# **4.2 기상 센서**

기상 센서 설정은 관개 시스템에 의해 사용되는 기상 센서 유형이 무엇인지 LXME2 컨트롤러에 알립니다.

기상 센서는 LXME2 컨트롤러가 필요하지 않지만 변하는 기상 상태에 따라 관개 제어를 허용하여 기능을 향상합니다. 시스템에 설치된 로컬 기상 센서가 있다면 아래 단계를 따르십시오.

LXME2는 기본 모듈에 연결된 1개의 로컬 기상 센서를 지원합니다(BCM 또는 PSM).

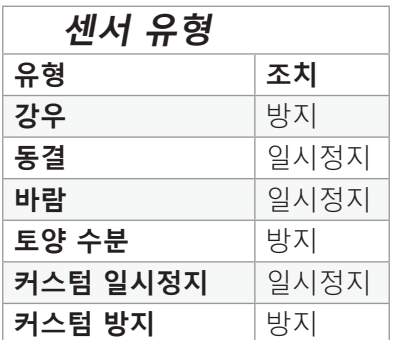

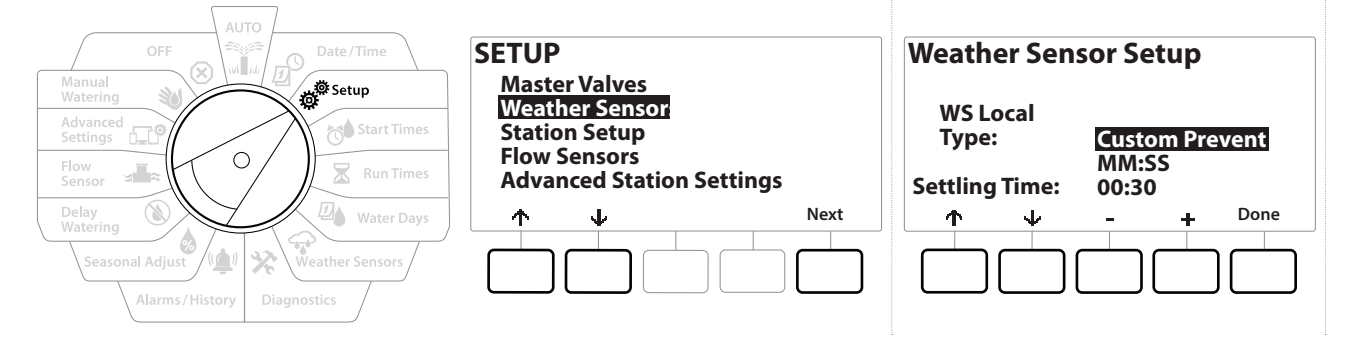

- 1 Setup(설정)으로 컨트롤러 다이얼을 돌립니다.
- 2 "Weather Sensors(기상 센서)"가 선택된 SETUP(설정) 화면에서 Next(다음)를 누릅니다.
- 3 Weather Sensor Setup(기상 센서 설정) 화면에서 + 및 키를 눌러 원하는 센서 유형을 설정합니다.
- 4 버튼을 눌러 설정 시간을 설정합니다. 기본 30초이지만 커스텀 시간 설정은 + 및 버튼을 사용하여 설정할 수 있습니다.

• 시간 설정은 컨트롤러가 조치를 하기 전에 기상 상태가 지속되어야 하는 시간입니다. 예를 들어, 동결 센서 정착 시간이 5분이라면 온도는 관개가 일시 정지하기 전에 센서의 임계 설정 포인트 아래로 5분 동안 유지되어야 합니다. 시간 설정은 즉시(0초) 또는 최대 10분으로 설정될 수 있습니다.

5 기상 센서를 설정했다면 Done(완료) 키를 누릅니다.

# **4.3 스테이션 설정**

스테이션 설정은 관개 시스템에서 사용하는 스테이션의 개수와 유형을 LXME2 컨트롤러에 알립니다.

• 스테이션을 설정하기 전에 이전 지침에 따라 **마스터 밸브**와 **기상 센서**(존재하는 경우)를 설정하십시오.

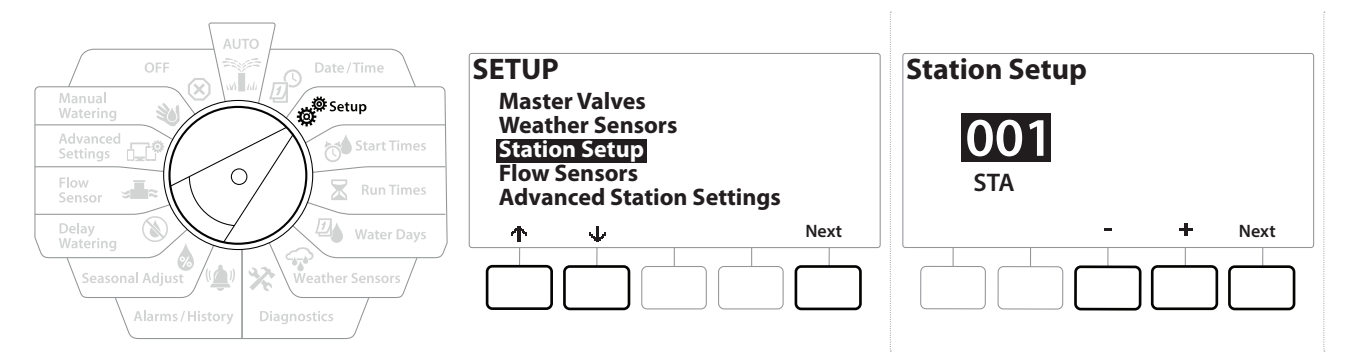

- 1 Setup(설정)으로 다이얼을 돌립니다.
- 2 "Station Setup(스테이션 설정)"이 선택된 SETUP(설정) 화면에서 Next(다음)를 누릅니다.
- 3 첫 번째 스테이션 설정 화면에서 + 및 키를 눌러 1~12(확장 모듈이 설치된 경우 최대 48)로 설정하고자 하는 스테이션을 설정합니다.
- 4 원하는 스테이션을 선택하고 Next(다음)를 누릅니다.
- 5 설정 중인 스테이션이 다음 화면의 상단에 표시됩니다. ↑ 및 ↓ 버튼을 사용하여 메뉴를 탐색합니다.

#### **4.3.1 스테이션 우선순위**

스테이션 우선순위는 스테이션 순서 지정이 스테이션 우선순위별 순서로 설정된 경우에만 사용됩니다. 스테이션 번호별 기본 순서를 사용하고 있다면 "Next(다음)"를 눌러 다음 단계를 생략합니다(더 자세한 정보는 "**스테이션 순서 지정**"을 참조하세요).

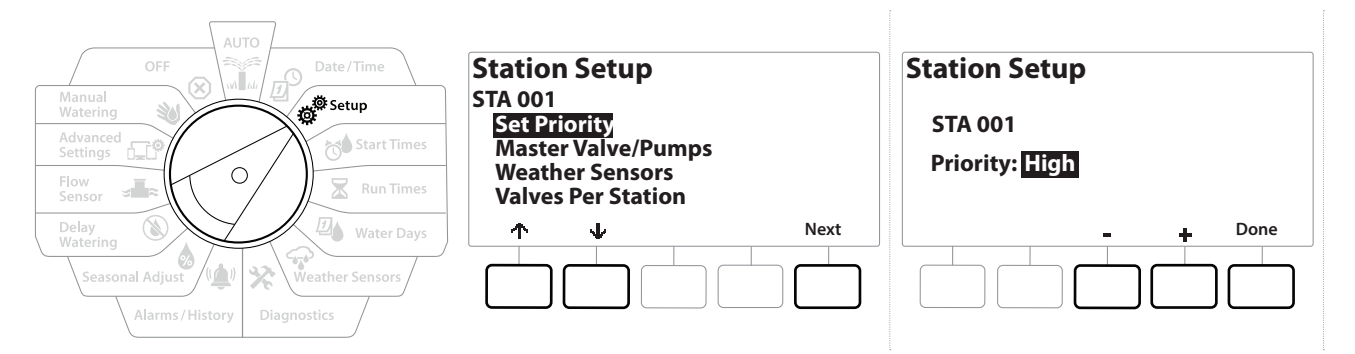

- 1 "Set Priority(우선순위 설정)"을 선택하고 Next (다음) 버튼을 누릅니다.
- 2 + 및 키를 눌러 우선순위 유형을 선택합니다. 각 스테이션은 높음, 중간, 낮음 또는 비관개(Non-Irrig)로 설정할 수 있습니다.
- 연못 및 조경 조명과 같은 비관개 스테이션은 기상 상태와 상관 없이 항상 작동하는 우선순위를 부여받습니다.

# **4.3.2 마스터 밸브/펌프**

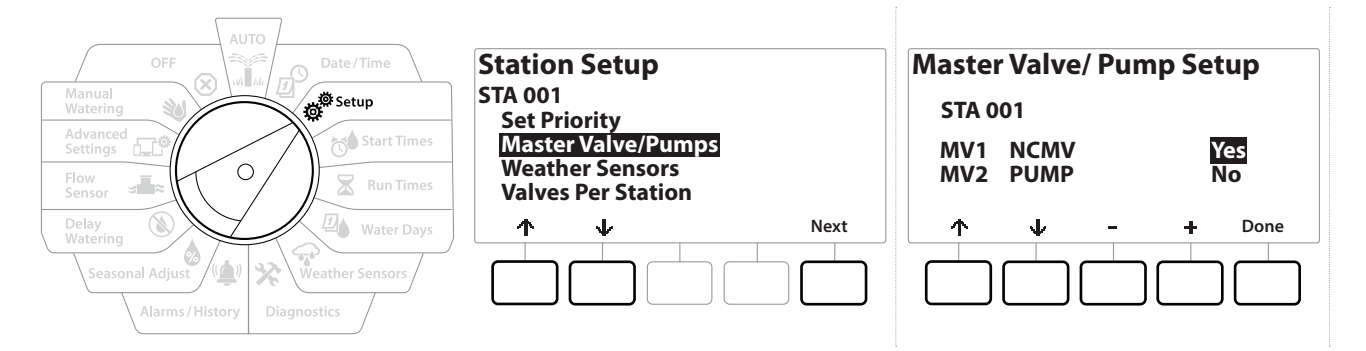

- 1 두 번째 스테이션 설정 화면에서 Master Valves/ Pumps(마스터 밸브/펌프)로 이동한 다음 Next(다음) 버튼을 누릅니다.
- 2 설정 중인 스테이션은 디스플레이의 상단에 표시됩니다. 이 화면을 사용하여 스테이션이 마스터 밸브에 연결된 경우 컨트롤러에 알립니다. ↑ 및 ↓ 버튼을 사용하여 MV1(마스터 밸브) 및 MV2/P(펌프) 간 이동합니다. + 및 - 버튼을 눌러 Yes(예)(MV에 연결됨) 또는 No(아니요)(MV에 연결되지 않음)를 선택합니다.
- 3 Done(완료) 키를 눌러 스테이션 설정을 계속합니다.

## **4.3.3 기상 센서**

시스템에 연결된 기상 센서가 있다면 컨트롤러 내 설정을 위해 아래 단계를 따릅니다.

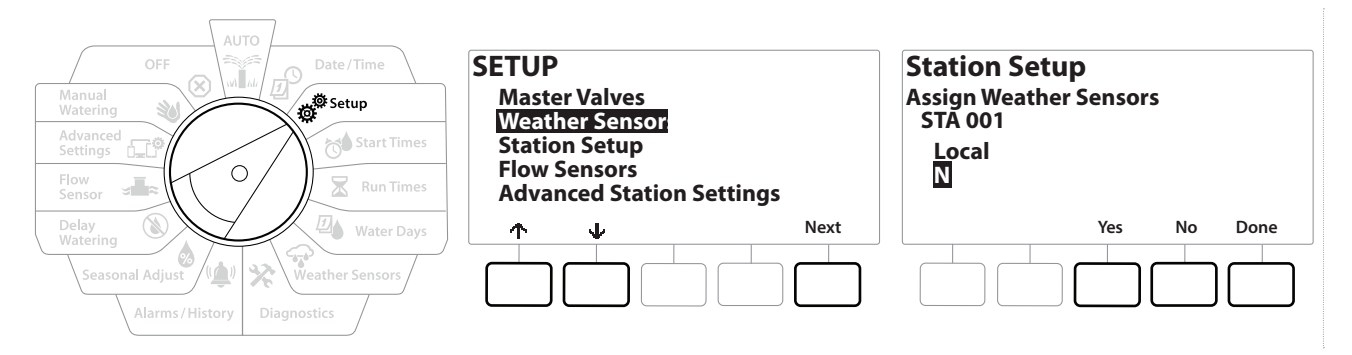

- 1 Station Setup(스테이션 설정) 화면의 Weather Sensors(기상 센서)로 이동하여 Next(다음)를 누릅니다.
- 2 Yes(예) 및 No(아니요) 버튼을 사용하여 현재 스테이션이 기상 센서 입력을 따르거나 무시해야 하는 기상을 선택합니다.
- 3 현재 스테이션이 Yes(예)로 선택된 경우 연결된 기상 센서를 따릅니다. 예를 들어 강우 센서가 연결된 경우 강우 센서가 강우 관개를 감지한다면 스테이션에 대한 관개가 방지됩니다.
- 4 현재 스테이션이 No(아니요)로 선택된 경우 연결된 기상 센서 상태를 무시합니다.

#### **4.3.4 스테이션당 밸브**

1 두 번째 스테이션 설정 화면에서 Valves Per Station(스테이션당 밸브)으로 이동하여 Next(다음)를 누릅니다.

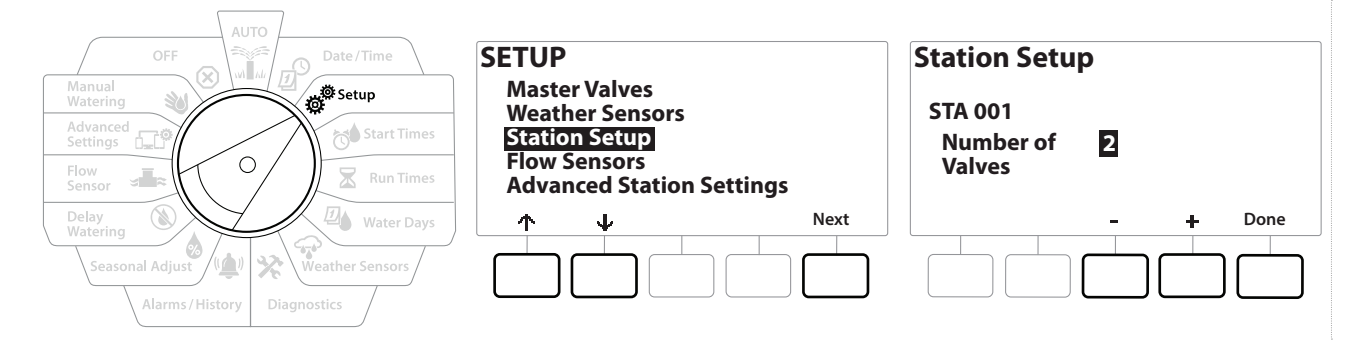

• 밸브 2로 설정하면 밸브를 개별적으로 제어하지 않습니다. 출력 전압만 조정하여 밸브를 모두 열도록 합니다.

#### **4.3.5 유량 센서 -** 모델 전용

유량 센서는 LXME2 컨트롤러를 위해 필요하지 않지만 유속이 설정된 임계값을 초과하는 경우 예상치 못한 유속을 알리거나 영향을 받는 마스터 밸브 또는 스테이션을 중단하여 기능을 추가합니다.

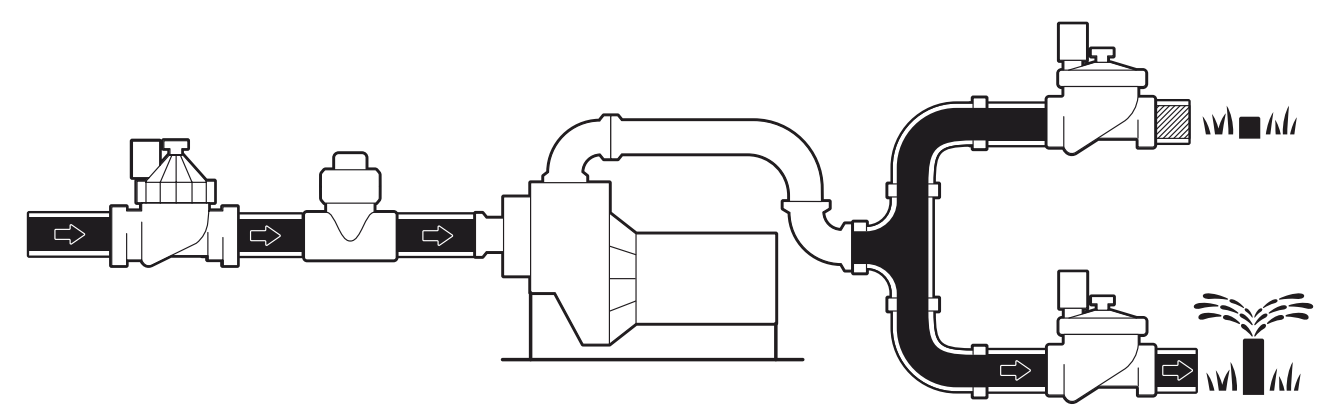

이중 유량 센서 설치 예시

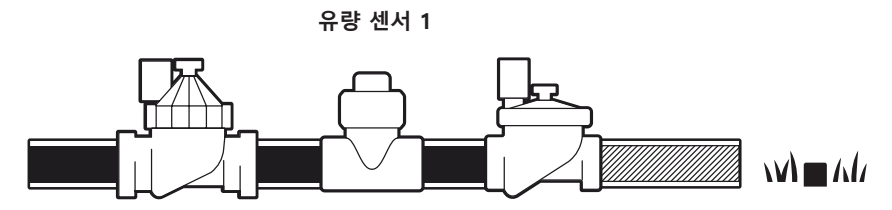

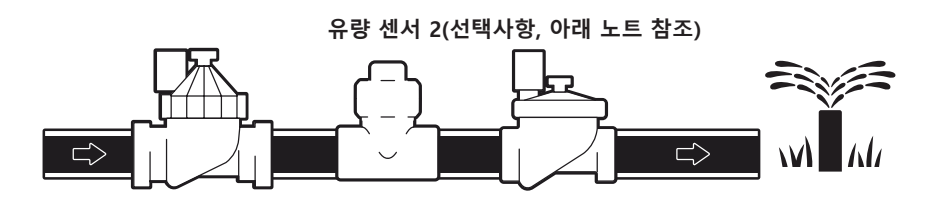

• 2개의 수원에서 유량을 측정하려면 2개의 유량 센서로부터의 신호를 확장하고 하나의 디지털 출력으로 조합하는 장치 필요합니다. Combiflow CBF-100-00 또는 등가물을 사용하십시오.

이동: 현재 섹션: **설정 24**

## **Rain Bird 유량 센서 설정**

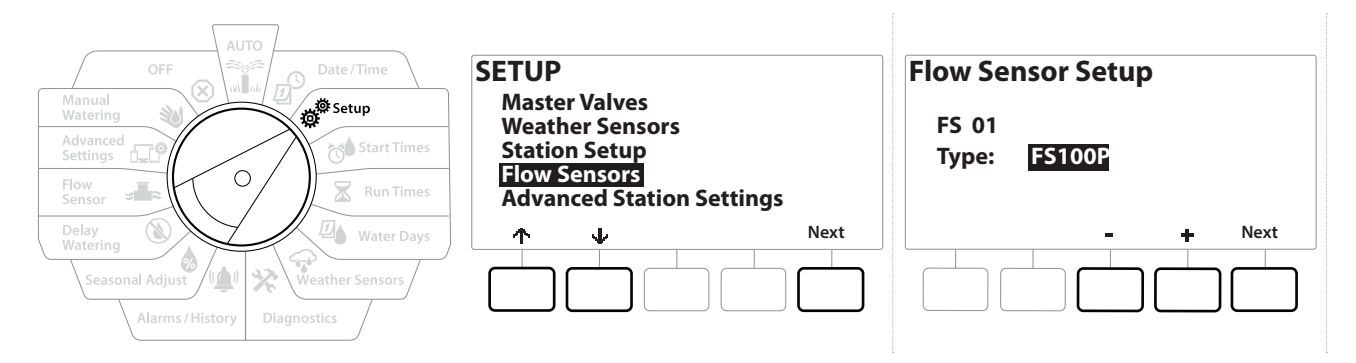

- 1 Setup(설정)으로 컨트롤러 다이얼을 돌립니다.
- 2 SETUP(설정) 화면에서, 위 및 아래 화살표를 사용하여 "Flow Sensors(유량 센서)" 로 이동한 후, Next (다음)를 누릅니다.
- 3 Flow Sensor Setup(유량 센서 설정) 화면에서, 및 + 버튼을 사용하여 사용하고 있는 유량 센서를 선택한 후, Next (다음) 을 누릅니다.
- 
- 트 목록에 없는 유량 센서를 사용하고 있다면 "Custom(커스텀)"을 선택합니다<br>트 FS350B 및 FS350SS 유량 센서 유형은 구성하려면 내부 파이프 직경이 필요 |특| - 독독에 없는 유탕 엔서를 사용하고 있다면 "Custom(커스팀)"를 진택합니다<br>|특| - FS350B 및 FS350SS 유량 센서 유형은 구성하려면 내부 파이프 직경이 필요합니다. <del>+</del> 및<br>- 버튼을 사용하여 이를 설정한 후 "Next(다음)" 버튼으로 완료합니다.<br>- 버튼을 사용하여 이를 설정한 후 "Next(다음)" 버튼으로 완료합니다. 버튼을 사용하여 이를 설정한 후 "Next(다음)" 버튼으로 완료합니다.

## **타사 유량 센서 설정**(커스텀)

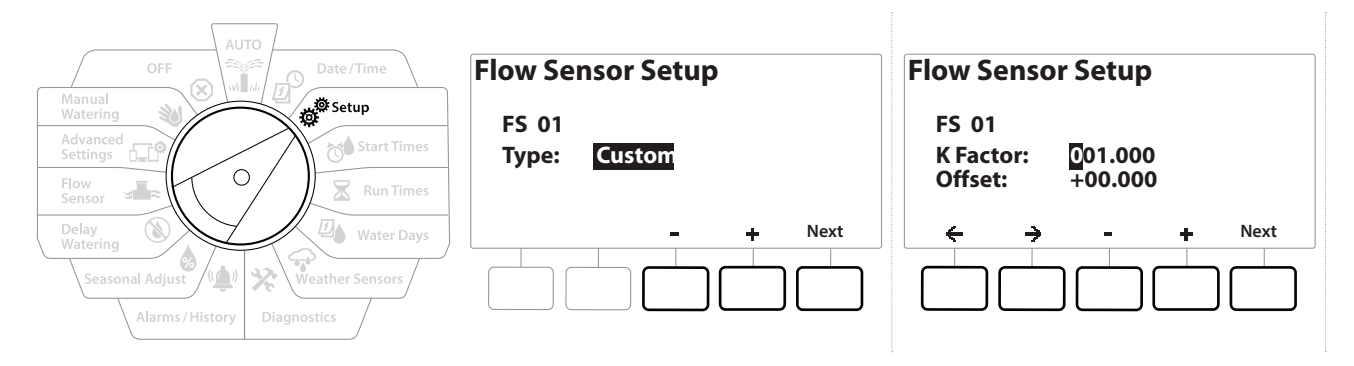

- 1 Setup(설정)으로 컨트롤러 다이얼을 돌립니다.
- 2 SETUP(설정) 화면에서, 위 및 아래 화살표를 사용하여 "Flow Sensors(유량 센서)" 로 이동한 후, Next (다음)를 누릅니다.
- 3 Flow Sensor Setup(유량 센서 설정) 화면에서, 및 + 버튼을 사용하여 "Custom (커스텀)"으로 이동한 후, Next(다음)를 누릅니다.
- 4 화살표 버튼을 사용하여 K 인수의 숫자 설정 필드와 오프셋 간 이동하며 + 및 -버튼을 사용하여 올바른 값을 설정합니다.
- 올바른 K 인수 및 오프셋을 위해 유량 센서의 제조업체가 제공한 지침을 참조해 주십시오. 이러한 숫자는 정확한 유량 정보를 제공하기 위해 반드시 정확해야 합니다.
	- 5 화면의 값이 올바른 값으로 설정되면 Next(다음)를 누릅니다.

## **4.4 고급 스테이션 설정**

### **4.4.1 주기/유지** (고급 스테이션 설정)

LXME2 컨트롤러 주기/유지 기능을 사용하여 물을 간헐적으로 스테이션에 적용할 수 있습니다.

이는 모든 스테이션에 적용할 수 있으며 관개를 효과적으로 하기 어려울 수 있는 언덕과 같은 위치에 유용합니다.

주기/유지는 다음과 같은 두 가지 설정으로 구성됩니다.

**사이클 시간:** 유지 전 스테이션이 작동하는 시간.

**유지 시간:**다른 주기를 적용하기 전 관개가 일시정지 되는 시간.

예를 들어, 스테이션은 세 개의 5분 주기에서 15분 동안 관개를 받도록 설정될 수 있으며, 급수 사이에 2번의 10분 유지 시간을 가질 수 있습니다.

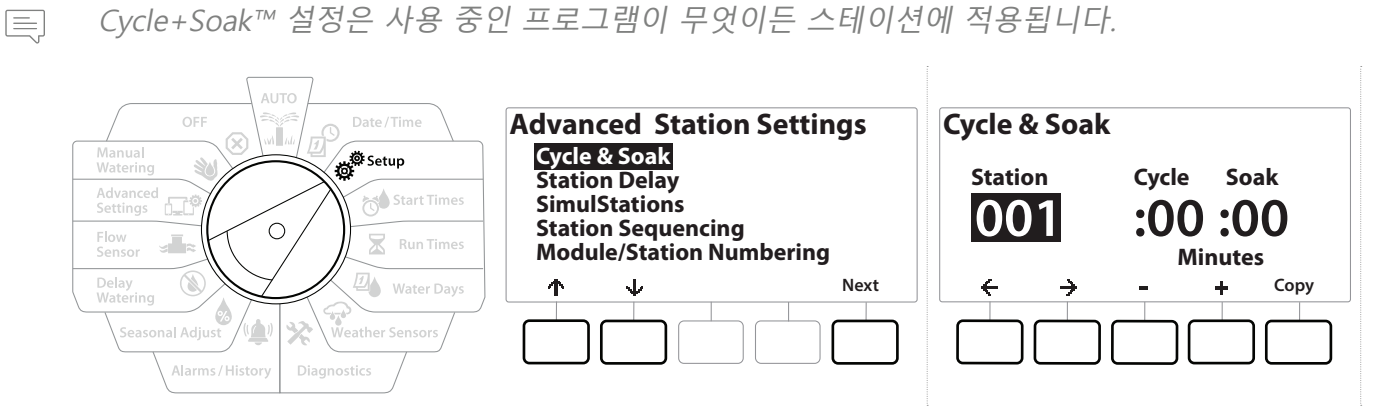

1 Setup(설정)으로 컨트롤러 다이얼을 돌립니다.

- 2 Setup(설정) 화면에서, "Advanced Station Settings(고급 스테이션 설정)"으로 이동한 후, Next(다음)를 누릅니다.
- 3 "Cycle & Soak(주기 및 유지)"를 선택하고 Next(다음)를 누릅니다.
- 4 + 및 버튼을 사용하여 주기/유지 프로그래밍을 적용하길 원하는 스테이션을 설정합니다.
- 5 → 버튼을 눌러 주기 시간으로 이동합니다.
- 6 + 및 키를 눌러 주기 시간(1~60분 사이)을 설정한 후, → 버튼을 누릅니다.

• 및 버튼을 누른 채 유지하여 분 설정을 가속합니다.

7 + 및 - 키를 눌러 유지 시간(1~60분 사이)을 설정합니다.

8 스테이션에서 주기/유지를 취소하려면 주기와 유지를 모두 0으로 설정합니다.

- |三| 특히 급수 일정 또는 워터 윈도우가 짧은 경우 짧은 유지 시간을 사용하는 것이 좋습니다. 지연<br>- 시간이 길면 워터 윈도우가 종료되기 전에 예정된 관개를 완료하지 못할 수 있습니다.<br>|三| 컨트롤러는 주기/유지 스테이션에 대한 유지 시간 도중 관개 대기열의 추가 스테이션이 실행될 시간이 길면 워터 윈도우가 종료되기 전에 예정된 관개를 완료하지 못할 수 있습니다.
- 컨트롤러는 주기/유지 스테이션에 대한 유지 시간 도중 관개 대기열의 추가 스테이션이 실행될 수 있도록 설계되었습니다.
- 이 프로세스를 반복하여 다른 스테이션의 주기/유지를 설정하거나 아래 단계를 따라 이 동일한  $\widehat{\mathcal{F}}$ 프로그래밍을 다른 스테이션에 복사합니다.

#### **4.4.2 스테이션에 스테이션 복사**

시간이 절약되는 이 기능을 사용하여 Cycle+Soak™ 프로그래밍을 한 스테이션에서 다른 스테이션으로 복사합니다.

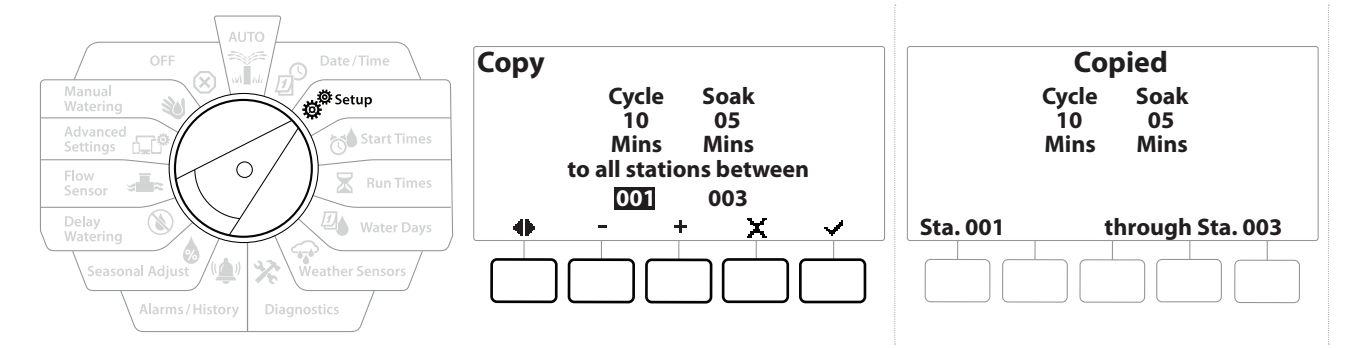

- 1 Cycle+Soak™ 화면에서, "Copy(복사)" 키를 누릅니다.
- 2 Copy(복사) 화면에서, ← 및 → 버튼을 사용하여 숫자 설정 필드 간 이동합니다. + 및 - 키를 눌러 워하는 시작 및 종료 스테이션 번호를 설정합니다.
- 3 √키를 눌러 주기/유지 설정을 복사하거나, Χ 키를 눌러 복사를 취소합니다.
- 4 확인 화면이 프로세스가 완료된 것을 보여줍니다.

#### **4.4.3 스테이션 지연**(고급 스테이션 설정)

LXME2 컨트롤러는 스테이션 간 지연을 포함하여 프로그래밍 될 수 있습니다.

예를 들어, 1분 지연을 설정한 경우, 스테이션 1이 완료될 때까지 실행된 다음 1분이 지연됩니다. 그런 다음 스테이션 2가 실행되고 다음 1분이 지연됩니다.

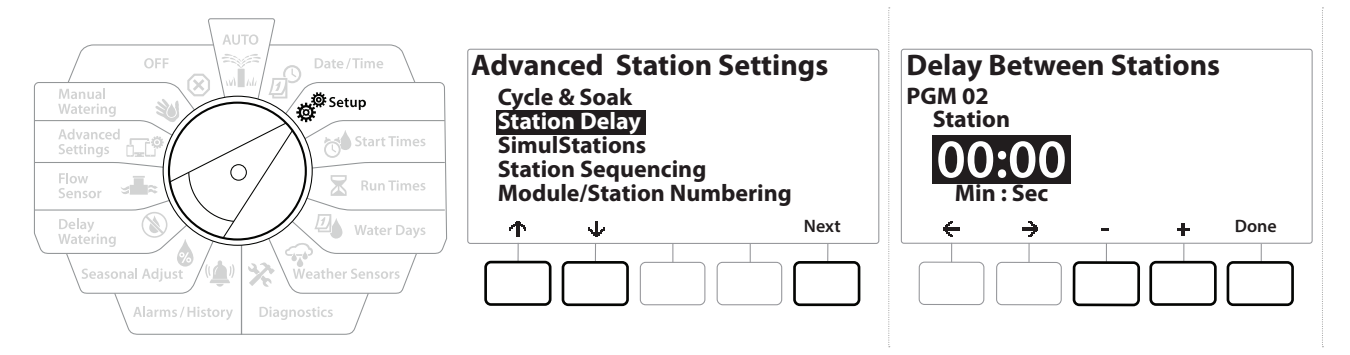

- 1 컨트롤러 다이얼을 Setup(설정)으로 돌리고 ↑ 및 ↓ 키를 사용하여 "Advanced Station Settings(고급 스테이션 설정)"로 이동합니다.
- 2 Advanced Station Settings(고급 스테이션 설정) 화면에서, ↓ 키를 눌러 "Station Delay(스테이션 지연)"을 선택한 후, Next (다음)를 누릅니다.
- 3 "Inter-Station Delay(스테이션 간 지연)"이 선택된 Station Delay(스테이션 지연) 화면에서 Next(다음)를 누릅니다.
- 4 Delay Between Stations(스테이션 간 지연) 화면에서, + 및 키를 눌러 지연 시간 (00:01초부터 60:00분)을 설정합니다.
- 
- 및 키를 누른 채 유지하여 설정을 가속합니다.
- 해당 스테이션의 스테이션 간 지연을 지우려면, 00:00으로 설정합니다 |≣| 해당 스테이션의 스테이션 간 지연을 지우려면, 00:00으로 설정합니다<br>|≣| 특히 급수 일정 또는 워터 윈도우가 짧은 경우 짧은 스테이션 간 지연 시간을 사용하는 것이 좋습니다. 지연 시간이 길면 워터 윈도우가 종료되기 전에 예정된 관개를 완료하지 못할 수 있습니다.
- 프로그램 선택 버튼을 사용하여 이 프로세스를 반복해 원하는 대로 다른 프로그램에 스테이션  $\widehat{\mathcal{C}}$ 간 지연을 설정합니다.

## **4.4.4 MV-Station 지연**(고급 스테이션 설정)

LXME2 컨트롤러는 시스템 내관 장비를 돕기 위해 마스터 밸브 개구부와 스테이션 간 지연을 포함해 프로그래밍 될 수 있습니다.

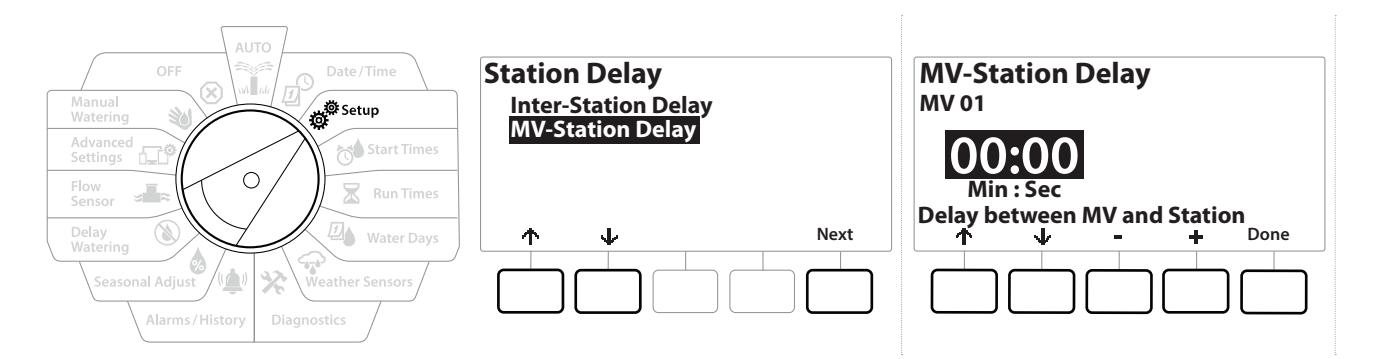

- 1 컨트롤러 다이얼을 Setup(설정)으로 돌리고 ↑ 및 ↓ 키를 사용하여 "Advanced Station Settings(고급 스테이션 설정)"로 이동합니다.
- 2 Advanced Station Settings(고급 스테이션 설정) 화면에서, ↓ 키를 눌러 "Station Delay(스테이션 지연)"를 선택한 후, Next (다음)를 누릅니다.
- 3 "MV-Station Delay(MV-Station 지연)"가 선택된 Station Delay(스테이션 지연) 화면에서 Next(다음)를 누릅니다.
- 4 Delay between MV and Station(MV 및 스테이션 간 지연) 화면에서, + 및 키를 눌러 지연 시간을 설정합니다(00:01초부터 60:00분).

MV/P02를 펌프 구동 회로로 사용하고 있다면 공차회송 또는 펌프 스타베이션이 발생하지 않도록 MV-Station 지연은 MV01의 MV-Station 보다 같거나 길어야 합니다.

**경고:**

- 
- 및 키를 누른 채 유지하여 설정을 가속합니다.
- MV-Station 지연을 지우려면, 00:00으로 설정합니다 트] MV-Station 시언을 시우려면, 00:00으로 실정합니다<br>트] 특히 급수 일정 또는 워터 윈도우가 짧은 경우 짧은 MV-Station 지연 시간을 사용하는 것이<br>좋습니다. 지연 시간이 길면 워터 윈도우가 종료되기 전에 예정된 관개를 완료하지 못할 수<br>있습니다 좋습니다. 지연 시간이 길면 워터 윈도우가 종료되기 전에 예정된 관개를 완료하지 못할 수 있습니다.

## **4.4.5 동시동작**(고급 스테이션 설정)

LXME2 컨트롤러는 여러 스테이션을 동시에 작동하도록 설정할 수 있습니다.

각 프로그램이 실행할 수 있는 스테이션의 최대 수뿐만 아니라 동시 작동이 허용될 스테이션의 최대 수를 설정할 수 있습니다. 이는 수원이 큰 시스템에 도움이 될 수 있으며 워터 윈도우에서 급수가 완료되도록 하는 데 도움이 됩니다.

**경고:** LXME2는 최대 5개의 스테이션을 동시에 작동할 수 있습니다(스테이션 모듈 12개당 스테이션 2개로 제한됨). 대다수의 관개 시스템은 이런 부하를 수용할 충분한 유압 용량이 없습니다.

트] • 동시동작은 프로그램당 또는 전체 컨트롤러에 대한 동시 관개 스테이션 최대 수를 제어하는<br>• 데 사용할 수 있습니다. 하지만 더 나은 대안은 Flo-Manager® 를 활성화하고 프로그램 레벨<br>동시동작을 상당히 높은 수자로 설정하는 것입니다. 이렇게 하면 Flo-Manager® 가 시스템의 데 사용할 수 있습니다. 하지만 더 나은 대안은 Flo-Manager® 를 활성화하고 프로그램 레벨 동시동작을 상당히 높은 숫자로 설정하는 것입니다. 이렇게 하면 Flo-Manager® 가 시스템의 유압 용량에 따라 최대 관개를 제공할 수 있습니다. 더 자세한 내용은 "**Flo-Manager® 설정**"을 참조하세요.

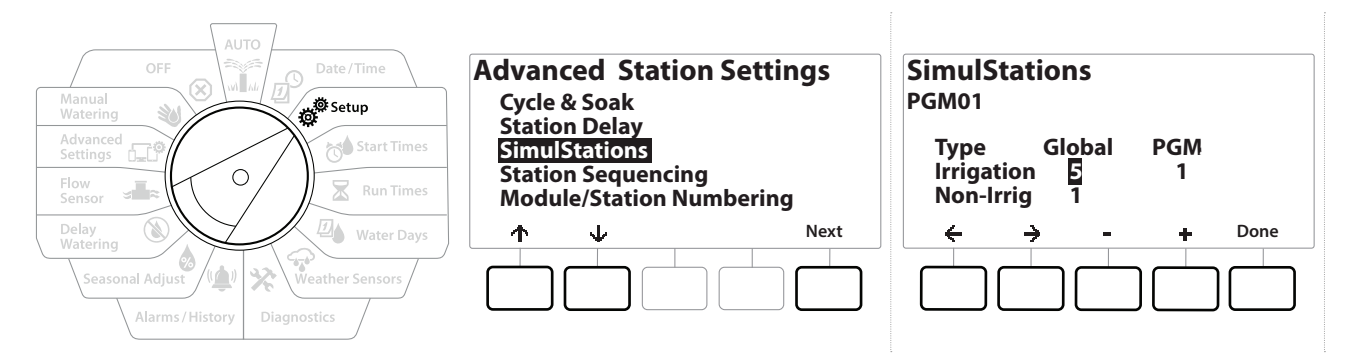

- 1 Setup(설정)으로 컨트롤러 다이얼을 돌립니다.
- 2 Advanced Station Settings(고급 스테이션 설정) 화면에서, SimulStations (동시동작)로 이동한 후, Next(다음)를 누릅니다.

동시동작에는 두 가지 유형이 있습니다(글로벌 및 PGM). ← 및 →를 눌러 숫자 설정 필드 사이를 이동합니다.

**Global(글로벌)**- 모든 프로그램에 걸쳐 동시에 관개하는 관개 스테이션의 최대 수(1~5) 입니다.

**PGM** - 화면의 상단에 보이는 현재 선택된 프로그램에 동시에 관개하는 관개 스테이션의 최대 수(1~5)입니다.

**Non-Irrig** - 스테이션은 비관개로 설정될 수 있습니다(예: 조명 제어).

이동: 현재 섹션: **설정 31**

- 3 SimulStations(동시동작) 화면에서, + 및 버튼을 눌러 글로벌 관개 스테이션 수 (1~5)를 설정합니다.
- 4 → 키를 눌러 프로그램(PGM) 관개 스테이션을 계속 진행합니다.
- 5 + 및 키를 눌러 워하는 숫자(1~5)를 설정합니다.
- 6 오른쪽 화살표 키를 다시 눌러 비관개(Non-Irrig) 스테이션을 계속 진행합니다.
- 7 + 및 키를 눌러 원하는 숫자(1~5)를 설정합니다.
- 프로그램 선택 버튼을 사용하여 프로그램을 변경하고 이 프로세스를 반복하여 원하는 대로  $\mathcal{L}_{\mathcal{F}}$ 다른 프로그램의 스테이션 최대 수를 설정합니다.

### **4.4.6 스테이션 순서 지정**(고급 스테이션 설정)

스테이션 순서 지정은 **Flo-Manager™**가 꺼져있을 때만 작동합니다. 이를 통해 작동할 수 있는 스테이션의 순서를 제어하여 워터 윈도우를 최적화할 수 있습니다. 스테이션은 스테이션 번호 또는 **스테이션 우선순위**에 따라 순서를 지정할 수 있습니다.

#### **스테이션 번호에 따른 스테이션 순서 지정**(기본값)

스테이션은 다음 순서로 작동합니다.

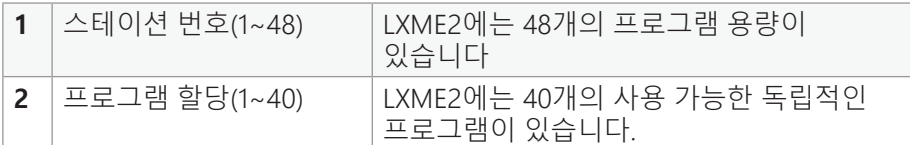

• 비 관개 우선순위 스테이션은 항상 우선 작동하도록 선택됩니다

### **스테이션 우선순위에 따른 스테이션 순서 지정**

이 옵션은 Flo-Manager®를 사용하는 경우 필요합니다. 이 옵션은 여러 스테이션을 동시에 작동하는 경우 급수를 끝내기 위해 필요한 전체 시간을 줄입니다.

스테이션은 다음 순서로 작동합니다.

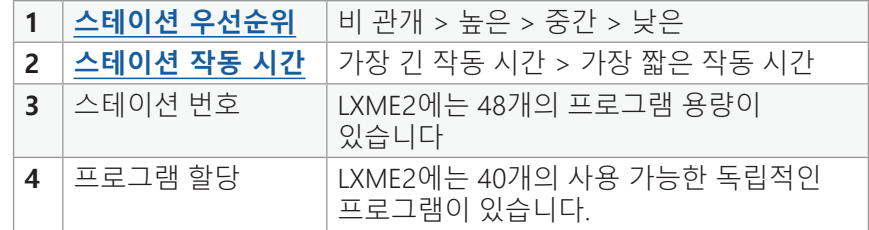

이동: 현재 섹션: **설정 32**

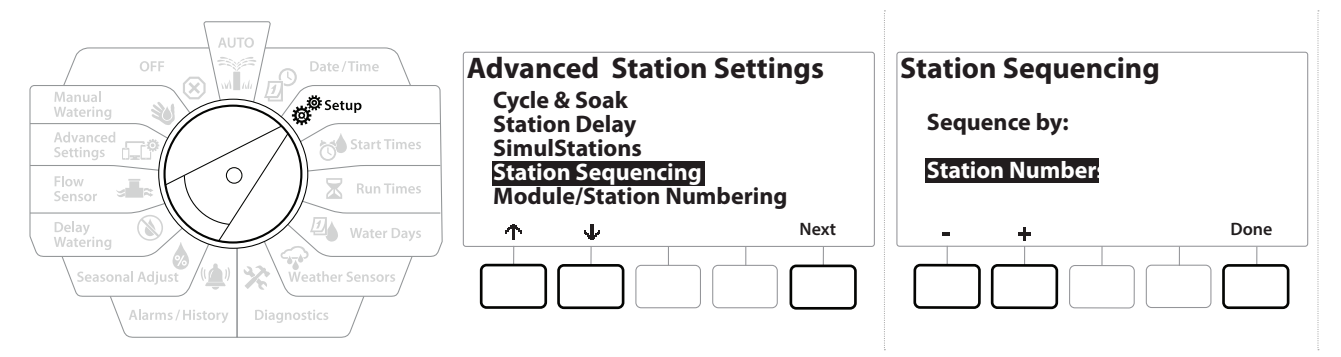

- 1 Setup(설정)으로 컨트롤러 다이얼을 돌립니다.
- 2 Advanced Station Settings(고급 스테이션 설정) 화면에서, 버튼을 눌러 "Station Sequencing(스테이션 순서 지정)"으로 이동한 후, Next(다음)를 누릅니다.
- 3 Station Sequencing(스테이션 순서 지정) 화면에서, + 및 키를 눌러 원하는 대로 **Station Numbers**(스테이션 번호) 또는 **Station Priorities**(스테이션 우선순위)에 따라 스테이션 순서 지정을 설정합니다.
- Flo-Manager® 가 켜진 경우 기본 스테이션 순서 지정 설정은 스테이션 우선순위에 따른 순서입니다. 스테이션 번호에 따른 스테이션 순서 지정을 선택하려면, 우선 Flo-Manager®가 반드시 꺼져 있어야 합니다. 더 자세한 내용은 "**Flo-Manager® 설정**"을 참조하세요.
- 스테이션 순서 지정이 스테이션 우선순위에 따른 순서로 설정되어 있는 경우 수동 급수 다이얼 위치에서 모든 스테이션 테스트 옵션을 사용해 스테이션 번호 순서에서 여전히 수동으로 스테이션을 작동할 수 있습니다. 더 자세한 내용은 "**모든 스테이션 테스트**"를 참조하세요.

## **4.4.7 모듈/스테이션 번호 매기기**(고급 스테이션 설정)

- 새로운 모듈을 설치하면 모듈/스테이션 번호 매기기 화면이 자동으로 표시됩니다. 초기 설정에서는 설정 다이얼 위치를 변경하지 않는 것이 좋습니다.
	- 1 Setup(설정)으로 컨트롤러 다이얼을 돌립니다.
	- 2 ↓ 키를 사용해 "Advanced Station Settings(고급 스테이션 설정)"으로 이동하고, 이 화면에서 키를 사용해 "Module/ Station Numbering(모듈/스테이션 번호 매기기)"로 이동한 후, Next(다음)를 누릅니다. 대화 화면에서 Next(다음) 버튼을 다시 누릅니다.

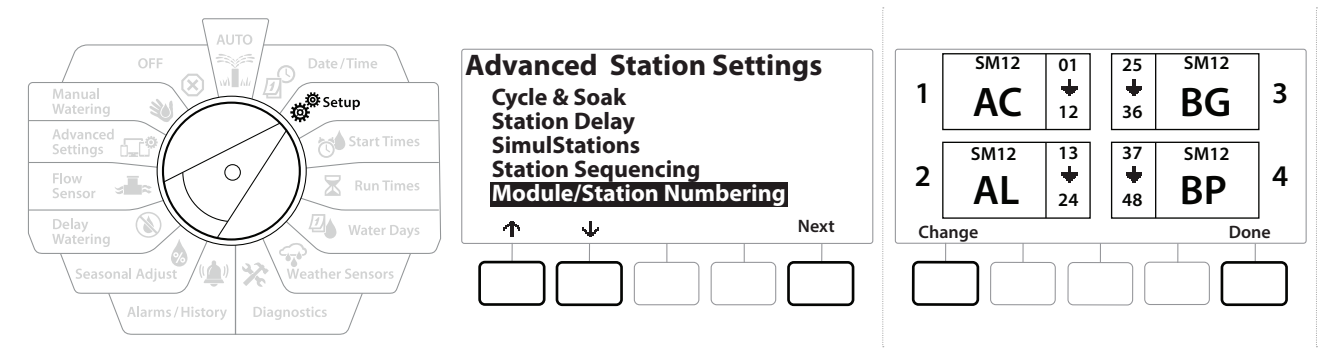

- 3 Module Status(모듈 상태) 화면이 나타납니다. 모든 설치된 스테이션 모듈의 현재 상태가 표시됩니다.
- 4 이 화면은 Change (변경) 키를 사용하여 설치된 모듈의 라벨링을 변경하는 데 사용할 수 있습니다.

이동: 현재 섹션: **설정 34**

# **5.** ◎ 시작 시간 설정

시작 시간은 프로그램이 시작하는 시간입니다.

단일 프로그램에 최대 10개의 시작 시간을 할당할 수 있습니다. 여러 시작 시간으로 각각의 날에 두개 이상의 프로그램을 실행할 수 있습니다. 예를 들어, 새로운 잔디 씨를 재배하는 경우, 모판 또는 비료의 습기를 유지하기 위해 급수를 여러 번 하고자 할 수 있습니다.

• 시작 시간은 개별 스테이션뿐만 아니라 전체 프로그램에 적용됩니다.

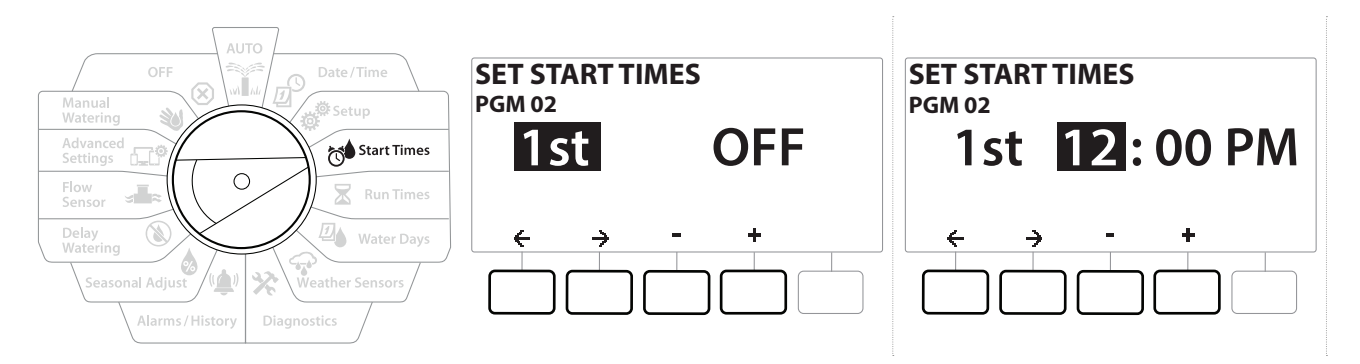

- 1 Start Times(시작 시간)로 컨트롤러 다이얼을 돌립니다.
- 2 Set Start Times(시작 시간 설정) 화면에서, + 또는 키를 눌러 시작 시간을 생성하고자 하는 프로그램을 선택합니다.
- 3 + 및 키를 눌러 시간을 설정한 후, → 키를 누릅니다. + 및 키를 눌러 분을 설정합니다.

• 원하는 프로그램이 선택되지 않은 경우, **프로그램 선택 버튼**을 눌러 변경합니다.

- 4 ← 및 → 키를 눌러 숫자 설정 필드 사이를 이동합니다. + 및 = 키를 눌러 추가 시작 시간(1~10)을 설정합니다.
- 프로그램 선택 버튼을 사용하여 이 프로세스를 반복해 원하는 대로 다른 프로그램에 추가 급수 Ç 시작 시간을 설정합니다.
- 트 │ ← Cycle+Soak™는 총 스테이션 작동 시간을 더 작은 주기 시간으로 분할하는 대안적인<br>- 방법입니다. 주기/유지를 사용할 계획이라면, 각 프로그램에 하나의 급수 시작 시간민<br>필요한니다. 더 자세한 내용은 "**Cycle+Soak™**"를 참조하세요 방법입니다. 주기/유지를 사용할 계획이라면, 각 프로그램에 하나의 급수 시작 시간만이 필요합니다. 더 자세한 내용은 "**Cycle+Soak™**"를 참조하세요.

이동: 1 *미* 4<sup>3</sup> 전 조 미 구 32 년 (2) 그 대학 31 (X) 현재 섹션: 시작 시간 설정 35

# **6. 작동 시간**

작동 시간은 각 스테이션이 작동하는 분(또는 시간 및 분)의 수입니다.

스테이션이 설정되면, 각각에 관개 작동 시간을 할당할 수 있습니다. 스테이션 작동 시간은 프로그램마다 다르기 때문에 일반적으로 스테이션은 단일 프로그램으로 설정됩니다.

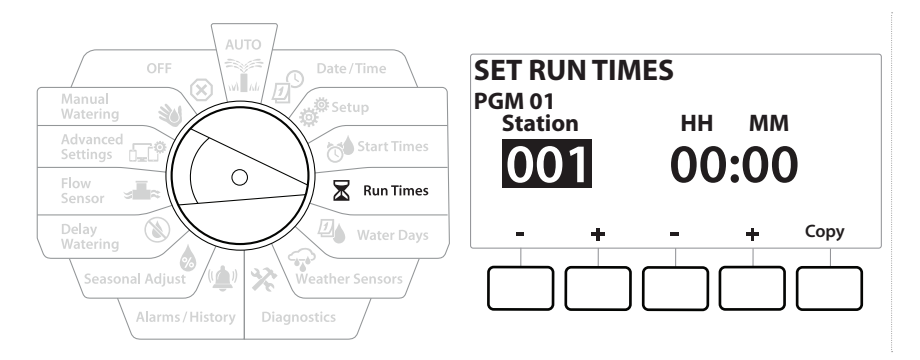

- 1 Run Times(작동 시간)으로 컨트롤러 다이얼을 돌립니다.
- 2 Set Run Times(작동 시간 설정) 화면에서 + 및 키의 첫 번째 세트를 눌러 프로그램을 생성하고자 하는 스테이션을 설정합니다.
- 원하는 프로그램이 선택되지 않은 경우, **프로그램 선택 버튼**을 눌러 원하는 프로그램을 선택합니다.
	- 3 + 및 키의 두 번째 세트를 눌러 스테이션 작동 시간을 설정합니다. 범위는 00 시간, 00분(작동 시간 아님)에서 최대 96:00시간까지 입니다.
- 
- <u>ᄐ</u>ु 설정 속도를 높이려면 키를 누른 채 유지합니다.<br>◆<br>◆ <mark>프로그램 선택 버튼</mark>을 사용하여 프로그램을 변경 **프로그램 선택 버튼**을 사용하여 프로그램을 변경하고 이 프로세스를 반복하여 원하는 대로 다른 프로그램의 추가 스테이션 작동 시간을 설정합니다.
# **6.4.1 작동 시간 복사**

작동 시간을 한 프로그램에서 다른 프로그램으로 복사할 수 있습니다.

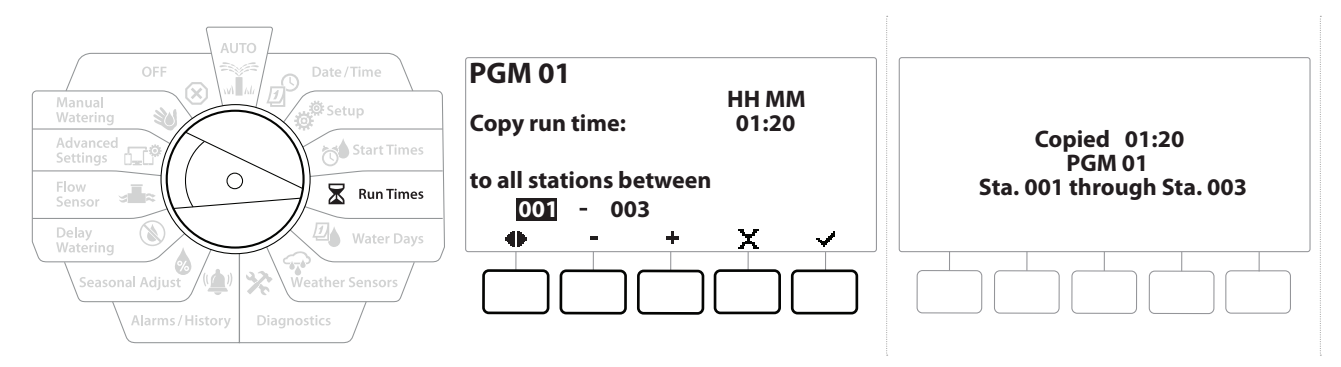

- 1 Set Run Times(작동 시간 설정) 화면에서, "Copy(복사)"를 누릅니다.
- 2 Copy(복사) 화면에서, ← 및 → 키를 사용하여 숫자 설정 필드 간 이동합니다. + 및 - 키를 눌러 원하는 시작 및 종료 스테이션 번호를 설정합니다. ✔ 키를 눌러 스테이션 데이터를 복사하거나, X 키를 눌러 복사를 취소합니다.
- 3 확인 화면이 프로세스가 완료된 것을 보여줍니다.

# **7. 급수일**

급수일은 관개를 실행할 구체적인 요일입니다. LXME2 컨트롤러는 유연한 급수일 주기 옵션을 다양하게 지원합니다.

- **• 요일별:** 관개가 프로그램이 시작되도록 선택된 개별 요일에 시작됩니다.
- **• 주기별 일자:** 관개가 달력 날짜와는 상관 없이 3일마다 또는 5일마다와 같이 선택된 일자 간격에 정기적으로 시작됩니다.
- **• 짝수일:** 관개가 2일, 4일, 6일 등과 같이 모든 짝수 달력일에 시작됩니다.
- **• 홀수일:** 관개가 1일, 3일, 5일 등과 같이 모든 홀수 달력일에 시작됩니다.
- **• 홀수일, 31일 제외:** 관개가 1일, 3일, 5일 등과 같이 모든 홀수 달력일에 시작되나, 31일은 제외됩니다.
- 급수 주기와는 상관 없이, 관개는 프로그램 시작이 허용된 요일에만 시작합니다.

# **7.4.1 커스텀, 요일별**

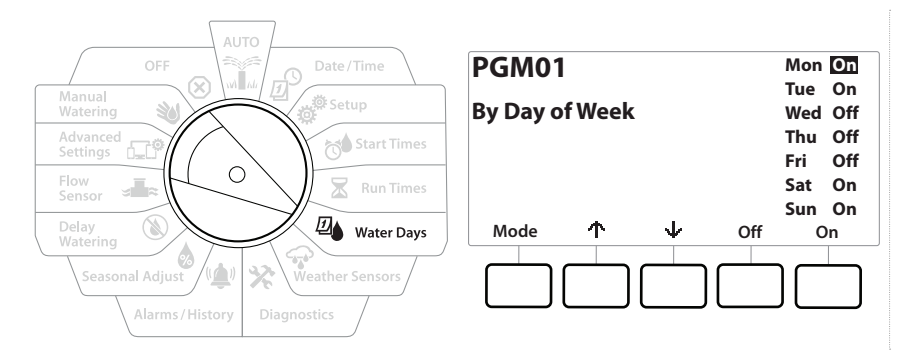

- 1 Water Days(급수일)로 컨트롤러 다이얼을 돌립니다
- 2 Custom, By Day of Week(커스텀, 요일별) 화면이 나타납니다.
- 3 On(켜기) 키를 눌러 특정 요일에 관개를 허용하거나 Off(끄기)를 눌러 해당 일자에 시작하지 않도록 합니다.
- 4 ↓ 및 ↑ 키를 눌러 요일 간 이동합니다.

# **7.4.2 주기별 일자**

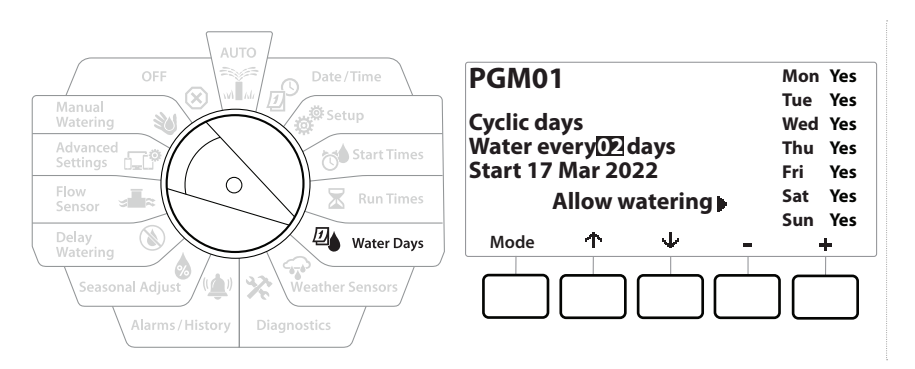

- 1 Water Days(급수일)로 컨트롤러 다이얼을 돌립니다
- 2 Watering Cycle(급수 주기) 화면에서, 모드 키를 눌러 Cyclic Days(주기별 일자) 화면으로 이동합니다.

• 원하는 프로그램이 선택되지 않은 경우, **프로그램 선택 버튼**을 눌러 원하는 프로그램을 선택합니다.

- 3 Day Cycle(주기별 일자) 화면에서, + 및 키를 눌러 급수일 주기(1~30일)를 설정합니다. 예를 들어, 매달 3일에 급수를 하고 싶다면 주기별 일자를 03으로 설정한 후, ↓ 키를 누릅니다.
- 4 → 및 키를 눌러 급수 주기가 시작할 첫 날을 설정한 후, ↓ 키를 누릅니다.

• 설정 속도를 높이려면 키를 누른 채 유지합니다.

5 Yes(예) 키를 눌러 특정 요일에 관개 시작을 허용하거나 No(아니요)를 눌러 해당 일자에 시작하지 않도록 합니다

6 ↓ 및 ↑ 키를 눌러 요일 간 이동합니다.

**프로그램 선택 버튼**을 눌러 이 프로세스를 반복해 원하는 대로 다른 프로그램에 주기적 급수를 ⊖ 선택합니다.

이동: 현재 섹션: **급수일 39**

# **7.4.3 짝수일, 홀수일, 31일 제외 홀수일**

짝수일, 홀수일, 31일 제외 홀수일 급수 주기를 설정하는 프로세스는 아주 비슷합니다.

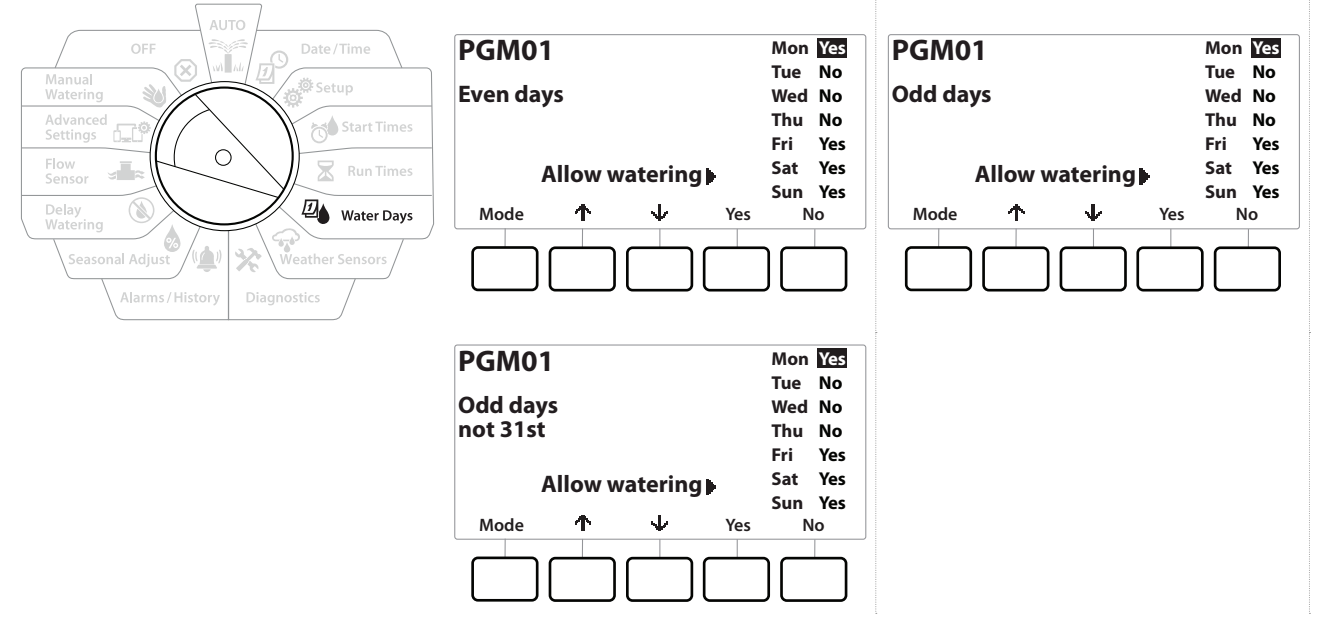

- 1 Water Days(급수일)로 컨트롤러 다이얼을 돌립니다.
- 2 Watering Cycle(급수 주기) 화면에서, 모드 키를 눌러 Even days, Odd days Odd 31st (짝수일, 홀수일, 홀수 31일) 화면으로 이동합니다.

• 원하는 프로그램이 선택되지 않은 경우, 프로그램 선택 버튼을 눌러 원하는 프로그램을 선택합니다. 자세한 내용은 "**프로그램 선택 버튼**"을 참조하세요.

- 3 Yes(예) 키를 눌러 특정 요일에 관개 시작을 허용하거나 No(아니요)를 눌러 해당 일자에 시작하지 않도록 합니다.
- 4 ↓ 및 ↑ 키를 눌러 요일 간 이동합니다.

이동: 현재 섹션: **급수일 40**

# **8. 기상 센서**

LXME2는 컨트롤러에 직접 연결된 단일 기상 센서의 입력도 받을 수 있습니다.

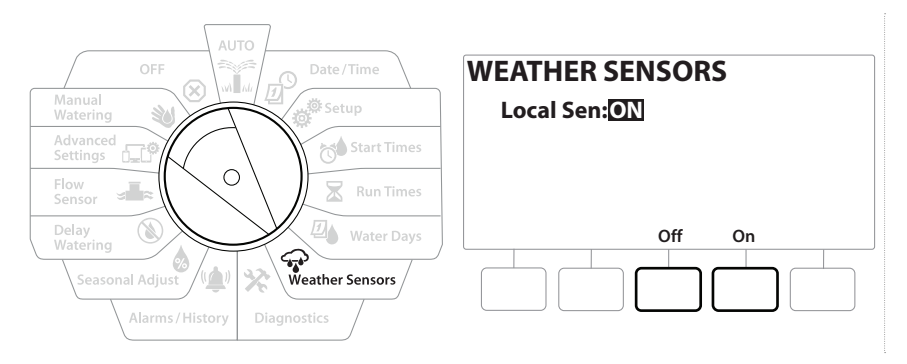

- 1 Weather Sensors(기상 센서)로 컨트롤러 다이얼을 돌립니다.
- 2 Weather Sensors(기상 센서) 화면에서, On(켜기) 키를 눌러 로컬 기상 센서를 활성화하거나 Off(끄기)를 눌러 우회합니다.

 **알림** 센서 제조사의 지침에 따라 센서를 올바르게 설치하고 와이어를 연결하십시오. 센서 설치가 현지 규정을 준수하여 설치되었는지 확인합니다.

# **지원되는 Rain Bird® 기상 센서:**

- **• RSD** 강우 차단 기기
- **• WR2-RC** 무선 강우 센서
- **• WR2-RFC** 무선 강우/동결 센서

이동: The policy of policy of policy of policy of policy of policy of policy of policy of policy of policy of policy of policy of policy of policy of policy of policy of policy of policy of policy of policy of policy of pol

# **9. 진단**

#### **9.4.1 모든 스테이션 테스트**

스테이션 번호 순서로 각 스테이션을 실행하여 컨트롤러에 연결된 모든 스테이션을 테스트할 수 있습니다.

이 기능은 설치 후 일반적인 유지 관리 또는 시스템 문제 해결의 첫 번째 단계로서 유용할 수 있습니다.

• 프로그래밍된 작동 시간이 있는 스테이션만 모든 스테이션 테스트 작동에 포함됩니다.

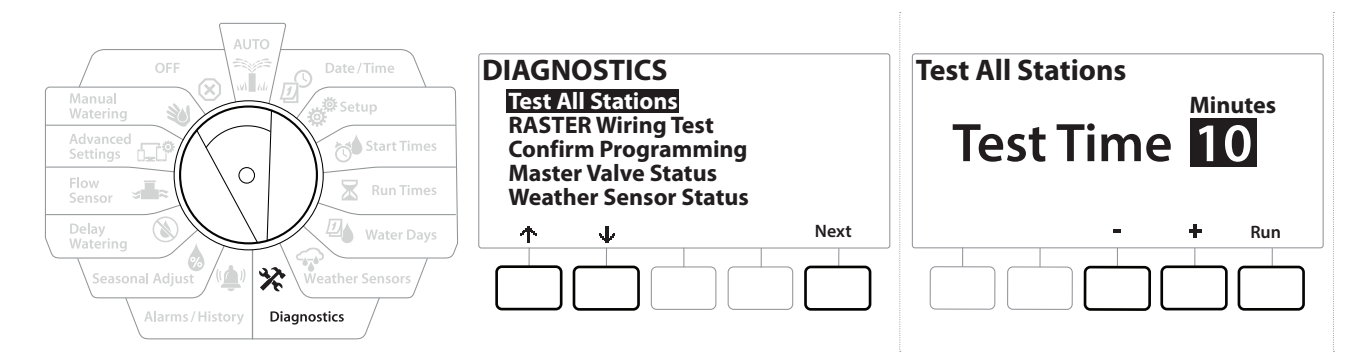

- 1 Diagnostics(진단)로 컨트롤러 다이얼을 돌립니다.
- 2 Diagnostics(진단) 화면에서, "Test All Stations(모든 스테이션 테스트)"가 선택된 상태로 Next(다음)를 누릅니다.
- 3 Test All Stations(모든 스테이션 테스트) 화면에서, + 및 키를 눌러 원하는 시간 (1~10분)을 설정한 후, "Run"(작동)을 누릅니다.
- 4 확인 화면이 테스트가 시작한 것을 보여줍니다.

#### **9.4.2 RASTER 배선 테스트**

ESP-LXME 컨트롤러는 단락이 있는 스테이션이 있는지 또는 배선 단선 또는 밸브 솔레노이드가 있는지 여부를 신속하게 테스트할 수 있습니다.

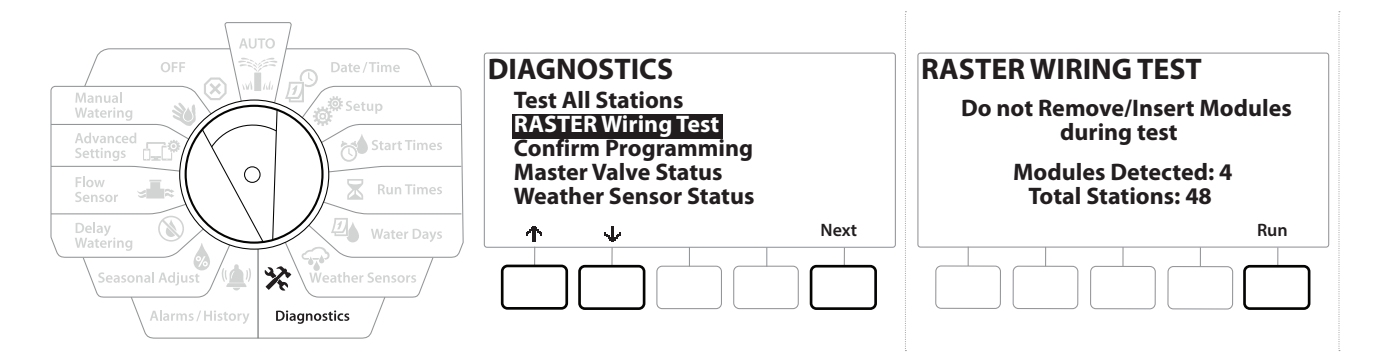

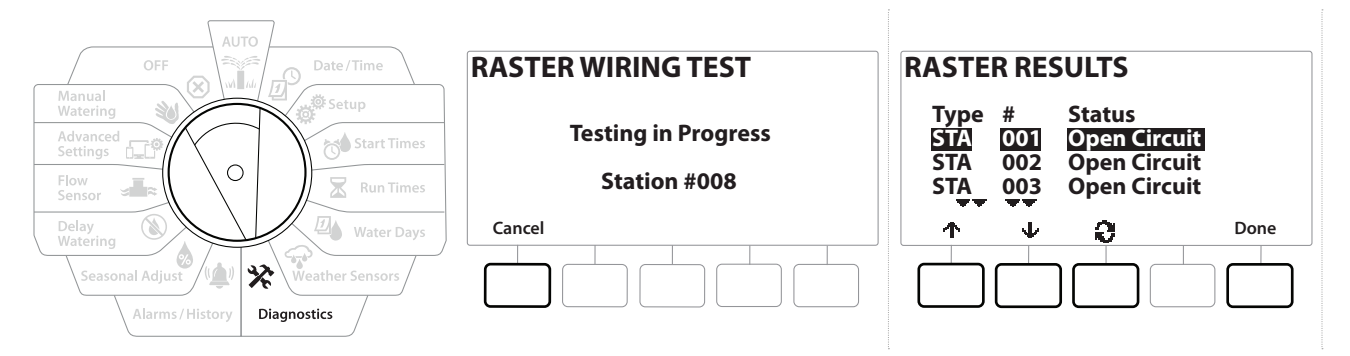

- 1 Diagnostics(진단)로 컨트롤러 다이얼을 돌립니다.
- 2 ↑ 및 ↓ 화살표를 사용해 "RASTER Wiring Test(RASTER 배선 테스트)"로 이동하여, Next(다음)를 누릅니다.
- 3 Raster Wiring Test(Raster 배선 테스트) 화면이 감지된 모듈을 표시합니다(이것은 설치된 배선 모듈 수여야 합니다). 그리고 스테이션의 총 수를 표시합니다.
- 4 "Run(작동)" 버튼을 눌러 배선 테스트를 시작합니다.
- Raster 배선 테스트를 하는 데에는 몇 분이 소요됩니다. 컨트롤러가 스테이션을 테스트하면 각 설치된 스테이션이 순서대로 화면에 표시됩니다.

#### **9.4.3 프로그래밍 확인**

LXME2 컨트롤러는 프로그램 및 스테이션을 위해 **시작 시간** 및 총 **작동 시간**에 대한 계산을 하고 피드백을 제공할 수 있습니다.

#### **9.4.4 프로그램 요약**

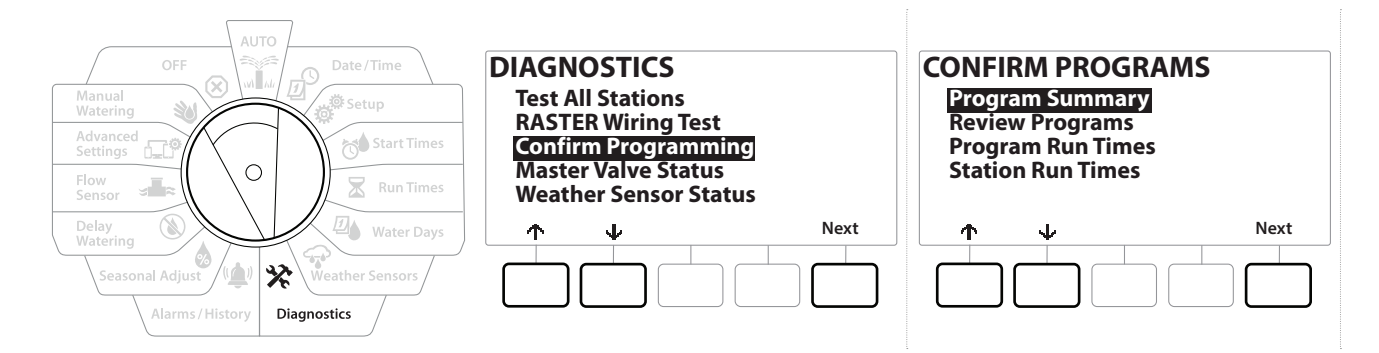

이동: The policy of policy of policy of policy of policy of policy of policy of policy of policy of policy of policy of policy of policy of policy of policy of policy of policy of policy of policy of policy of policy of pol

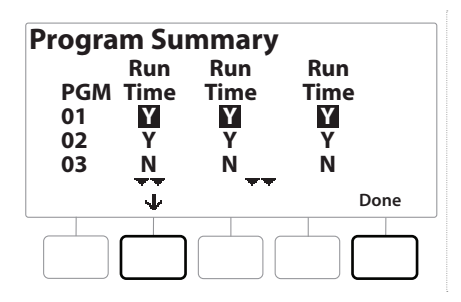

- 1 Diagnostics(진단)로 컨트롤러 다이얼을 돌립니다.
- 2 DIAGNOSTICS(진단) 화면에서, ↓ 키를 눌러 "Confirm Programming(프로그래밍 확인)"을 선택한 후, Next(다음)를 누릅니다.
- 3 "Program Summary(프로그램 요약)"이 선택된 CONFIRM PROGRAMS(프로그램 확인) 화면에서, Next(다음)를 누릅니다.
- 4 Program Summary(프로그램 요약) 화면이 나타나, 모든 프로그램에 대한 작동 시간, 시작 시간 및 급수일 요약을 제공합니다.

위의 예시 중:

- 프로그램 1 및 2는 각 열에서 "Y"로 표시된 대로 모두 프로그래밍 된 스테이션 작동 시간, 시작 시간 및 급수일이 있기 때문에 작동합니다.
- 프로그램 3은 각 열에서 "N"로 표시된 대로 모든 프로그래밍이 누락되었기 때문에 작동하지 않습니다.

### **9.4.5 프로그램 검토**

스테이션에 대한 프로그램 정보를 검토합니다.

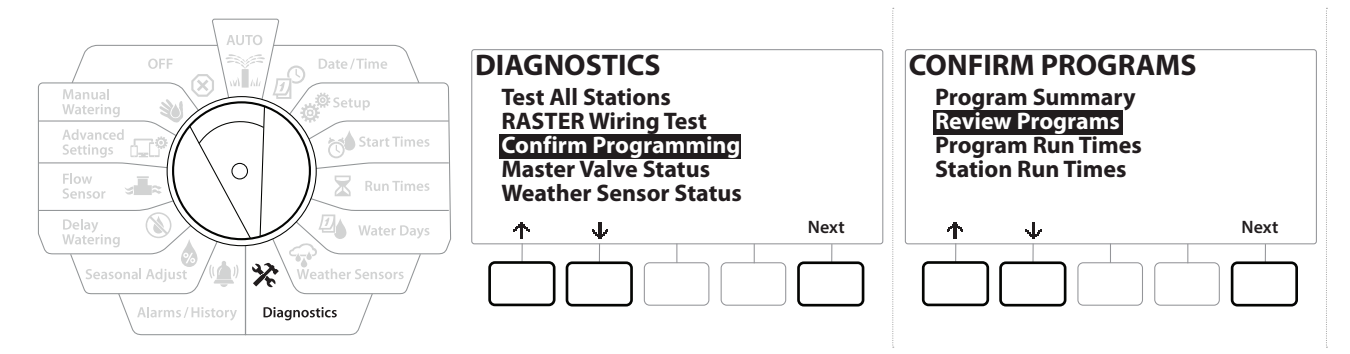

- 1 Diagnostics(진단)로 컨트롤러 다이얼을 돌립니다.
- 2 DIAGNOSTICS(진단) 화면에서, ↓ 키를 눌러 "Confirm Programming(프로그래밍 확인)"을 선택한 후, Next(다음)를 누릅니다.
- 3 CONFIRM PROGRAMS(프로그램 확인) 화면에서, ↓ 키를 눌러 "Review Programs (프로그램 검토)"를 선택한 후, Next(다음)를 누릅니다.
- 4 다음 화면은 LXME2 프로그래밍의 완전한 요약을 제공합니다. Next (다음) 버튼을 누르면 화면에서 화면으로 진행할 수 있습니다. Back(뒤로 가기) 버튼을 누르면 이전 화면으로 돌아갑니다. 몇몇 화면에서는 프로그래밍 버튼을 사용하여 직접 프로그래밍 변경을 할 수 있습니다.

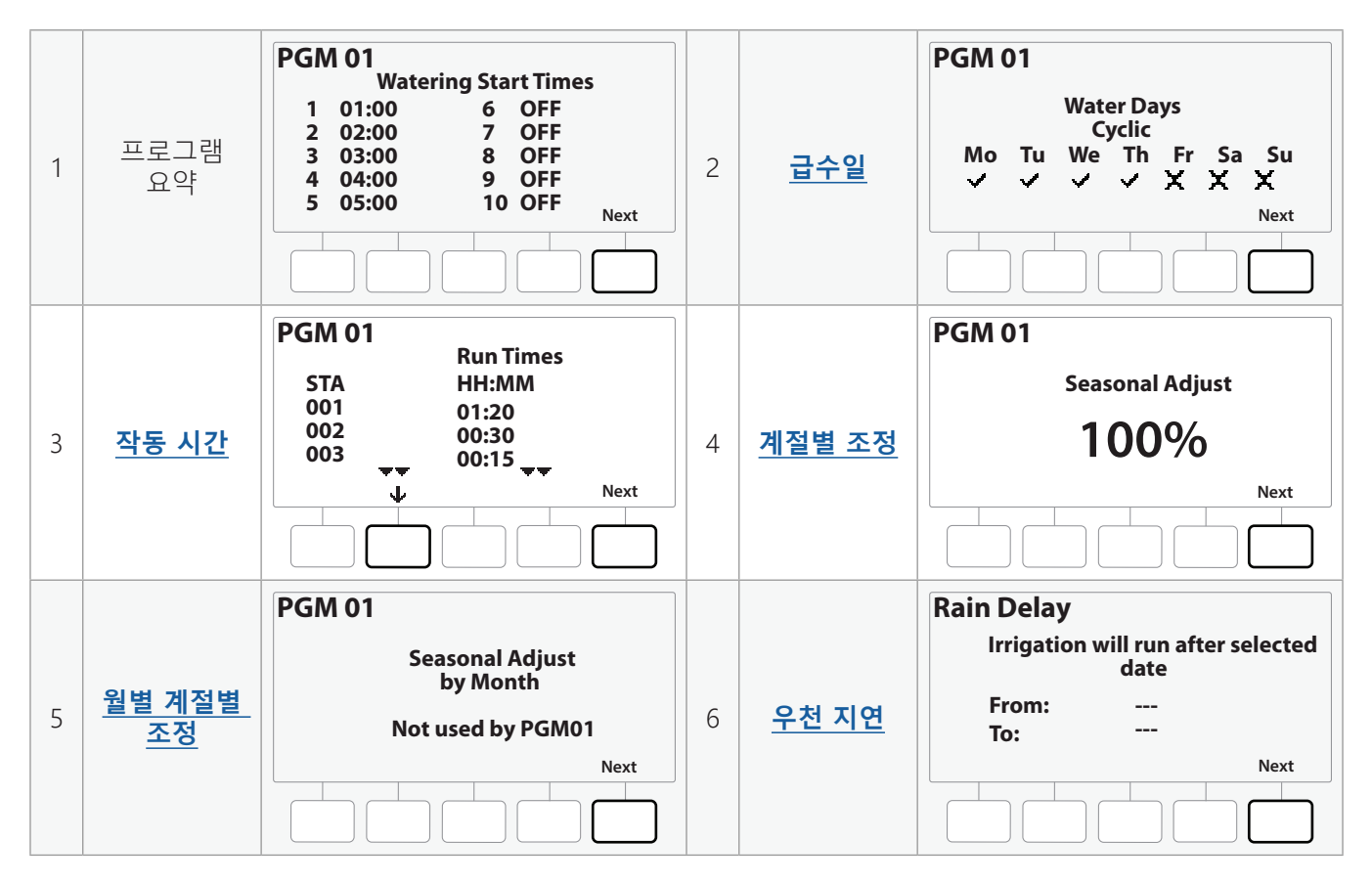

이동: The post of post of post of post of post of post of post of post of post of post of post of post of post of post of post of post of post of post of post of post of post of post of post of post of post of post of post

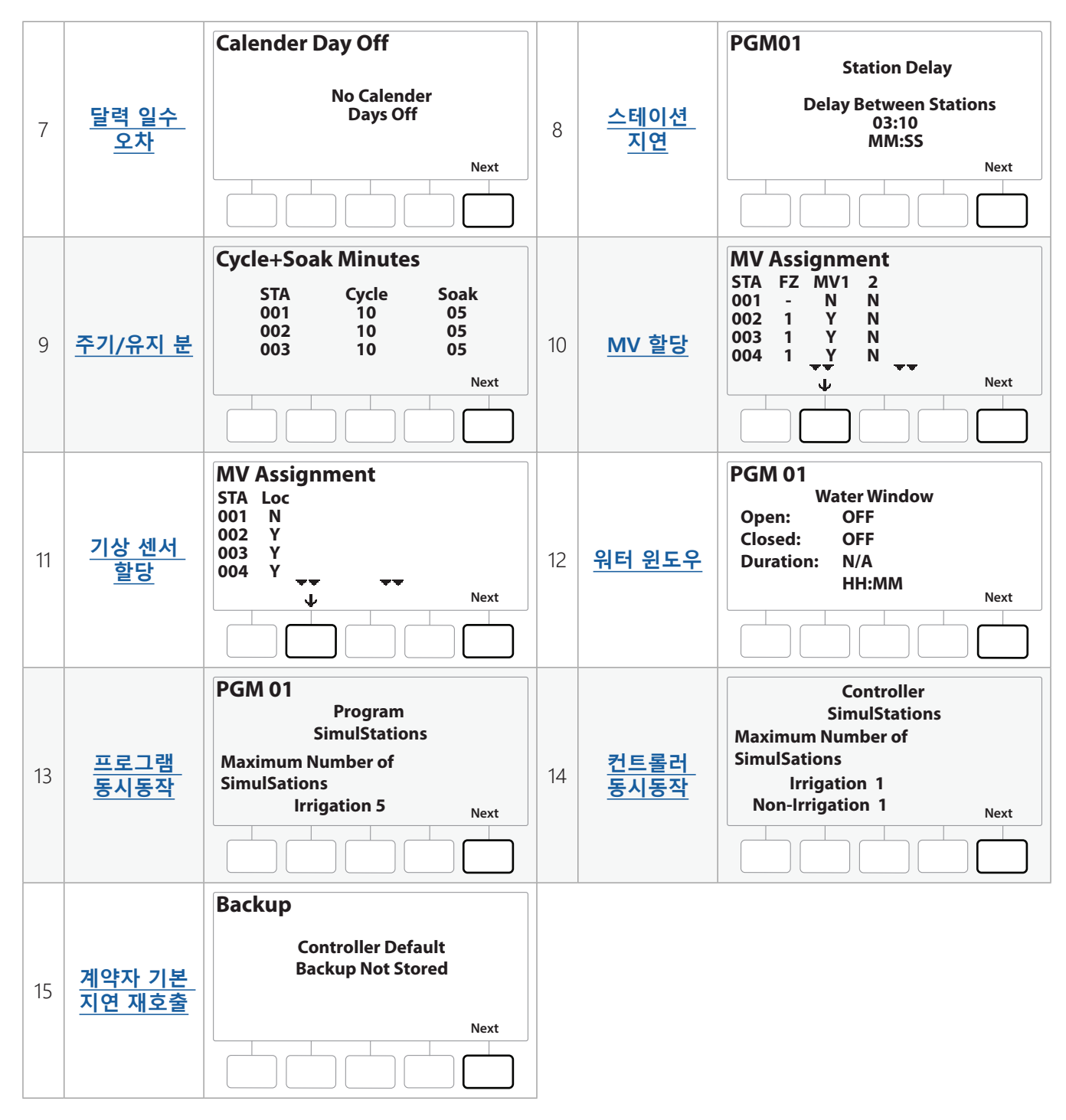

• 원하는 프로그램이 선택되지 않은 경우, 프로그램 선택 버튼을 눌러 원하는 프로그램을 선택합니다. 자세한 내용은 "**프로그램 선택 버튼**"을 참조하세요.

이동: 현재 섹션: **진단 46**

# **9.4.6 프로그램 작동 시간**

개별 프로그램에 대한 총 작동 시간을 검토합니다.

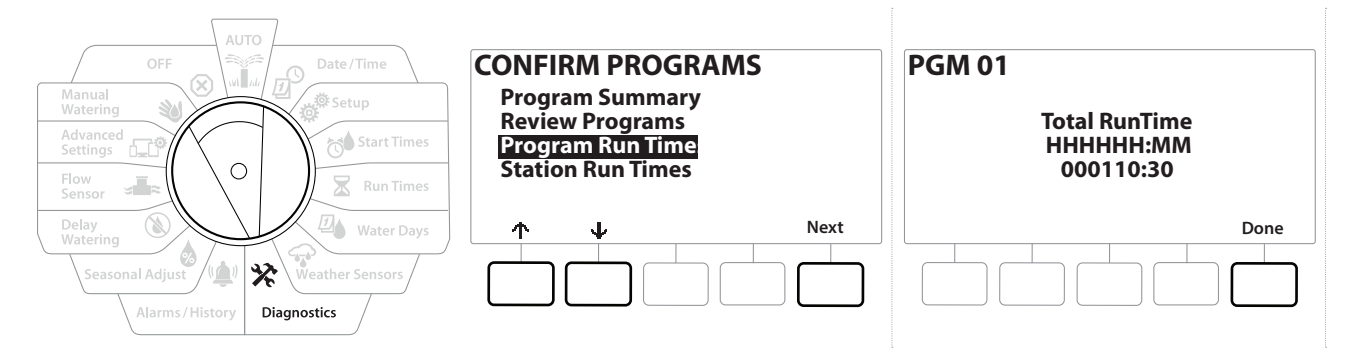

- 1 Diagnostics(진단)로 컨트롤러 다이얼을 돌립니다.
- 2 DIAGNOSTICS(진단) 화면에서, ↓ 키를 눌러 "Confirm Programming(프로그래밍 확인)"을 선택한 후, Next(다음)를 누릅니다.
- 3 CONFIRM PROGRAMS(프로그램 확인) 화면에서, ↓ 키를 눌러 "Program Run Times(프로그램 작동 시간)"을 선택한 후, Next(다음)를 누릅니다.
- 4 현재 선택된 프로그램에 대해 총 작동 시간 화면이 나타나고 총 작동 시간이 표시됩니다.
- <u>ᄐ</u>) 원하는 프로그램이 선택되지 않은 경우, 프로그램 선택 버튼을 눌러 원하는 프로그램을<br>- 선택합니다. 자세한 내용은 "<mark>프로그램 선택 버튼</mark>"을 참조하세요.<br>|≣| 주기/유지에 대한 스테이션 설정의 경우, 주기 시간(관개할 때)은 프로그램 작동 시간에 선택합니다. 자세한 내용은 "**프로그램 선택 버튼**"을 참조하세요.
- 안택압니다. 사제안 내용은 "<mark>프토그램 전택 머는</mark>"을 삼소아세요.<br>특, *주기/유지에 대한 스테이션 설정의 경우, 주기 시간(관개할 때)은 프로그램 작동 시간에*<br>포함되지만 유지 시간은 포함되지 않습니다. 더 자세한 내용은 "<mark>Cycle+Soak™</mark>"를 참조히 포함되지만 유지 시간은 포함되지 않습니다. 더 자세한 내용은 "**Cycle+Soak™**"를 참조하세요.
- 프로그램 선택 버튼을 사용하여 프로그램을 변경하고 이 프로세스를 반복하여 원하는 대로  $\widehat{\cdot}$ 다른 프로그램의 프로그램 작동 시간을 검토하고 확인합니다.

이동: The policy of policy of policy of policy of policy of policy of policy of policy of policy of policy of policy of policy of policy of policy of policy of policy of policy of policy of policy of policy of policy of pol

# **9.4.7 스테이션 작동 시간**

모든 스테이션에 대한 총 작동 시간을 검토합니다.

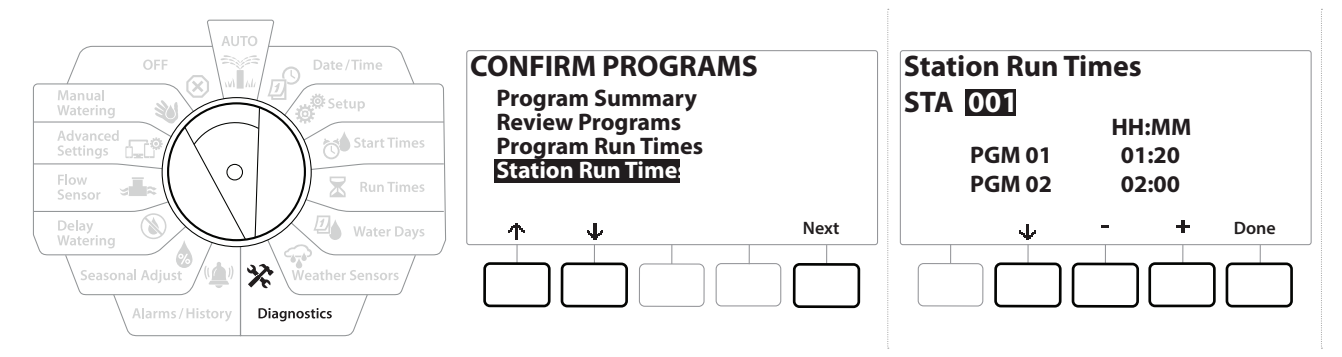

- 1 Diagnostics(진단)로 컨트롤러 다이얼을 돌립니다.
- 2 DIAGNOSTICS(진단) 화면에서, ↓ 키를 눌러 "Confirm Programming(프로그래밍 확인)"을 선택한 후, Next(다음)를 누릅니다.
- 3 CONFIRM PROGRAMS(프로그램 확인) 화면에서, ↓ 키를 눌러 "Station Run Times(스테이션 작동 시간)"를 선택한 후, Next(다음)를 누릅니다.
- 4 Station Run Time(스테이션 작동 시간) 화면에서, + 및 키를 눌러 원하는 스테이션을 선택합니다. 스테이션 작동 시간은 모든 프로그램 내 현재 선택된 스테이션에 대해 표시됩니다.
- 5 ↓ 및 ↑ 를 눌러 프로그램 목록을 스크롤합니다. 특정 프로그램이 사용되지 않는 스테이션에는 작동 시간이 표시되지 않습니다.
- 작동 시간 변경을 바꾸려면 "**작동 시간**"을 참조하세요.
	- 주기/유지로 설정된 스테이션에 대한 유지 시간은 스테이션 작동 시간 계산에 포함되지 않습니다. 더 자세한 내용은 "**Cycle+Soak™**"를 참조하세요.

이동: The policy of policy of policy of policy of policy of policy of policy of policy of policy of policy of policy of policy of policy of policy of policy of policy of policy of policy of policy of policy of policy of pol

# **9.4.8 마스터 밸브 상태**

마스터 밸브 상태를 검토합니다.

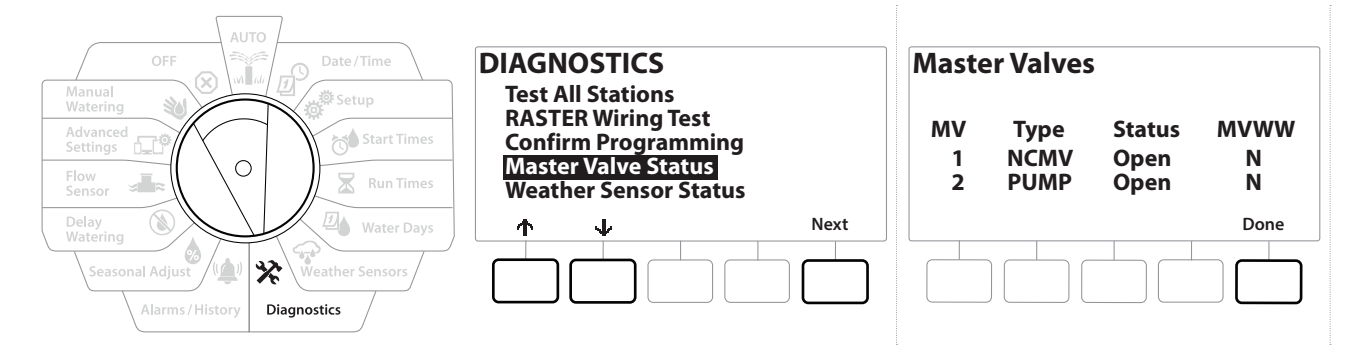

- 1 Diagnostics(진단)로 컨트롤러 다이얼을 돌립니다.
- 2 DIAGNOSTICS(진단) 화면에서, ↓ 키를 눌러 "Confirm Programming(프로그래밍 확인)"을 선택한 후, Next(다음)를 누릅니다.
- 3 CONFIRM PROGRAMS(프로그램 확인) 화면에서, ↓ 키를 눌러 "Review Master Valves(마스터 밸브 검토)"를 선택한 후, Next(다음)를 누릅니다.
- 4 Master Valves(마스터 밸브) 화면이 나타나, 설치된 마스터 밸브, 유형(정상적으로 닫힘 또는 정상적으로 열림), 현재 상태(열림 또는 닫힘), MV 워터 윈도우(MVWW) 에 표시되었는지 여부(예 또는 아니요)를 보여줍니다.

# **9.4.9 기상 센서 상태**

- 1 Diagnostics(진단)로 컨트롤러 다이얼을 돌립니다.
- 2 DIAGNOSTICS(진단) 화면에서, ↓ 키를 눌러 "Confirm Programming(프로그래밍 확인)"을 선택한 후, Next(다음)를 누릅니다.
- 3 CONFIRM PROGRAMS(프로그램 확인) 화면에서, ↓ 키를 눌러 "Weather Sensor Status(기상 센서 상태)"를 선택한 후, Next(다음)를 누릅니다.
- 4 기상 센서 상태 화면은 On(켜짐) 또는 Off(꺼짐)로 로컬 기상 센서의 현재 상태를 표시합니다.

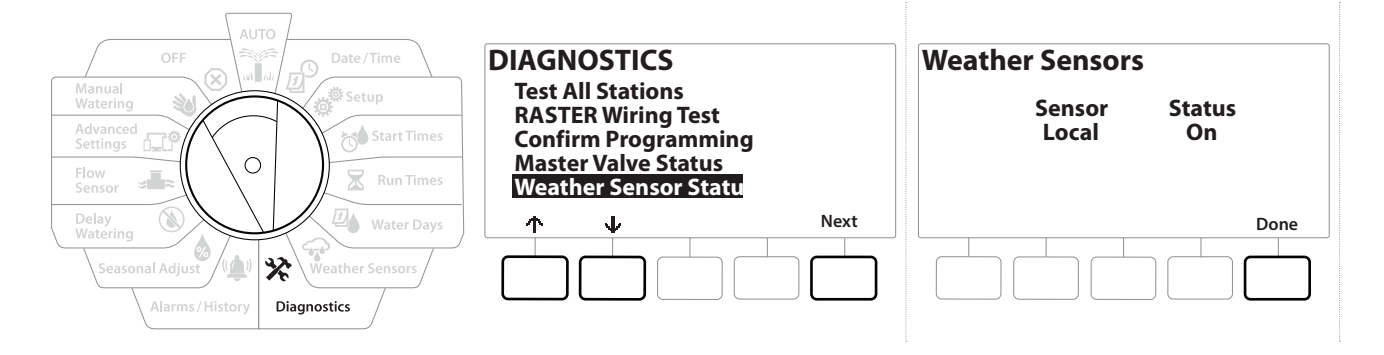

# **10. 알람/기록**

#### **10.4.1 유량 기록**

**Flo-Watch™**를 활성화하면, 컨트롤러는 자동으로 시스템을 통해 흐르는 물의 양을 추적합니다.

• 이 기능은 수도 요금과 비교하여 실제 물 소비량을 확인하는 데 유용할 수 있습니다.

- 1 Alarms/History(알람/기록)으로 컨트롤러 다이얼을 돌립니다.
- 2 "Flow History(유량 기록)"이 선택된 ALARMS AND HISTORY(알람 및 기록) 화면에서, Next(다음)를 누릅니다.
- 3 Flow History(유량 기록) 화면이 나타나, 당월 합계 및 지난 달의 물 소비량이 표시됩니다.
- 일 키를 눌러 최근 30일 및 이전 30일로 보기를 변경합니다.

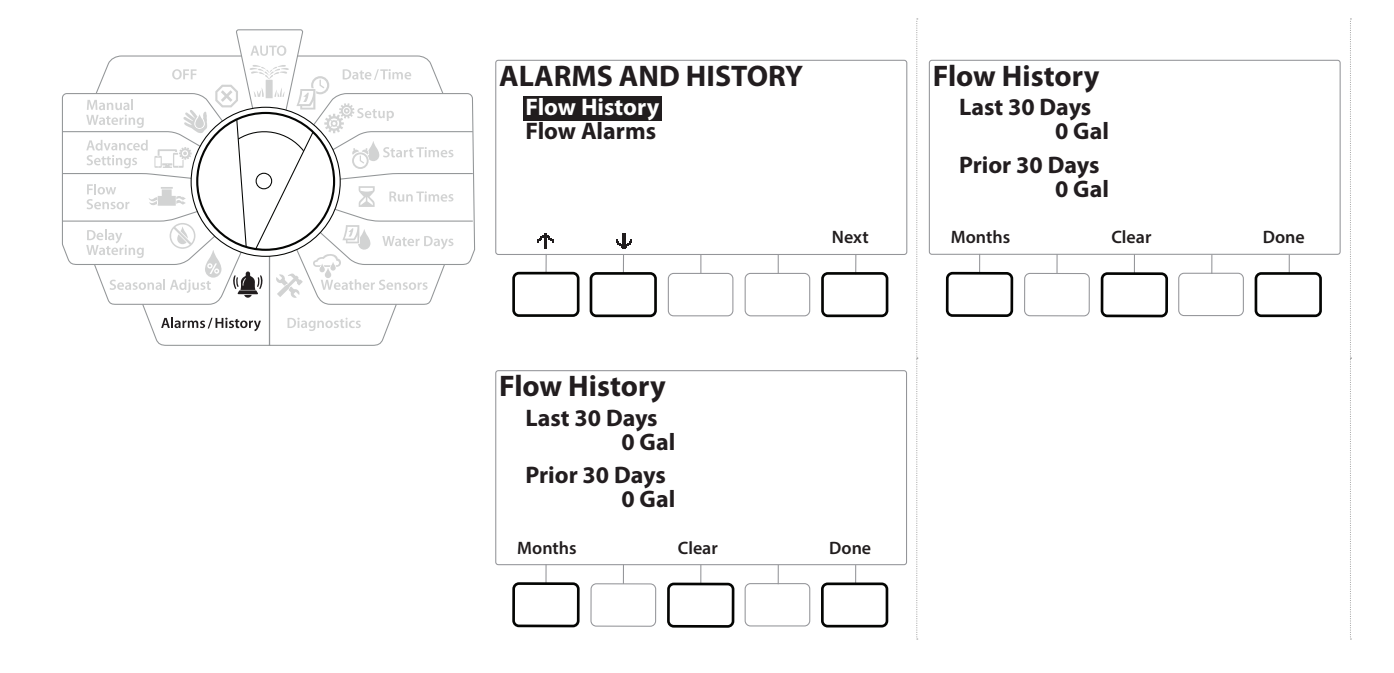

# **10.4.2 유량 기록 지우기**

- 1 Clear Flow History(유량 기록 지우기) 확인 화면에서, Yes(예) 키를 눌러 계속 진행합니다. 확신이 서지 않는다면, No(아니요) 키를 누릅니다.
- 2 확인 화면이 나타나, 유량 기록이 지워진 것을 표시하고, 유량을 0으로 재설정합니다.

• 월간 또는 일간 화면에서 지우기를 누르면 월간 및 일간 유량 로그 데이터를 모두 지웁니다.

이동: 현재 섹션: **알람/기록 50**

# **10.4.3 유량 알람**

LXME2 컨트롤러는 유량 상태가 고유량 설정을 초과하거나 저유량 설정 미만인 경우 알람을 알리도록 설정할 수 있습니다.

때때로 유량 상태는 컨트롤러가 이러한 상태에 대해 알람을 알리도록 설정된 경우 감지되며, 알람등이 빛나고 상세한 유량 알람 상태 설명이 생성됩니다.

# **스테이션 유량 알람**

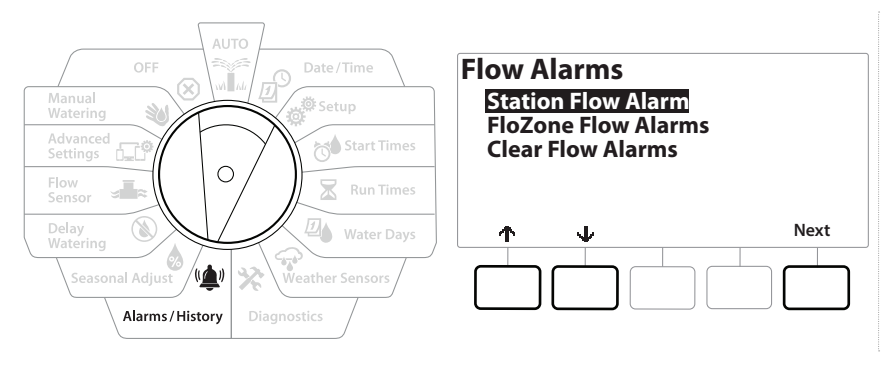

- 1 Alarms/History(알람/기록)으로 컨트롤러 다이얼을 돌립니다.
- 2 ALARMS AND HISTORY(알람 및 기록) 화면에서, ↓ 키를 눌러 "Flow Alarms(유량 알람)"을 선택한 후, Next(다음)를 누릅니다.
- 3 "Station Flow Alarms(스테이션 유량 알람)"이 선택된 Flow Alarms(유량 알람) 화면에서, Next(다음)를 누릅니다.
- 4 Station Flow Alarms(스테이션 유량 알람) 화면에 나타나, 알람이 있는 첫 번째 스테이션을 표시합니다. + 및 - 키를 눌러 Next (다음) 스테이션 유량 알람을 봅니다.
- 5 알람이 있는 각 스테이션을 기록한 후 유량 알람 지우는 방법에 대한 자세한 내용은 아래의 "**유량 알람 지우기**"를 확인합니다.

이동: 현재 섹션: **알람/기록 51**

# **FloZone 유량 알람**

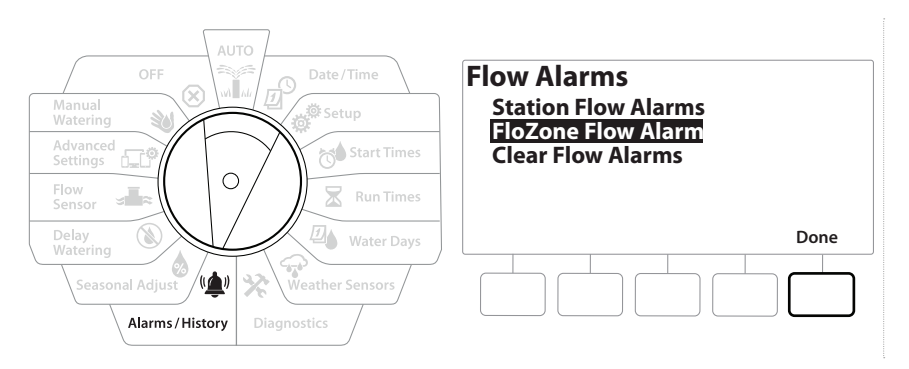

- 1 Alarms/History(알람/기록)으로 컨트롤러 다이얼을 돌립니다.
- 2 ALARMS AND HISTORY(알람 및 기록) 화면에서, ↓ 키를 눌러 "Flow Alarms(유량 알람)"을 선택한 후, Next (다음)를 누릅니다.
- 3 Flow Alarms(유량 알람) 화면에서, ↓ 키를 눌러 "FloZone Flow Alarms(FloZone 유량 알람)"을 선택한 후, Next(다음)를 누릅니다.
- 4 FloZone Alarms(FloZone 알람) 화면에서, + 및 = 키를 눌러 다른 FloZone 유량 알람을 봅니다.

#### **유량 알람 지우기**

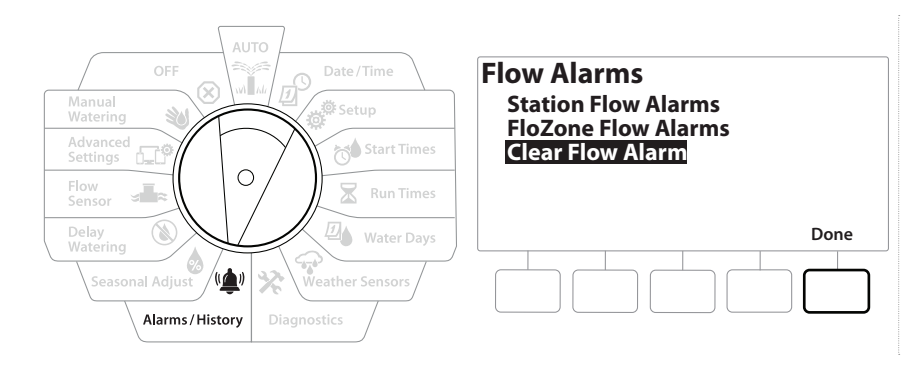

- 1 Alarms/History(알람/기록)으로 컨트롤러 다이얼을 돌립니다.
- 2 ALARMS AND HISTORY(알람 및 기록) 화면에서, ↓ 키를 눌러 "Flow Alarms(유량 알람)"을 선택한 후, Next (다음)를 누릅니다.
- 3 Flow Alarms(유량 알람) 화면에서, ↓ 키를 눌러 "Clear Flow Alarms(유량 알람 지우기)"를 선택한 후, Next(다음)를 누릅니다.
- 4 Clear All Flow Alarms(모든 유량 알람 지우기) 화면이 나타납니다. Yes(예)를 눌러 모든 스테이션 및 FloZone 유량 알람을 지웁니다.
- 5 확인 화면이 유량 알람이 지워졌음을 보여줍니다.

이동: 현재 섹션: **알람/기록 52**

# 11. **· 2** 계절별 조정

계절별 조정 기능을 통해 최고 수준의 관개 기간을 기준선으로 사용하여 이러한 계절 동안 발생하는 급수량을 줄입니다.

예를 들어, 7월을 100%로 설정하고 10월에는 50%로 설정하면 여름 급수에 비해 가을 급수를 절반 정도로 줄일 수 있습니다. 계절별 조정은 월별 또는 프로그램별로 관리할 수 있습니다.

 **알림** 여러 계절별 조정은 서로에게 영향을 주고 관개에 상당한 영향을 미칠 수 있습니다. 예를 들어, 프로그램 수준 계절별 조정을 10%로 설정한 다음 월간 계절별 조정을 10%로 설정하면 관개는 정상의 1%(10%의 10%)로 줄어듭니다. 계절별 조정 설정 유형을 하나만 사용하는 것이 좋습니다. 계절별 조정 퍼센티지에 적은 숫자를 설정하면 급수를 상당히 줄이고 0%로 설정하면 관개를 전부 취소합니다. 계절별 조정 설정을 할 때 경고를 사용합니다.

#### **11.4.1 개별 프로그램**

계절별 조정은 개별 프로그램별로 조정되도록 설정될 수 있습니다.

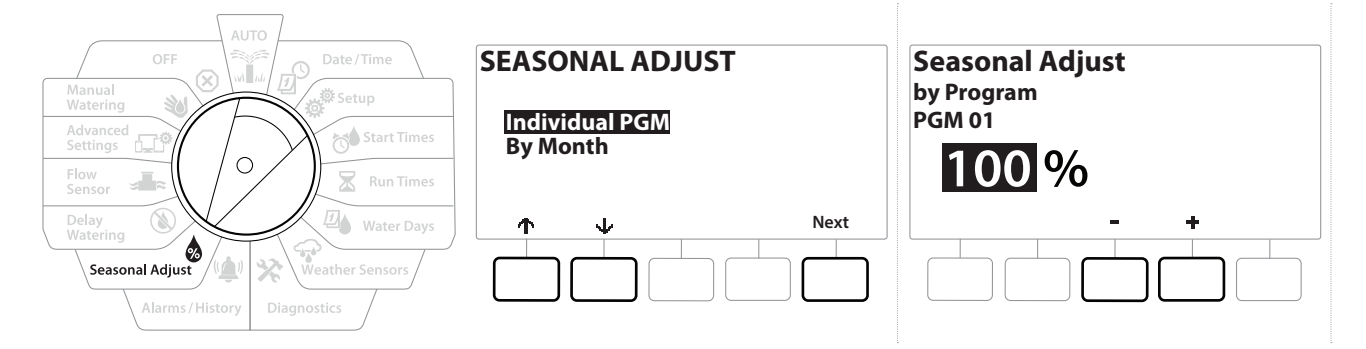

- 1 Seasonal Adjust(계절별 조정)로 컨트롤러 다이얼을 돌립니다.
- 2 "Individual Program(개별 프로그램)"이 선택된 SEASONAL ADJUST(계절별 조정) 화면에서, Next(다음)를 누릅니다.
- 3 + 및 키를 눌러 계절별 조정 퍼센티지(0~300%)를 설정합니다.

• 설정 속도를 높이려면 키를 누른 채 유지합니다.

• 원하는 프로그램이 선택되지 않은 경우, 프로그램 선택 버튼을 눌러 원하는 프로그램을 선택합니다. 자세한 내용은 "**프로그램 선택 버튼**"을 참조하세요.

#### **11.4.2 월별**

#### **% 조정**

계절별 조정은 특정 월별로 조정되도록 설정할 수 있습니다.

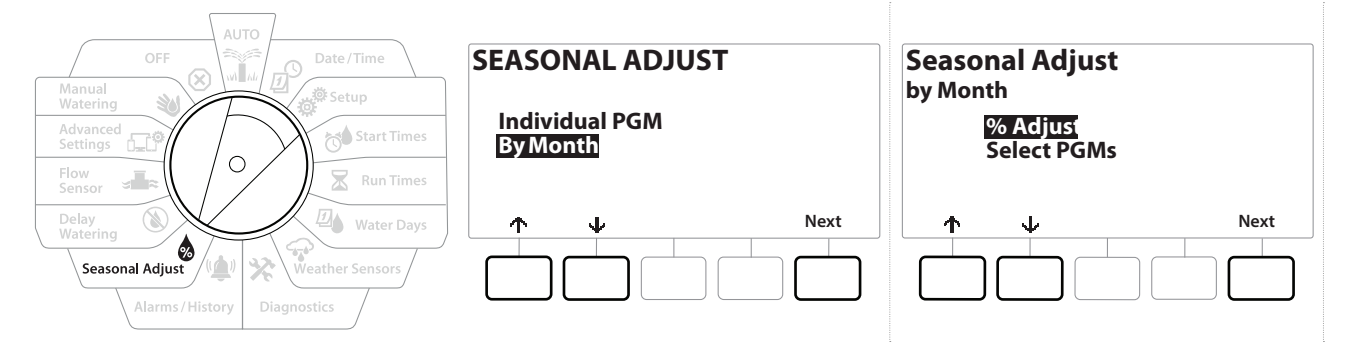

- 1 Seasonal Adjust(계절별 조정)으로 컨트롤러 다이얼을 돌립니다.
- 2 SEASONAL ADJUST(계절별 조정) 화면에서, ↓ 키를 눌러 "By Month(월별)" 을 선택한 후, Next(다음)를 누릅니다.
- 3 "% Adjust(% 조정)"이 선택된 Seasonal Adjust by Month(월별 계절별 조정) 화면에서, Next(다음)를 누릅니다.

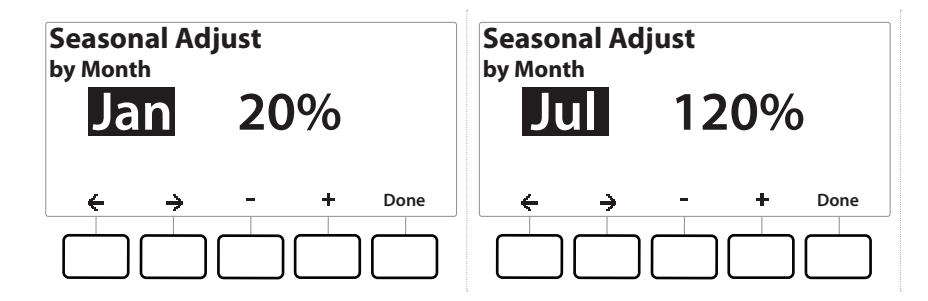

- 4 + 및 = 키를 눌러 조정하고자 하는 월을 선택합니다.
- 5 →를 눌러 퍼센티지 필드를 선택합니다. 그런 다음 + 및 키를 눌러 퍼센티지 (0~300%)를 설정합니다.
- 설정 속도를 높이려면 키를 누른 채 유지합니다.
- 이 프로세스를 반복하여 원하는 대로 다른 월에 대한 계절별 조정을 설정합니다. 프로그램 선택 버튼을 사용하여 프로그램을 변경하고 이 프로세스를 반복하여 원하는 대로 다른 프로그램의 계절별 조정을 설정합니다.
- % 조정은 월의 1일에 새로운 월의 퍼센티지 설정으로 자동으로 바뀝니다.

이동: 현재 섹션: **계절별 조정 54**

#### **프로그램 선택**

계절별 조정은 특정 월에 대한 프로그램별로 조정되도록 설정할 수 있습니다.

- 1 Seasonal Adjust(계절별 조정)으로 컨트롤러 다이얼을 돌립니다.
- 2 SEASONAL ADJUST(계절별 조정) 화면에서, ↓ 키를 눌러 "By Month(월별)"을 선택한 후, Next(다음)를 누릅니다.
- 3 Seasonal Adjust by Month(월별 계절별 조정) 화면에서, ↓ 키를 눌러 "Select PGMs(PGMs 선택)"을 선택한 후, Next(다음)를 누릅니다.
- 4 Yes(예) 또는 No(아니요) 키를 눌러 현재 선택된 프로그램에 대한 월별 조정을 설정합니다.

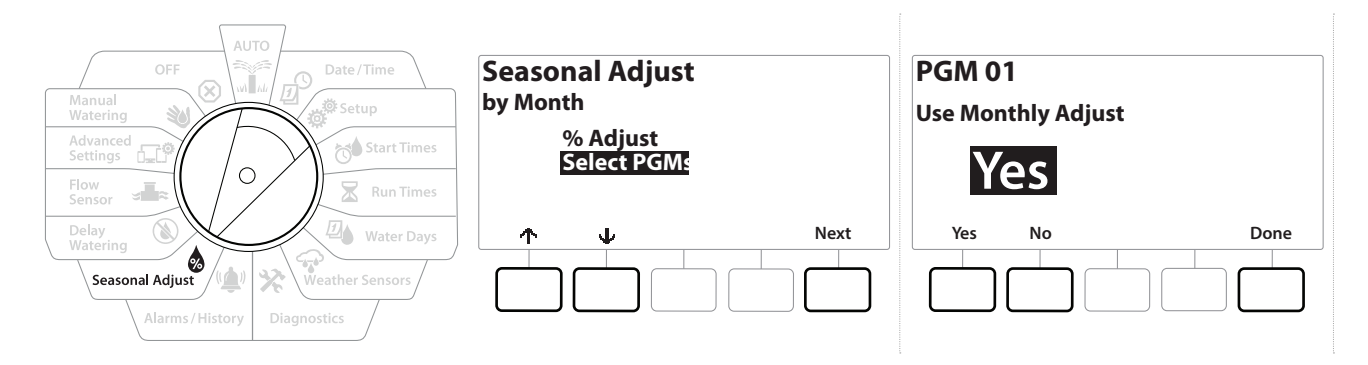

- 원하는 프로그램이 선택되지 않은 경우, 프로그램 선택 버튼을 눌러 원하는 프로그램을 선택합니다. 자세한 내용은 "**프로그램 선택 버튼**"을 참조하세요.
- 이 프로세스를 반복하여 원하는 대로 다른 프로그램에 대한 월별 조정을 설정합니다. $\curvearrowleft$

이동: 현재 섹션: **계절별 조정 55**

# 12. 3 급수 지연

#### **12.4.1 우천 지연**

LXME2 컨트롤러의 우천 지연 기능은 폭우가 지나간 후 며칠 동안 관개를 중단합니다.

• 컨트롤러에 부착된 강우 센서가 있다면 우천 지연을 수동으로 프로그래밍하는 것은 불필요할 수 있 습니다. 더 자세한 내용은 강우 센서 기기 문서를 참조하세요.

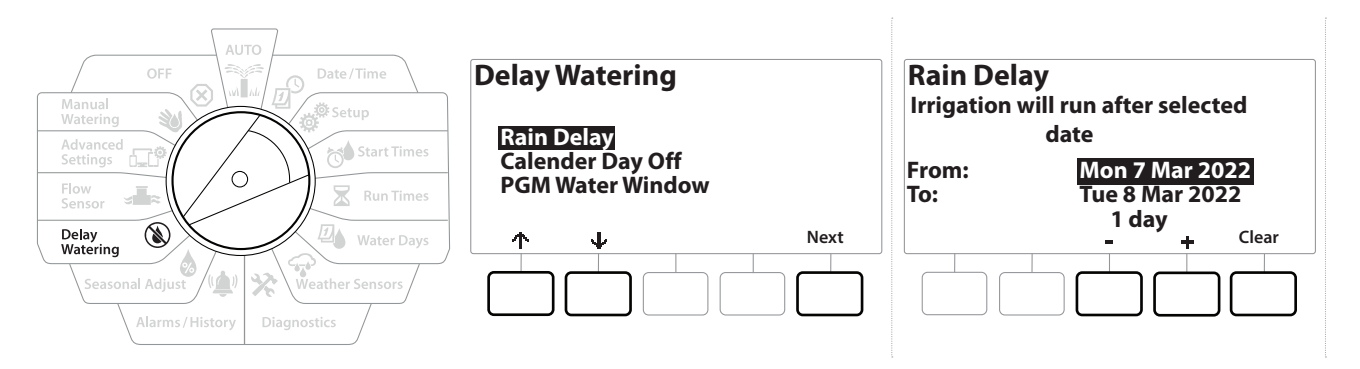

- 1 Delay Watering(급수 지연)으로 컨트롤러 다이얼을 돌립니다.
- 2 Rain Delay(우천 지연)이 선택된 Delay Watering(급수 지연 )화면에서, Next(다음) 를 누릅니다.
- 3 Rain Delay(우천 지연) 화면에서, + 및 키를 눌러 일수(0~30일)를 설정합니다. Rain Delay(우천 지연)을 지우려면 Clear(지우기) 키를 누릅니다.
- Confirmation of Rain Delay(우천 지연 확인)가 AUTO(자동) 다이얼 위치에 표시됩니다.
- 우천 지연 후 다음 관개일을 계산하고 자동으로 표시합니다.
- 우천 지연은 모든 프로그램에 영향을 주지만, 비관개로 설정된 스테이션은 우천 지연 도중에도 작동합니다.

#### **12.4.2 달력 일수 오차**

The LXME2 컨트롤러는 특정 달력 표시 일자의 관개를 지연하기 위해 1년 중 최대 15일 동안으로 프로그래밍될 수 있습니다.

사용 고객이 많은 휴일과 같이, 연중 특정일을 비-관개 기간으로 설정할 수 있습니다.

• 달력 일수 오차는 365일로만 미리 선택될 수 있습니다. 그런 다음 달력 일수 오차가 전달되면, 목록에서 제거되며 원하는 경우 다음 년도에 다시 프로그래밍 되어야 합니다.

이동: 현재 섹션: **급수 지연 56**

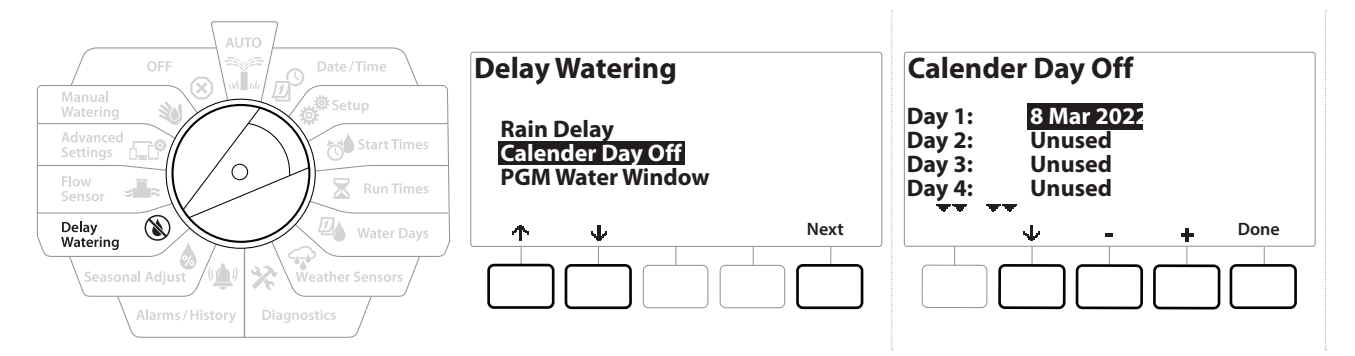

- 1 Delay Watering(급수 지연)으로 컨트롤러 다이얼을 돌립니다.
- 2 Delay Watering(급수 지연) 화면에서, ↓ 키를 눌러 "Calendar Day Off(달력 일수 오차)"를 선택한 후, Next(다음)를 누릅니다.
- 3 Calendar Day off(달력 일수 오차) 화면이 나타나, 예약된 달력 일수(최대 5일) 를 시간순으로 표시합니다. 프로그래밍 되지 않은 일수가 사용되지 않음으로 표시됩니다.
- 4 + 및 = 키를 눌러 워하는 대로 달력 일수 오차를 설정합니다.
- 5 ↑ 및 ↓ 버튼을 눌러 워하는 대로 다른 일로 설정합니다.
- 
- 설정 속도를 높이려면 키를 누른 채 유지합니다. |특| - 설정 폭노를 높이려면 키를 두는 새 유지압니다.<br>|특| - 달력 일수 오차는 비 관개 스테이션을 포함하여 모든 프로그램 및 스테이션에 영향을 줍니다.<br>- 프로그램이 도어락 또는 스포츠 필드 조명과 같은 필수 기능을 포함하는 경우 이 기능을<br>- 사용하지 않는 것이 좋습니다 프로그램이 도어락 또는 스포츠 필드 조명과 같은 필수 기능을 포함하는 경우 이 기능을 사용하지 않는 것이 좋습니다.

#### **12.4.3 프로그램 워터 윈도우**

관개가 허용되는 경우 낮/밤의 특정 시간을 지정할 수 있습니다.

이러한 "워터 윈도우" 밖에서는 급수가 허용되지 않습니다. 이는 특정 시간 동안 관개가 금지될 수 있는 로컬 규정을 준수하는 데 유용합니다.

 **알림** 관개 프로그램을 완전히 작동하는 데 워터 윈도우가 충분한지 확인합니다. 워터 윈도우 밖에서 예약된 관개는 일시 정지되며 워터 윈도우가 다시 열리면 재개됩니다. 이를 통해 관개 프로그램이 "스택"될 수 있으며 컨트롤러가 8개 이상의 프로그램을 쌓는 경우 결국 알람 상태가 발생할 수 있습니다.

트] 워터 윈도우는 밤새도록 예약 설정할 수 있습니다. 예를 들어, 워터 윈도우는 10:00 PM에<br>• 시작하여 다음날 아침 4:00 AM까지 계속될 수 있습니다. 급수 시작 시간이 워터 윈도우 니<br>발생하도록 설정되었는지 확인합니다. 더 자세한 내용은 "**시작 시간 설정**"을 참조하세요 시작하여 다음날 아침 4:00 AM까지 계속될 수 있습니다. 급수 시작 시간이 워터 윈도우 내에 발생하도록 설정되었는지 확인합니다. 더 자세한 내용은 "**시작 시간 설정**"을 참조하세요.

이동: 현재 섹션: **급수 지연 57**

# **12.4.4 워터 윈도우 설정**

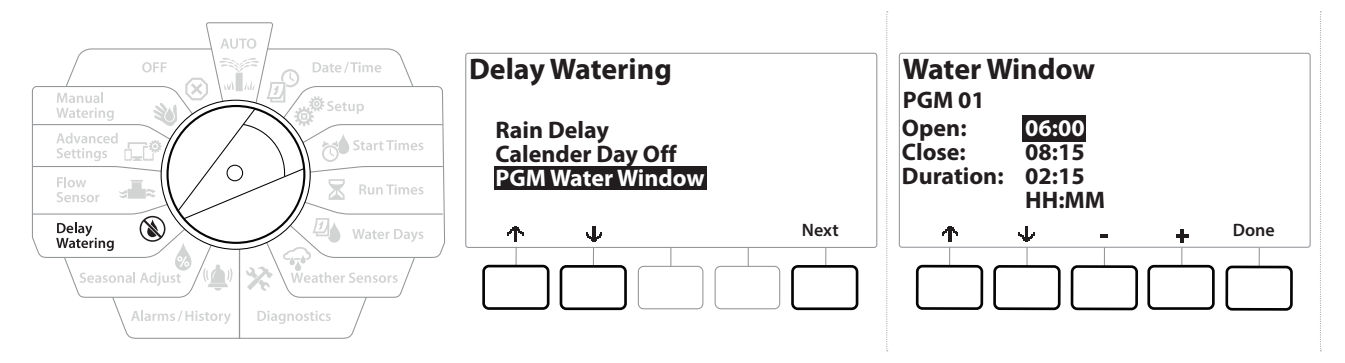

- 1 Delay Watering(급수 지연)으로 컨트롤러 다이얼을 돌립니다.
- 2 Delay Watering(급수 지연) 화면에서, ↓ 키를 눌러 "PGM Water Window(PGM 워터 윈도우)"를 선택한 후, Next(다음)를 누릅니다.
- 3 Water Window(워터 윈도우) 화면에서, + 및 키를 눌러 워터 윈도우가 열리는 시간을 설정한 후, 키를 누릅니다.
- 설정 속도를 높이려면 키를 누른 채 유지합니다.
	- 4 → 및 = 키를 눌러 급수 윈도우가 닫히는 시간을 설정합니다. 닫는 시간을 조정하면, 워터 윈도우의 지속 시간이 자동으로 계산됩니다.
- 이전에 설정된 워터 윈도우를 지우려면, 및 키를 눌러 열림 및 닫힘 시간을 꺼짐으로 설정합니다(11:59 PM에서 12:00 AM 사이).
- 프로그램 선택 버튼을 사용해 원하는 경우 다른 프로그램에 대한 워터 윈도우를 설정합니다. $\widehat{\mathcal{C}}$

이동: 현재 섹션: **급수 지연 58**

# **13. 유량 센서**

#### **13.4.1 유량에 대한 소개**

LXME2 컨트롤러는 추가 유량 감지 하드웨어 유무에 관계 없이 폭넓은 유량 관련 기능을 제공하여 시스템을 더욱 효율적으로 활용합니다.

• **유량 센서 설치 예시는 여기를 참조하세요**.

#### **13.4.2 FloZones 개요**

FloZone은 마스터 밸브에 연결된 스테이션의 그룹입니다. LXME2는 1개의 FloZone을 지원합니다.

비 관개 스테이션은 FloZone의 일부분이 아닙니다.

#### **13.4.3 유량 관리 기능**

**마스터 밸브** 및 FloZones을 시스템에 설정한 후, 다음 단계는 사용하고자 하는 유량 관련 기능이 어떤 것인지 결정하는 것입니다.

LXME2 컨트롤러 유량 기능은 두 개의 다른 기능 그룹인 Flo-Manager® 및 FloWatch로 나뉩니다.

#### **Flo-Manager®**

Flo-Manager®는 시스템에 기본 유압 관리 기능을 추가하여 모든 스테이션을 작동하기에 충분한 수압 및 볼륨을 사용할 수 있도록 합니다.

• 이 기능은 유용하지만, 유량 감지 하드웨어는 Flo-Manager®를 사용하는 데 필요하지 않습니다. 유량 감지 하드웨어가 설치되어 있지 않더라도 수동으로 추정 유속을 입력할 수 있습니다.

#### **Flo-Watch™**

FloWatch를 사용하면 모든 Flo-Manager® 기능을 사용할 수 있지만 사용자가 설정하고 제어한 매개변수에 따른 고유량 및 저유량 상황에 대한 알람과 같은 추가 기능을 추가합니다. 더 자세한 내용은 "**유량 제한 설정**"을 확인하세요.

• 유량 감지 하드웨어는 FloWatch를 사용하는 데 필요합니다.

이동: The <sub>d</sub>i<sup>o</sup> of the set of the set of the set of the set of the set of the set of the set of the set of the set of the set of the set of the set of the set of the set of the set of the set of the set of the set of the

# **13.1 유량 센서**

이 메뉴 항목은 설정 - **유량 센서**와 동일합니다. 이미 유량 센서를 설정했다면 여기 표시되어야 합니다.

#### **유량 알아보기 -** *PRO* 모델 전용

LXME2 컨트롤러를 사용하면 예상한 유속을 설정하거나 실제 사용에 따라 자동으로 유속 알아보기를 설정할 수 있습니다.

유량 감지 하드웨어를 설치하지 않은 경우 특정 스테이션 또는 FloZone에 설치된 관개 하드웨어에 따라 유속을 추정하고 이 속도를 수동으로 입력할 수 있습니다. FloZone 유속은 다음 중 하나입니다.

- FloZone에 할당된 가장 높은 스테이션 유속으로 자동 설정, 또는
- 사용자가 수동으로 조정.

#### **자동으로 유량 알아보기 -** 모델 전용

• 유속을 정확하게 기록하려면 유량 알아보기가 진행되는 동안 수동으로 작동하는 퀵 커플링 밸브로 생성된 유량과 같은 수동으로 생성된 유량을 생성하지 마십시오.

#### **모든 스테이션**

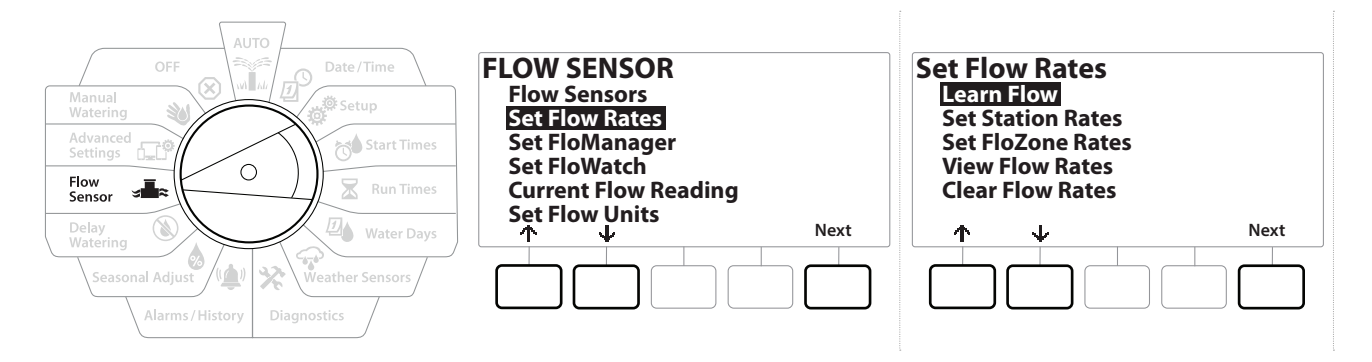

- 유량 알아보기를 설정하기 전에 유량 알아보기 활동에 포함된 모든 스테이션에 작동 시간을 설정합니다.
	- 1 Flow Sensor(유량 센서)로 컨트롤러 다이얼을 돌립니다.
	- 2 "Set Flow Rates(유속 설정)"이 선택된 FLOW SENSOR(유량 센서) 화면에서, Next( 다음)를 누릅니다.
	- 3 "Learn Flow(유량 알아보기)"가 선택된 Set Flow Rates(유속 설정) 화면에서, Next( 다음)를 누릅니다.

이동: The <sub>d</sub>o stage in the stage of the stage of the stage of the stage of the stage of the stage of the stage of the stage of the stage of the stage of the stage of the stage of the stage of the stage of the stage of the

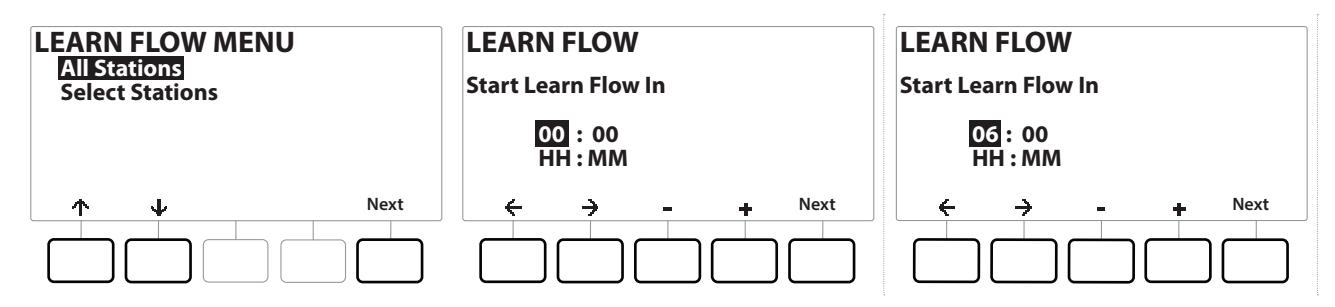

- 4 "All Stations(모든 스테이션)"이 선택된 LEARN FLOW MENU(유량 알아보기 메뉴) 화면에서, Next(다음)를 누릅니다.
- 5 확인 화면이 나오면 Next(다음)를 다시 누릅니다.
- 6 정보 화면이 나오면 Next(다음)를 다시 누릅니다.
- 7 유량 알아보기 활동을 즉시 시작하려면, Next(다음)를 누릅니다. 그렇지 않으면 및 ■ 키를 눌러 지연된 시작 시간을 설정합니다. ← 및 →를 눌러 숫자 설정 필드 사이를 이동합니다.

• 지금 활동 작동(00:00)을 선택하거나 최대 24시간의 시간 지연을 선택할 수 있습니다.

- 8 확인 화면이 나타나, 기존 유속을 유량 알아보기가 덮어쓰는 것을 확인합니다. Start(시작)를 눌러 유량 알아보기 활동을 설정합니다.
- 9 유량 알아보기 시작 확인 화면은 유량 알아보기 작업이 시작할 때까지의 시간 지연을 표시합니다.
- 하나 이상의 스테이션이 유속 0(zero)을 학습하는 경우 알람이 게시됩니다. 이 알람을 받은 경우 밸브를 확인합니다.

# **알림**

유압에 영향을 주는 시스템을 변경하려면 유량 알아보기를 다시 수행합니다.

#### **13.1.1 선택된 스테이션**

• 유량 알아보기를 설정하기 전에 유량 알아보기 활동에 포함된 모든 스테이션에 작동 시간을 설정합니다.

이동: The <sub>d</sub>i<sup>o</sup> se die of the set of the set of the set of the set of the set of the set of the set of the set of the set of the set of the set of the set of the set of the set of the set of the set of the set of the set

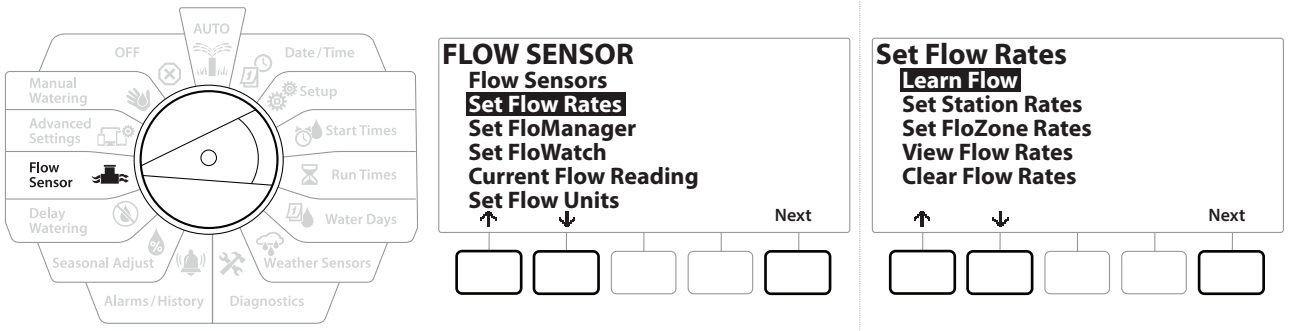

- 1 Flow Sensor(유량 센서)로 컨트롤러 다이얼을 돌립니다.
- 2 "Set Flow Rates(유속 설정)"가 선택된 FLOW SENSOR(유량 센서) 화면에서, Next(다음)를 누릅니다.
- 3 "Learn Flow(유량 알아보기)"가 선택된 Set Flow Rates(유속 설정) 화면에서, Next(다음)를 누릅니다.

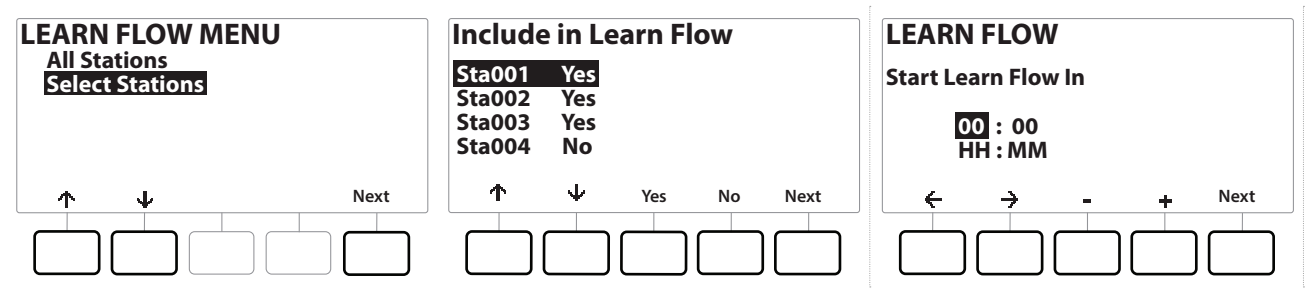

- 4 LEARN FLOW MENU(유량 알아보기 메뉴) 화면에서, ↓ 키를 눌러 "Select Stations (스테이션 선택)"를 선택한 후, Next(다음)를 누릅니다.
- 5 확인 화면이 나오면 Next(다음)를 다시 누릅니다.
- 6 정보 화면이 나오면 Next(다음)를 다시 누릅니다.
- 7 및 를 눌러 스테이션 목록을 탐색합니다. Yes(예) 및 No(아니요) 키를 눌러 유량 알아보기 활동에 포함하고자 하는 스테이션이 어떤 것인지 설정한 후, Next (다음)를 눌러 계속 진행합니다.

• 지금 활동 작동(00:00)을 선택하거나 최대 24시간의 시간 지연을 선택할 수 있습니다.

- 8 유량 알아보기 활동을 즉시 시작하려면, Next(다음)를 누릅니다. 또는 + 및 키를 눌러 지연된 시작 시간을 설정합니다. ← 및 → 키를 눌러 숫자 설정 필드 사이를 이동합니다.
- 9 확인 화면이 나타나, 기존 유속을 유량 알아보기가 덮어쓰는 것을 확인합니다. "Start(시작)"를 눌러 유량 알아보기 활동을 설정합니다.
- 10 Learn Flow Starting(유량 알아보기 시작) 확인 화면이 나타나, 유량 알아보기 작업이 시작할 때까지의 시간 지연을 확인합니다.
- 
- 하나 이상의 스테이션이 유속 0(zero)을 학습하는 경우 알람이 게시됩니다. 트、 - 아나 이상의 스테이선이 유족 0(zero)를 약급하는 경우 알담이 게시됩니다.<br>|<br>|<br>| 무압에 영향을 주는 시스템을 변경하려면 유량 알아보기를 다시 수행합니다.

이동: The <sub>d</sub><sup>O</sup> x a compositor of positive compositor of the compositor of the compositor of the compositor of the compositor of the compositor of the compositor of the compositor of the compositor of the compositor of the

# **13.1.2 스테이션 속도 설정**

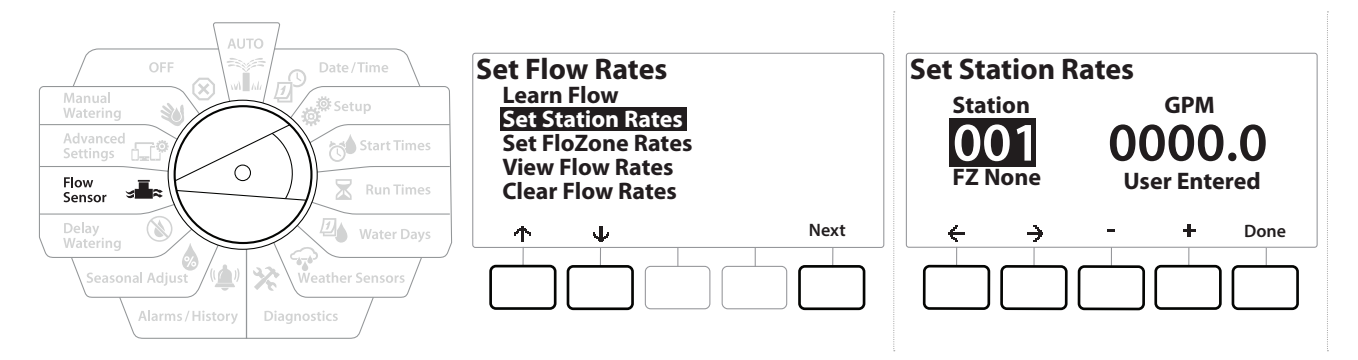

- 1 Flow Sensor(유량 센서)로 컨트롤러 다이얼을 돌립니다.
- 2 "Set Flow Rates(유속 설정)"가 선택된 FLOW SENSOR(유량 센서) 화면에서, Next (다음)를 누릅니다.
- 3 Set Flow Rates(유속 설정) 화면에서, ↓ 키를 눌러 "Set Station Rates(스테이션 속도 설정)"를 선택한 후, Next(다음)를 누릅니다.
- 4 Set Station Rates(스테이션 속도 설정) 화면에서 + 및 = 키를 눌러 1에서 240 사이에서 원하는 스테이션을 선택한 후 → 키를 누릅니다.
- 5 + 및 키를 눌러 해당 스테이션에 대한 원하는 유속을 설정합니다.
- 6  $\leftarrow$  및  $\rightarrow$ 를 눌러 숫자 설정 필드 사이를 이동합니다.
- <u>|</u> | 설정 속도를 높이려면 키를 누른 채 유지합니다.<br>↓ |<br>↓ | 0| 프로세스를 반복하여 원하는 대로 추가 스테<sup>(</sup>
- 이 프로세스를 반복하여 원하는 대로 추가 스테이션에 대한 유속을 수동으로 설정합니다.

# **13.1.3 FloZone 속도 설정**

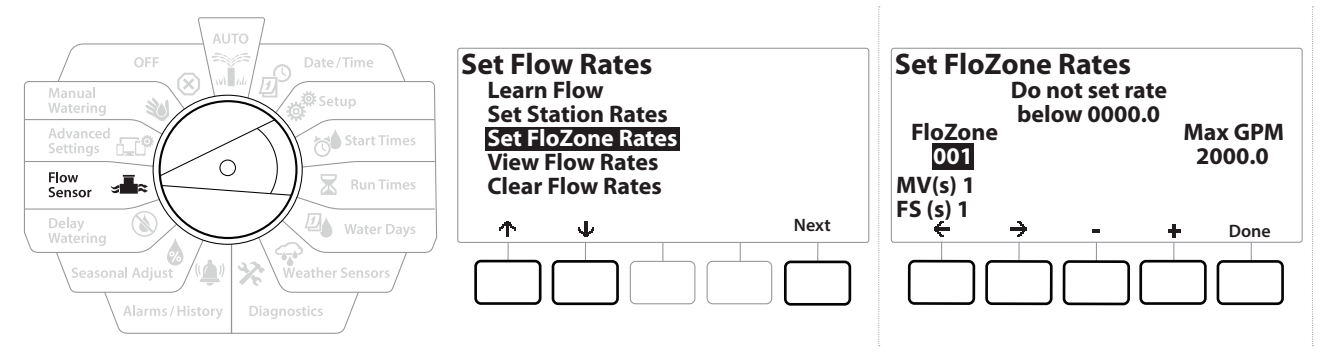

- 1 Flow Sensor(유량 센서)로 컨트롤러 다이얼을 돌립니다.
- 2 "Set Flow Rates(유속 설정)"가 선택된 FLOW SENSOR(유량 센서) 화면에서, Next (다음)를 누릅니다.
- 3 Set Flow Rates(유속 설정) 화면에서, ↓ 키를 눌러 Set FloZone Rates(FloZone 속도 설정)를 선택한 후, Next(다음)를 누릅니다.
- 4 Set FloZone Rates(FloZone 속도 설정) 정보 화면이 나타나면 Next(다음)를 누릅니다.
- LXME2는 하나의 FloZone을 특징으로 합니다.
	- 5 오른쪽 화살표 키를 눌러 MAX GPM 필드로 이동합니다.
	- 6 + 및 키를 눌러 해당 FloZone에 대한 Max GPM을 설정합니다. ← 및 →를 눌러 숫자 설정 필드 사이를 이동합니다.
- 설정 속도를 높이려면 키를 누른 채 유지합니다.

#### **알림**

최대 FloZone 유속은 Flo-Manager®에 의해서만 사용됩니다. FloWatch는 사용자가 입력한 FloZone 유속에 영향을 받지 않습니다.

- 7 Flo-Manager®가 활성화되고 스테이션 및/또는 FloZone 유속이 입력된 후, Flo-Manager®는 백그라운드에서 자동으로 작동하여 사용 가능한 유압 용량에 따라 스테이션을 실행합니다.
- 트) Flo-Manager®는 유량 감지 하드웨어 유무에 관계 없이 사용할 수 있습니다. 유량 센서가<br>- 없다면 이는 수동으로 입력된 정보에 의존하며, 유량 센서가 있다면 일반적으로 더욱 정확<br>- 한습되 유량 정보에 이존한니다 없다면 이는 수동으로 입력된 정보에 의존하며, 유량 센서가 있다면 일반적으로 더욱 정확한 학습된 유량 정보에 의존합니다.

이동: 현재 섹션: **유량 센서 64**

# **13.1.4 유속 보기**

때때로 스테이션 또는 FloZone에 대한 사용자가 입력하거나 학습한 유속 및 소스를 보고 싶을 수 있습니다.

ーーー<br>『二』 • 유속 보기는 실제 실시간 유속이 아닌 스테이션 또는 FloZone별 예상되거나 학습된 유석을<br>참조하십시오<br>참조하십시오 표시합니다. **FloWatch™**를 설정한 경우 실시간 유속을 볼 수 있습니다. **현재 유량 판독값**.을 참조하십시오.

#### **스테이션 속도 보기**

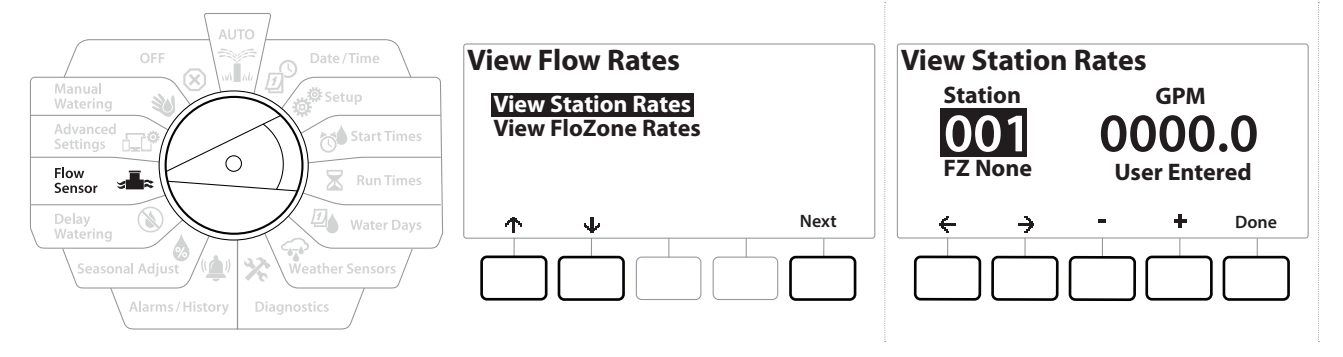

- 1 Flow Sensor(유량 센서)로 컨트롤러 다이얼을 돌립니다.
- 2 "Set Flow Rates(유속 설정)"가 선택된 FLOW SENSOR(유량 센서) 화면에서, Next (다음)를 누릅니다.
- 3 Set Flow Rates(유속 설정) 화면에서, ↓ 키를 선택하여 "View Flow Rates(유속 보기)"를 선택한 후, Next(다음)를 누릅니다.
- 4 "View Station Rates(스테이션 속도 보기)"가 선택된 View Flow Rates(유속 보기) 화면이 나타나면 Next(다음)를 누릅니다.
- 5 View Station Rates(스테이션 속도 보기) 화면에서, + 및 키를 눌러 원하는 스테이션 번호를 설정합니다. 각 스테이션에 대한 FloZone이 아래 표시됩니다. 각 스테이션에 대한 정상 유속은 오른쪽에 표시되며, 유속 소스(학습된 또는 유저가 입력한)는 아래 표시됩니다.

이동: The <sub>d</sub>i<sup>o</sup> se die x die x die x die x die x die x die x die x die x die x die x die x die x die x die x die x die x die x die x die x die x die x die x die x die x die x die x die x die x die x die x die x die x die

# **13.1.5 FloZone 속도 보기**

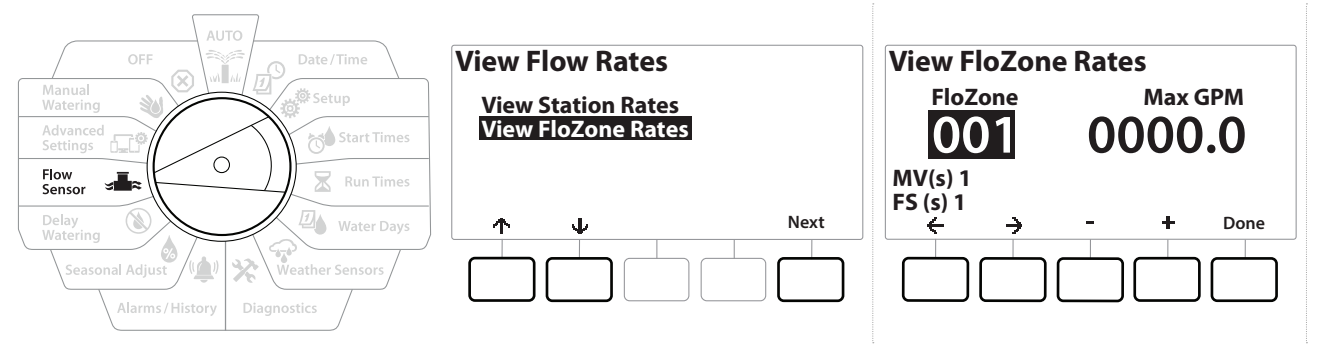

- 1 Flow Sensor(유량 센서)로 컨트롤러 다이얼을 돌립니다.
- 2 "Set Flow Rates(유속 설정)"가 선택된 FLOW SENSOR(유량 센서) 화면에서, Next (다음)를 누릅니다.
- 3 Set Flow Rates(유속 설정) 화면에서, ↓ 키를 선택하여 "View Flow Rates(유속 보기)"를 선택한 후, Next(다음)를 누릅니다.
- 4 View Flow Rates(유속 보기) 화면에서, ↓ 키를 눌러 "View FloZone Rates(FloZone 속도 보기)"를 선택한 후, Next(다음)를 누릅니다.
- 5 FloZone Flow Rates(FloZone 유속) 화면에서, + 및 키를 눌러 원하는 FloZone 번호를 선택합니다. 해당 유량 영역과 관련된 MV 및 센서가 아래 표시됩니다. 해당 FloZone에 대한 최대 유량이 오른쪽에 표시됩니다.
- FloZone 속도는 FloManager에 의해 사용됩니다. 영역 속도는 가장 높은 스테이션 속도보다 낮게 설정될 수 없습니다.

# **13.1.6 유속 지우기**

때때로 이전에 학습했거나 사용자가 입력한 유속을 지우고 다시 시작하는 것이 바람직합니다.

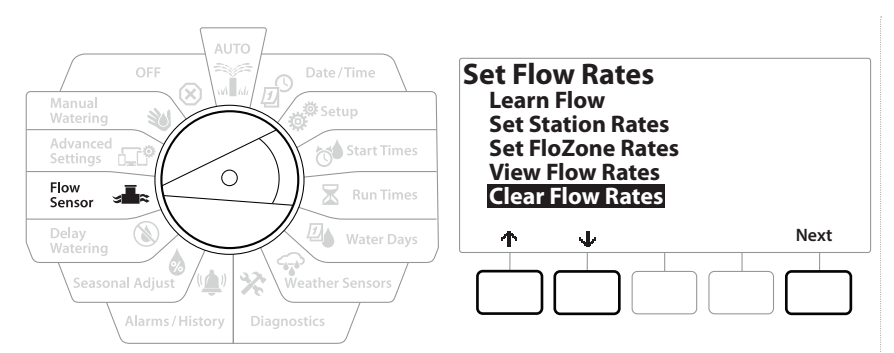

- 1 "Set Flow Rates(유속 설정)"가 선택된 FLOW SENSOR(유량 센서) 화면에서, Next( 다음)를 누릅니다.
- 2 Set Flow Rates(유속 설정) 화면에서, ↓ 키를 선택하여 "Clear Flow Rates(유속 지우기)"를 선택한 후, Next(다음)를 누릅니다.
- 3 확인 화면이 나타나면 Next(다음) 버튼을 눌러 유속을 지웁니다.
- 4 확인 화면이 프로세스가 완료된 것을 보여줍니다.

이동: The <sub>d</sub>i<sup>o</sup> se die x die x die x die x die x die x die x die x die x die x die x die x die x die x die x die x die x die x die x die x die x die x die x die x die x die x die x die x die x die x die x die x die x die

# **13.1.7 Flo-Manager® 설정**

LXME2 컨트롤러의 가장 강력한 유량 관리 기능 중 하나는 Flo-Manager®입니다.

Flo-Manager®는 컨트롤러를 활성화하여 사용 가능한 물 용량을 유압 요구사항에 따른 여러 스테이션에 할당합니다.

유량 센서가 없더라도 이는 가능합니다.

Flo-Manager®는 사용 가능한 수원에 따른 스테이션의 다른 레이어 또는 시스템(FloZone) 우선순위에 따라 작동합니다. 예를 들어, FloZone에 20개의 GPM 사용 가능한 유량이 있고 총 12개의 GPM에 대해 현재 작동하는 각각 6개의 GPM을 소비하는 두 개의 스테이션인 경우, 8 GPM 이하를 소비하지 않는 이동 FloManager®는 추가 스테이션이 시작하도록 허용하지 않습니다. 이렇게 하면 시스템의 유압 리소스가 무리하지 않고 모든 스테이션의 모든 스프링클러에 충분한 물을 사용할 수 있습니다.

### **13.1.8 Flo-Manager® 설정**

• 아직 그렇게 하지 않았다면, 설정 다이얼 위치를 사용하여 모든 마스터 밸브 및 FloZone을 설정합니다. 더 자세한 내용은 "**마스터 밸브**"를 참조하세요.

Flo-Manager®를 사용하기 위해 유량 센서를 설치하거나 설정할 필요는 없지만, 이 하드웨어가 있다면 이는 보통 Flo-Manager®를 활성화하기 전에 설정하는 데 유용합니다. 더 자세한 내용은 "**유량 센서**"를 참조하세요.

Flo-Manager®가 활성화되면 모든 스테이션과 전체 FloZone에 대해 유량 알아보기를 수행하거나 또는 수동으로 유속을 입력하는 것이 좋습니다. 이렇게 하면 Flo-Manager®가 수원을 동적으로 할당할 수 있습니다.

유량 감지 하드웨어를 설치하지 않은 경우 특정 스테이션 또는 전체 FloZone에 설치된 관개 하드웨어에 따라 유속을 추정하고 이 속도를 수동으로 입력할 수 있습니다.

# **13.1.9 Flo-Manager® 활성화 또는 비활성화**

- 1 Flow Sensor(유량 센서)로 컨트롤러 다이얼을 돌립니다.
- 2 FLOW SENSOR(유량 센서) 화면에서, ↓ 키를 눌러 Set Flo-Manager® (Flo-Manager® 설정)를 선택한 후, Next(다음)를 누릅니다
- 3 Flo-Manager® 화면에서, FloManager®을 켜려면 On(켜기) 키를 누릅니다

확인 화면이 나옵니다. Accept(수락)을 눌러 FloManager를 켭니다.

• Flo-Manager®를 켜면 스테이션 순서를 스테이션 우선순위로 변경합니다. 이에 대해 확신이 서지 않는다면 Reject(거부) 키를 누릅니다.

### **13.1.10 FloWatch™ 설정**

FloWatch는 LXME2 컨트롤러의 진가를 발휘합니다.

FloWatch는 예상되거나 학습되거나 사용자가 입력한 유속에 현재 유량 상태를 비교하고 설정 및 입력에 따라 여러 조치를 취합니다. 현재 유량 상태가 필요하기 때문에, FloWatch 는 유량 센서가 있을 때에만 사용할 수 있습니다. FloWatch를 사용하려면, 다음 작업을 모두 수행해야 합니다.

1 관개 시스템의 적절한 위치에 유량 모니터링 하드웨어를 설치합니다. 각 마스터 밸브의 다운스트림에 하나의 유량 센서를 설치하고 모든 스테이션 밸브의 업스트림에 설치해야 합니다.

• 참고: 안정적인 판독값을 얻으려면 유량 센서를 설치할 때 제조업체의 지침을 따라야 합니다.

- 2 프로 스마트 모듈에 유량 센서를 연결하고, 더 자세한 내용은 "**유량 센서에 연결**을 참조하세요.
- 3 유량 센서 설치를 사용해 유량 센서를 설정합니다. 더 자세한 내용은 "**유량 센서**" 를 참조하세요.
- 4 FloWatch를 설정하려면 아래 지시를 따릅니다.
- 컨트롤러에서 FloWatch를 설정하면, **FloWatch™**를 끄지 않는 한 현재 유속이 자동 화면에 표시됩니다.

#### **13.1.11 FloWatch™ 설정**

LXME2 컨트롤러를 사용하면 예상한 유속을 설정하거나 실제 사용에 따라 자동으로 유속 알아보기를 설정할 수 있습니다.

유량이 학습되었거나 수동으로 입력되면, 고유량 및 저유량 설정을 통해 초과 또는 미만 유량에 대한 매개변수를 정의할 수 있으며 이러한 상태가 감지되면 컨트롤러의 동작을 설정할 수 있습니다. 또한 원한다면 FloWatch를 끄거나 다시 켤 수도 있습니다.

FloWatch는 올바르게 작동하려면 예상 유속이 필요합니다. 유속은 유량 알아보기 프로세스를 통해 수동으로 입력되거나 자동으로 학습될 수 있습니다. 자동 유량 알아보기 작업은 작동 시간을 프로그래밍한 각 스테이션에 대한 유량 알아보기를 수행합니다. 유량 알아보기를 설정하기 전에 유량 알아보기 활동에 포함된 모든 스테이션에 작동 시간을 설정합니다.

• 스테이션 유속을 학습하거나 수동으로 설정하기 전에, 각 스테이션에 대한 마스터 밸브 할당을 확인하는 것이 좋습니다. 더 자세한 내용은 "**스테이션 설정**"을 참조하세요.

> **알림** 수압, 특히 지방에서 공급되는 수압은 하루 종일 상당히 다양할 수 있습니다. 이러한 변동을 완화하려면, 시간 지연 옵션을 눌러 관개가 일반적으로 작동할 때에 유량 알아보기 시작 시간을 지연합니다.

#### **13.1.12 FloWatch™ 켜짐/꺼짐**

- 1 Flow Sensor(유량 센서)로 컨트롤러 다이얼을 돌립니다.
- 2 FLOW SENSOR(유량 센서) 화면에서, ↓ 키를 눌러 "Set FloWatch(FloWatch 설정)" 를 선택한 후, Next(다음)를 누릅니다.
- 3 "FloWatch On/Off(FloWatch 켜짐/꺼짐)"이 선택된 FloWatch 화면에서, Next(다음) 를 누릅니다.
- 4 On(켜기) 키를 눌러 FloWatch를 켜거나, Off(끄기)를 눌러 비활성화합니다.
- 트] FloWatch가 활성화되면 유량 알아보기를 수행하거나 아직 입력하지 않은 경우 모든 스테이션<br> 및 FloZone에 수동으로 유량을 입력하는 것이 좋습니다. 이렇게 하면 FloWatch가 고유량 및<br>저유량 설정에 적절하게 반응할 수 있습니다 및 FloZone에 수동으로 유량을 입력하는 것이 좋습니다. 이렇게 하면 FloWatch가 고유량 및 저유량 설정에 적절하게 반응할 수 있습니다.

### **13.1.13 유량 제한 설정**

**SEEF**: 초과 유량을 찾고 제거함(고유량)

**SELF**: 초과 유량을 찾고 제거함(저유량)

가장 효과적으로 FloWatch™를 사용하려면, 고유량 및 저유량 임계값 및 조치를 우선 설정하고자 할 것입니다. SEEF(고유량)은 초과 유량이 발생할 때 컨트롤러가 응답하는 방식으로 초과 유량 찾기 및 제거를 의미하며, 메인 라인 파손 또는 개방 위치에 고착된 밸브의 경우일 수 있습니다. SELF(저유량)는 저유량 찾기 및 제거를 의미하며, 도시 급수 문제 또는 밸브 개방 실패 시와 같이 저유량이 존재할 때 컨트롤러가 수행해야 할 작업을 다룹니다.

# **13.1.14 고유량 및 저유량 설정 및 구성**

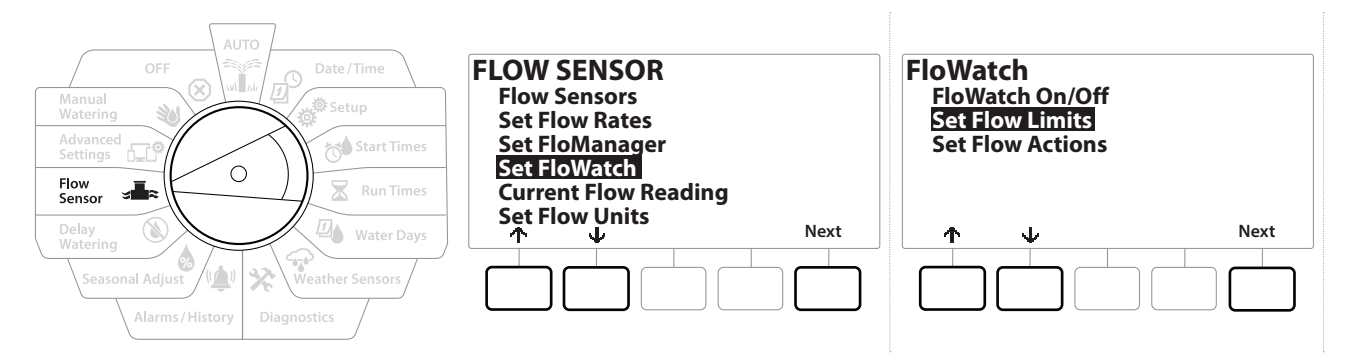

- 1 Flow Sensor(유량 센서)로 컨트롤러 다이얼을 돌립니다.
- 2 FLOW SENSOR(유량 센서) 화면에서, ↓ 키를 눌러 "Set FloWatch(FloWatch 설정)" 를 선택한 후, Next(다음)를 누릅니다.
- 3 FloWatch 화면에서, ↓ 키를 눌러 "Set Flow Limits(유량 제한 설정)"를 선택한 후, Next(다음)를 누릅니다.
- 4 High Flow Settings(고유량 설정) 화면에서, + 및 키를 눌러 원하는 고유량 임계값 퍼센티지(최대 200%)를 설정합니다. 그런 다음 ↓ 키를 누릅니다.
- 5 + 및 키를 눌러 원하는 고유량 설정 시간(최대 10분)을 설정한 후, Next(다음)를 누릅니다.
- 설정 속도를 높이려면 키를 누른 채 유지합니다.

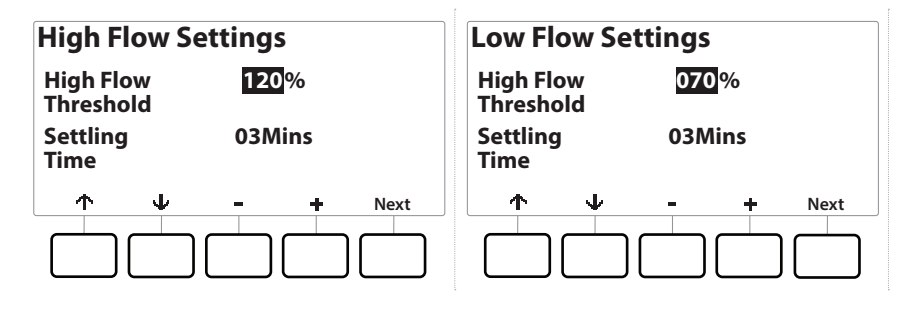

- 6 Low Flow Settings(저유량 설정) 화면에서, + 및 키를 눌러 원하는 저유량 임계값 퍼센티지(최대 95%)를 설정합니다. 그런 다음 ↓ 키를 누릅니다.
- 7 + 및 키를 눌러 워하는 저유량 설정 시간(최대 10분)을 설정합니다.

• 설정 속도를 높이려면 키를 누른 채 유지합니다.

이동: 현재 섹션: **유량 센서 70**

# **13.1.15 유량 조치 설정**

고유량 또는 저유량 도중 유량 조치 설정에 사용할 수 있는 3개의 옵션이 있습니다.

- 진단 및 제거
- 차단 및 알람
- 알람만
	- 1 Flow Sensor(유량 센서)로 컨트롤러 다이얼을 돌립니다.
	- 2 FLOW SENSOR(유량 센서) 화면에서, ↓ 키를 눌러 "Set FloWatch(FloWatch 설정)" 를 선택한 후, Next(다음)를 누릅니다.
	- 3 FloWatch 화면에서, ↓ 키를 눌러 "Set Flow Actions(유량 조치 설정)"를 선택한 후, Next(다음)를 누릅니다.
	- 4 Action Under High Flow(고유량에서 조치) 화면에서, + 및 키를 눌러 원하는 옵션을 선택해 고유량에서 발생하도록 설정한 후, Next(다음)를 누릅니다
	- 5 Action Under Low Flow(저유량에서 조치) 화면에서, + 및 키를 눌러 원하는 옵션을 선택해 저유량에서 발생하도록 설정한 후, Next(다음)를 누릅니다
	- 6 Re-enable time(시간 재활성화) 화면에서, + 및 = 키를 눌러 원하는 시간의 숫자 (0~23)를 설정합니다. 화살표 키를 눌러 숫자 설정 필드 사이를 이동합니다. 분 (0~59)을 설정합니다.

# **13.1.16 현재 유량 판독값**

때때로 특정 FloZone의 현재 유속과 이전에 학습되거나 사용자가 입력한 스테이션 유속과 비교되는 방법을 확인하는 것이 유용할 수 있습니다.

- 1 Flow Sensor(유량 센서)로 컨트롤러 다이얼을 돌립니다.
- 2 FLOW SENSOR(유량 센서) 화면에서, ↓ 키를 눌러 "Set Current Flow Reading (현재 유량 판독값 설정)"을 선택한 후, Next(다음)를 누릅니다.
- 3 View Current Flow(현재 유량 보기) 화면에서, + 및 키를 눌러 원하는 FloZone 번호를 선택합니다. 현재 및 예상 유량이 표시됩니다.
- 예상 유량은 이전에 사용자가 입력했거나 학습한 스테이션 유속입니다. 예상 유량에 대한 현재 유량의 편차 또는 퍼센티지 비교가 표시되어 고유량 또는 저유량 상태에 각 FloZone이 얼마나 가까운지 확인할 수 있습니다(더 자세한 내용은 **고유량 및 저유량 설정**을 참조합니다).

이동: 현재 섹션: **유량 센서 71**

# **13.1.17 유량 단위 설정**

LXME2 컨트롤러로 Flo-Manager® 또는 FloWatch™를 사용하려면, 우선 유량 관리를 위해 측정 단위를 설정해야 합니다.

- 1 Flow Sensor(유량 센서)로 컨트롤러 다이얼을 돌립니다.
- 2 FLOW SENSOR(유량 센서) 화면에서, ↓ 키를 눌러 "Set Flow Units(유량 단위 설정)"를 선택한 후, Next(다음)를 누릅니다.
- 3 Set Flow Units(유량 단위 설정) 화면에서, + 및 키를 눌러 원하는 유속을 설정합니다(M3/Hr, 자동, GPM, LPS, 또는 LPM). 그런 다음 ↓ 키를 눌러 파이프 크기 선택으로 이동합니다.
- 4 + 및 키를 눌러 원하는 파이프 크기 측정(자동, 인치 또는 mm)을 선택합니다.
- 트] 자동이 선택된 경우, 유속은 60Hz가 감지되었을 때 GPM이 기본이 되며 50Hz가 감지되었을<br>- 때 LPS가 기본이 됩니다 파이프 크기는 60Hz에서 인치가 기본이 되며 50Hz에서는 밀리미터<br>기본이 된니다 때 LPS가 기본이 됩니다 파이프 크기는 60Hz에서 인치가 기본이 되며 50Hz에서는 밀리미터가 기본이 됩니다.
# **14. 고급 설정**

#### **14.1.1 프로그램 저장/재호출**

LXME2 컨트롤러는 사용하기 쉬운 백업 프로그램 기능이 기본으로 제공됩니다.

백업 프로그램을 사용하여 계약자 기본값으로 프로그램을 저장한 다음 나중에 재호출할 수 있습니다. 이는 또한 백업으로 정상 관개 스케줄을 저장할 수 있도록 한 다음 나중에 자동으로 이를 저장하는 지연된 재호출 기능을 포함합니다. 이는 지연 재호출이 자동으로 컨트롤러 프로그래밍을 정상 관개 스케줄로 되돌리는 설정된 날짜까지 자주 관개가 발생하도록 프로그래밍할 수 있는 새 씨앗 또는 잔디에 유용할 수 있습니다.

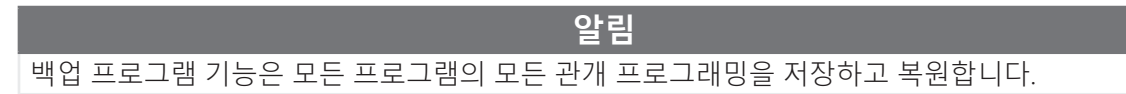

#### **프로그램 저장**

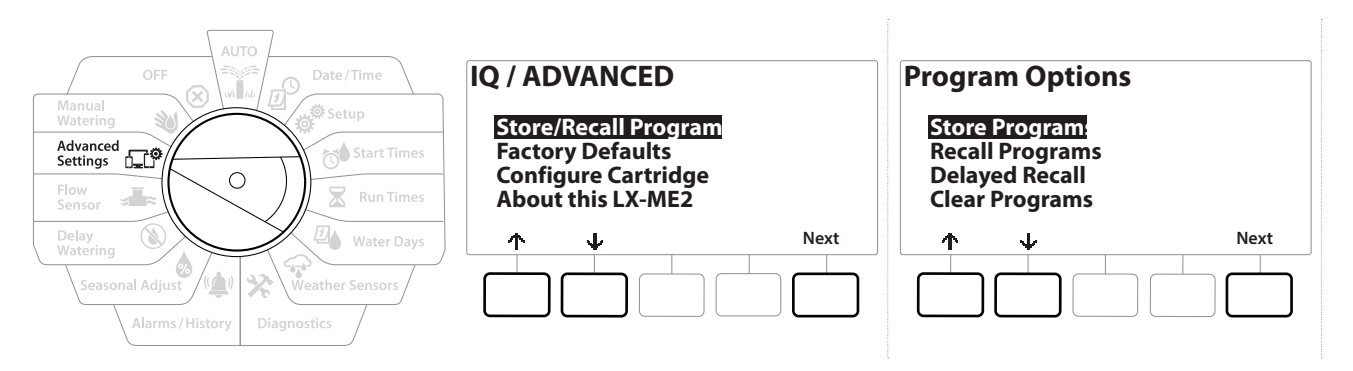

- 1 Advanced Settings(고급 설정)으로 컨트롤러 다이얼을 돌립니다.
- 2 "Store/Recall Programs(프로그램 저장/재호출)"이 선택된 IQ / ADVANCED(IQ/ 고급) 화면에서, Next(다음)를 누릅니다.
- 3 "Store Programs(프로그램 저장)"이 선택된 Program Options(프로그램 옵션) 화면에서, Next(다음)를 누릅니다.
- 4 확인 화면에서, Yes(예) 키를 4초 동안 누른 채 유지하여 모든 프로그램을 저장합니다. 확신이 서지 않는다면, No(아니요)를 누릅니다.
- 5 확인 화면이 프로세스가 실행 중인 것을 보여줍니다.
- 6 확인 화면이 프로세스가 완료된 것을 보여줍니다.

#### **프로그램 재호출**

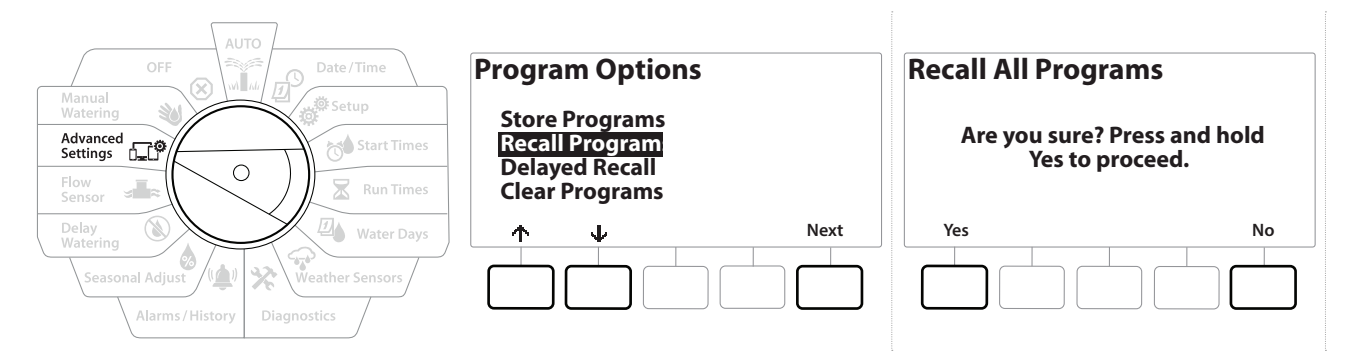

- 1 Advanced Settings(고급 설정)으로 컨트롤러 다이얼을 돌립니다.
- 2 "Store/Recall Programs(프로그램 저장/재호출)"이 선택된 IQ / ADVANCED(IQ/ 고급) 화면에서, Next(다음)를 누릅니다.
- 3 Program Options(프로그램 옵션) 화면에서, ↓ 키를 눌러 "Recall Programs (프로그램 재호출)"을 선택한 후, Next(다음)를 누릅니다.
- 4 확인 화면에서, Yes(예) 키를 4초 동안 누른 채 유지하여 모든 프로그램을 재호출합니다. 확신이 서지 않는다면, No(아니요)를 누릅니다.
- 5 확인 화면이 프로세스가 실행 중인 것을 보여줍니다.
- 6 확인 화면이 프로세스가 완료된 것을 보여줍니다.

#### **지연된 프로그램 재호출**

지연된 재호출 기능을 사용하여 현재 로드된 프로그램을 미래 날짜에 이전에 저장된 프로그램으로 자동으로 대체합니다.

 **알림**

현재 프로그램이 지연된 재호출 기능으로 대체되면 복원될 수 없습니다.

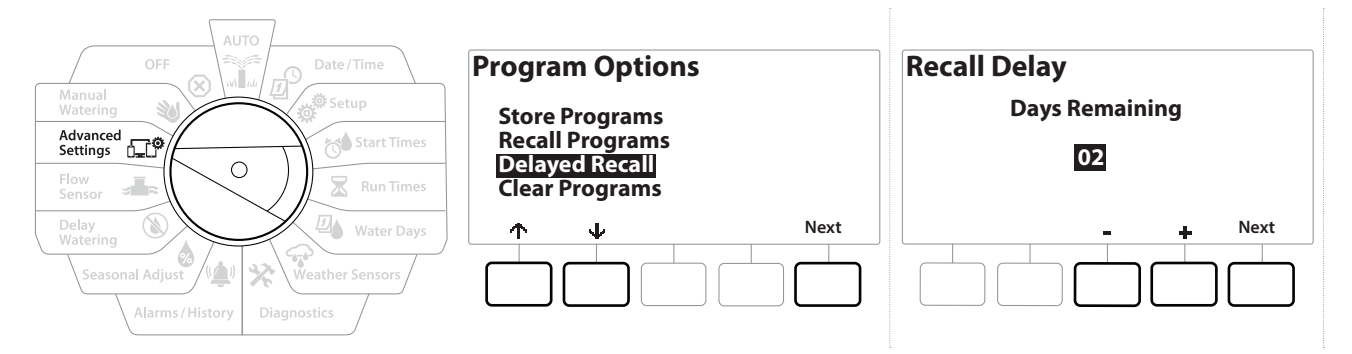

- 1 Advanced Settings(고급 설정)으로 컨트롤러 다이얼을 돌립니다.
- 2 "Store/Recall Programs(프로그램 저장/재호출)"이 선택된 IQ / ADVANCED(IQ/ 고급) 화면에서, Next(다음)를 누릅니다.
- 3 Program Options(프로그램 옵션) 화면에서, ↓ 키를 눌러 "Delayed Recall(지연된 재호출)"을 선택한 후, Next(다음)를 누릅니다.
- 4 Recall Delay(지연 재호출) 화면에서, 계약자 기본값이 복원되기 전에 + 및 -키를 눌러 일수(0~90일)를 설정합니다. 예를 들어, 일주일 내에 기존 프로그램이 복원되길 원한다면 7일로 설정합니다.
- 지연된 재호출을 지우려면, 일수를 0으로 설정합니다.

#### **프로그램 정보 지우기**

LXME2 컨트롤러를 사용하여 개별 프로그램, 모든 프로그램을 지울 수 있거나 공장 출하 기본값 상태로 컨트롤러를 복원할 수 있습니다.

 **알림** 지우기 전에 프로그램을 백업하는 것이 좋습니다. LXME2 컨트롤러의 내장 프로그램 저장 기능은 프로그램 세트 1개를 백업할 수 있습니다. 더 자세한 내용은 "**프로그램 저장/재호출**"을 참조하세요.

• 관개 시작일, 시작 시간, 스테이션 작동 시간은 지워진 프로그램에 더 이상 표시되지 않습니다. 프로그램이 존재하지 않는다면 알람이 표시됩니다. 더 자세한 내용은 "**알람**"을 참조하세요.

### **개별 프로그램 지우기**

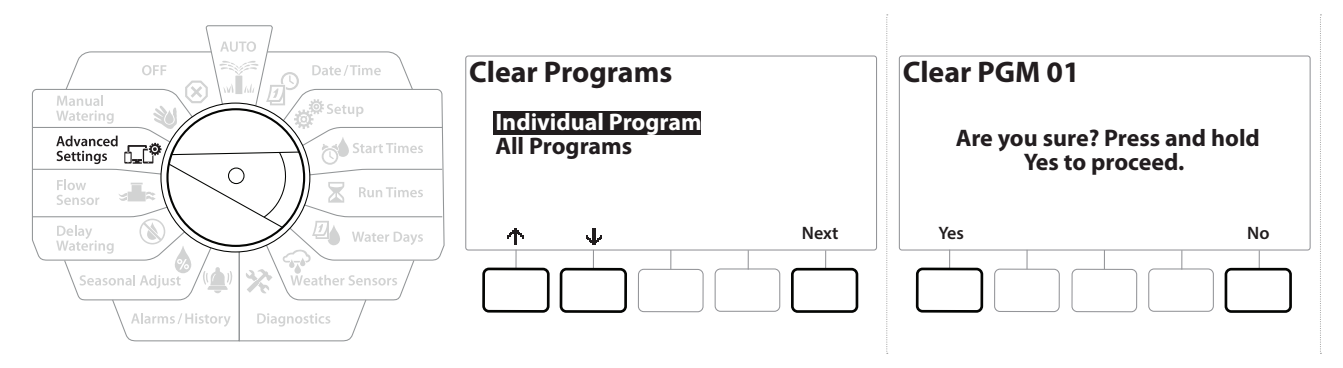

- 1 Advanced Settings(고급 설정)으로 컨트롤러 다이얼을 돌립니다.
- 2 "Store/Recall Programs(프로그램 저장/재호출)"이 선택된 IQ / ADVANCED(IQ/ 고급) 화면에서, Next(다음)를 누릅니다.
- 3 Program Options(프로그램 옵션) 화면에서, ↓ 키를 눌러 "Clear Programs (프로그램 지우기)"를 선택한 후, Next(다음)를 누릅니다.
- 원하는 프로그램이 선택되지 않은 경우, 프로그램 선택 버튼을 눌러 원하는 프로그램을 선택합니다. 자세한 내용은 "**프로그램 선택 버튼**"을 참조하세요.
	- 4 "Individual Programs(개별 프로그램)"이 선택된 Clear Programs(프로그램 지우기) 화면에서, Next(다음)를 누릅니다.
	- 5 확인 화면에서, Yes(예) 키를 4초 동안 누른 채 유지하여 프로그램을 지웁니다. 확신이 서지 않는다면, No(아니요)를 누릅니다.
	- 6 확인 화면이 프로세스가 완료된 것을 보여줍니다.
- 프로그램 선택 버튼을 사용하여 현재 프로그램을 변경하고 이 프로세스를 반복하여 다른 ↶ 프로그램을 지웁니다.

### **모든 프로그램 지우기**

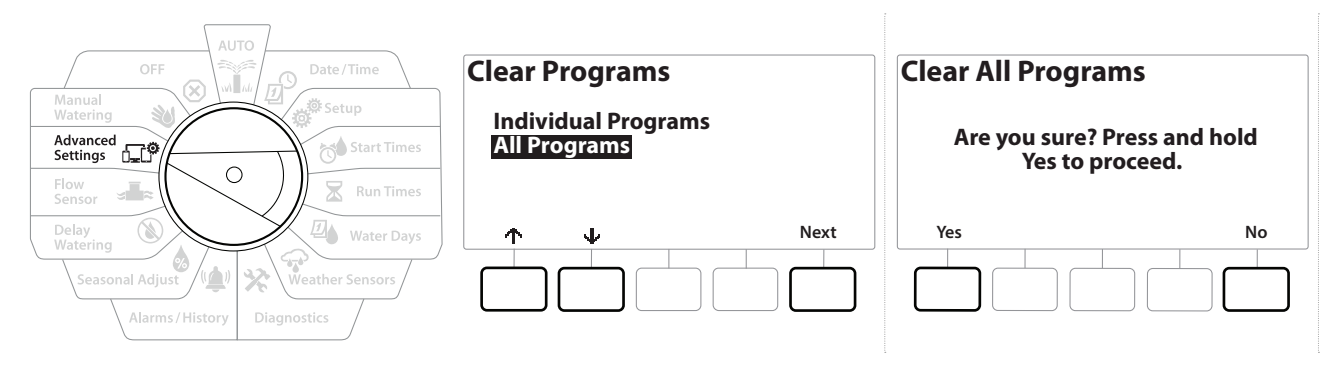

- 1 Advanced Settings(고급 설정)으로 컨트롤러 다이얼을 돌립니다.
- 2 IO / ADVANCED(IQ/고급) 화면에서, ↓ 키를 눌러 "Store/Recall Programs (프로그램 저장/재호출)"을 선택한 후, Next(다음)를 누릅니다.
- 3 Program Options(프로그램 옵션) 화면에서, ↓ 키를 눌러 "Clear Programs (프로그램 지우기)"를 선택한 후, Next(다음)를 누릅니다.

• 원하는 프로그램이 선택되지 않은 경우, 프로그램 선택 버튼을 눌러 원하는 프로그램을 선택합니다. 자세한 내용은 "**프로그램 선택 버튼**"을 참조하세요.

- 4 Clear Programs(프로그램 지우기) 화면에서, ↓ 키를 눌러 "All Programs(모든 프로그램)"을 선택한 후, Next(다음)를 누릅니다.
- 5 확인 화면이 프로세스가 완료된 것을 보여줍니다.

### **14.1.2 공장 출하 기본값**

LXME2 컨트롤러의 공장 출하 기본값 설정을 복원합니다.

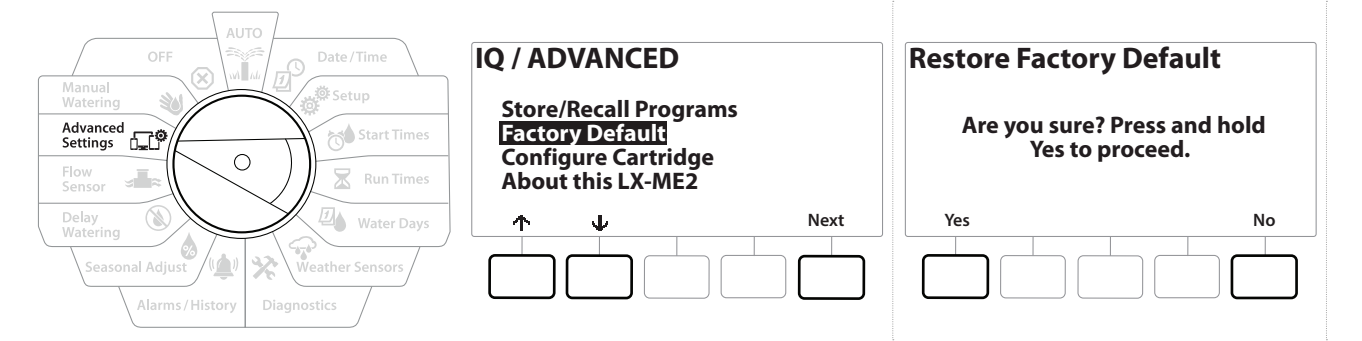

- 1 Advanced Settings(고급 설정)으로 컨트롤러 다이얼을 돌립니다.
- 2 IQ / ADVANCED(IQ/고급) 화면에서, ↓ 키를 눌러 "Factory Defaults(공장 출하 기본값)"를 선택한 후, Next(다음)를 누릅니다.
- 3 확인 화면에서, Yes(예) 키를 4초 동안 누른 채 유지하여 모든 공장 출하 기본값을 복원합니다. 확신이 서지 않는다면, No(아니요)를 누릅니다.
- 4 확인 화면이 프로세스가 완료된 것을 보여줍니다.

### **14.1.3 이 LXME2 정보**

- 1 Advanced Settings(고급 설정)으로 컨트롤러 다이얼을 돌립니다.
- 2 IQ / ADVANCED(IQ/고급) 화면에서, ↓ 키를 눌러 "About this LXME2(LXME2 정보)"를 선택한 후, Next(다음)를 누릅니다.
- 3 ABOUT LXME2(LXME2 정보) 화면은 버전, 앞면 패널 및 카트리지를 포함한 LXME2의 개요를 표시합니다
- 4 More(더 보기) 버튼을 눌러 LXME2 슬롯의 개요를 확인합니다.

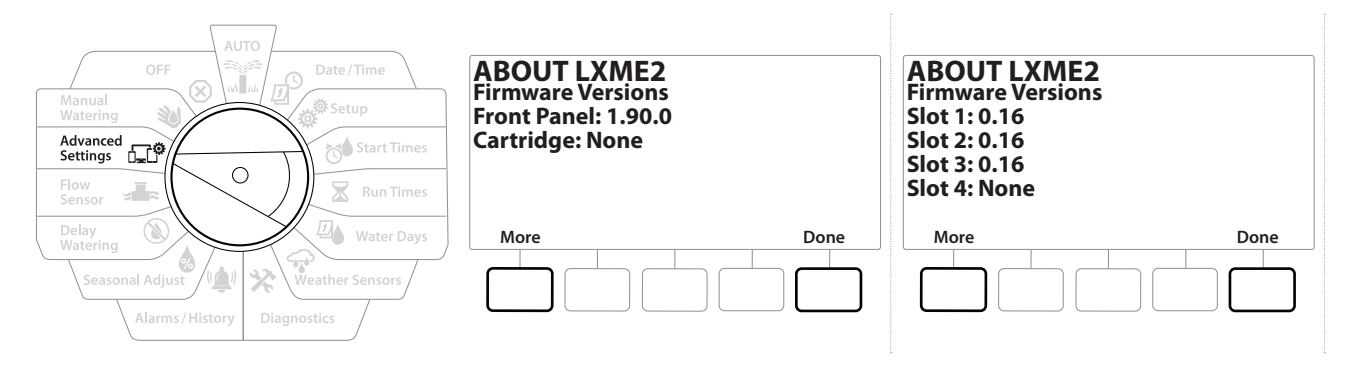

# **15. 수동 급수**

LXME2 컨트롤러를 사용하여 수동으로 스테이션, 프로그램을 시작하거나 정상적으로 닫힌 마스터 밸브(NCMV)를 열어 수동 급수를 위해 물을 공급할 수 있습니다.

## **15.1.1 스테이션 시작**

- 트、 Manual Watering > Start Station(수동 급수 > 스테이션 시작)을 선택하면 현재 실행<br>- 프로그램이 일시 정지됩니다.<br>|三| 수동 스테이션 또는 수동 프로그램 작동 전 장치 주소가 표시되고 올바르게 입력되었 프로그램이 일시 정지됩니다.
- 수동 스테이션 또는 수동 프로그램 작동 전 장치 주소가 표시되고 올바르게 입력되었는지 확인합니다.

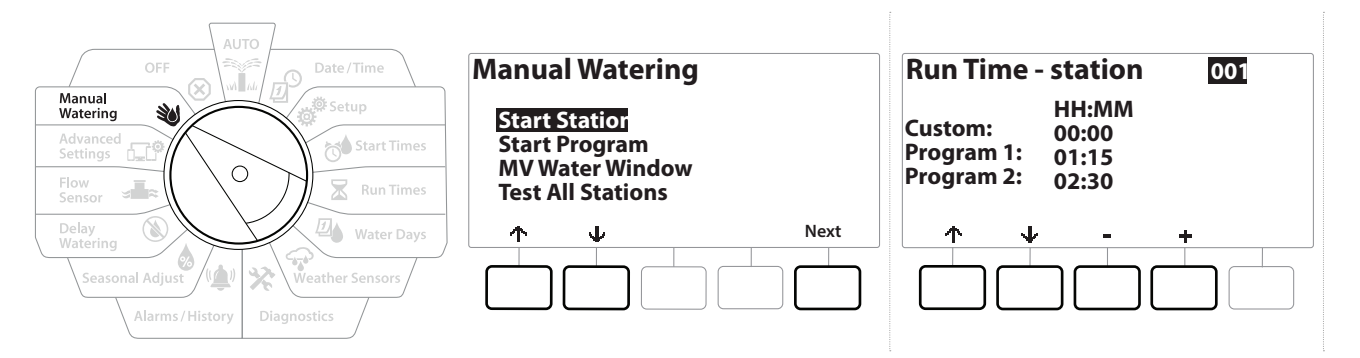

- 1 Manual Watering(수동 급수)으로 컨트롤러 다이얼을 돌립니다.
- 2 "Start Station(스테이션 시작)"이 선택된 Manual Watering(수동 급수) 화면에서, Next(다음)를 누릅니다.
- 3 Run Time Station(작동 시간 스테이션) 화면에서, + 및 키를 눌러 원하는 스테이션(1~240)을 선택하여 수동으로 실행합니다.
- 4 화살표 키를 눌러 스테이션 작동 시간(0시간, 1분에서 96시간까지)을 설정합니다. 작동 키를 눌러 스테이션에 대한 관개를 시작합니다.
- 설정 속도를 높이려면 키를 누른 채 유지합니다.
	- 5 확인 화면이 관개가 시작한 것을 표시합니다.
- 이 프로세스를 반복하여 다른 스테이션에 수동으로 급수합니다  $\widehat{\phantom{a}}$
- 스테이션은 선택된 순서대로 순차적으로 작동합니다.
	- 6 작동 중 스테이션을 보려면, 자동 위치로 컨트롤러 다이얼을 돌립니다. + 및 -키를 눌러 현재 작동 중인 스테이션에 대한 작동 시간의 분을 더하거나 뺍니다. 프로그램에서 Next (다음) 스테이션으로 이동하려면 Adv 키를 누릅니다.

이동: The <sub>d</sub>o set and better and and conserved and and conserved and and conserved and and conserved and conserved and conserved and conserved and conserved and conserved and conserved and conserved and conserved and conse

## **15.1.2 프로그램 시작**

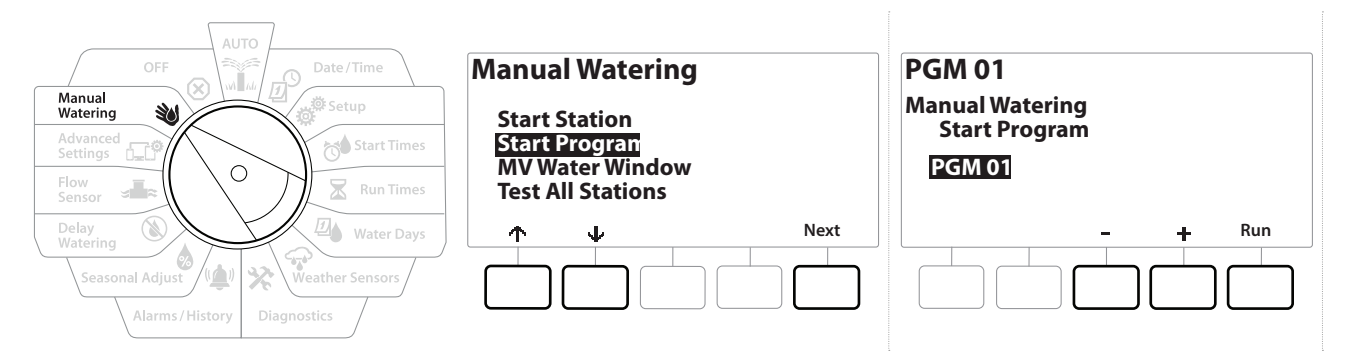

- 1 Manual Watering(수동 급수)으로 컨트롤러 다이얼을 돌립니다.
- 2 Manual Watering(수동 급수) 화면에서, ↓ 키를 눌러 "Start Program(프로그램 시작)"을 선택한 후, Next(다음)를 누릅니다.
- 3 Manual Watering Start Program(수동 급수 시작 프로그램) 화면에서, + 및 키를 눌러 원하는 프로그램을 선택한 후, Run(작동)을 눌러 관개를 시작합니다.
- 4 확인 화면이 관개가 시작한 것을 표시합니다.
- 이 프로세스를 반복하여 다른 프로그램을 수동으로 시작합니다.  $\widehat{\phantom{a}}$
- 프로그램은 선택된 순서대로 순차적으로 작동합니다.

#### **15.1.3 MV(마스터 밸브) 워터 윈도우**

때때로 관개하지 않는 도중 퀵 커플링 밸브 또는 기타 수동 급수 방법을 사용하고자 할 수 있습니다.

이러한 기기가 급수하게 하려면, MV 워터 윈도우를 설정할 수 있습니다. MV 워터 윈도우는 다른 워터 윈도우와 동일한 방식으로 작동하지만, 관개를 허용하는 대신 단순하게 정상적으로 닫힌 마스터 밸브(NCMV)를 열고 이용자가 정의한 유속을 유량 감지와 조정되도록 합니다.

이동: 현재 섹션: **수동 급수 80**

## **MV 워터 윈도우 설정**

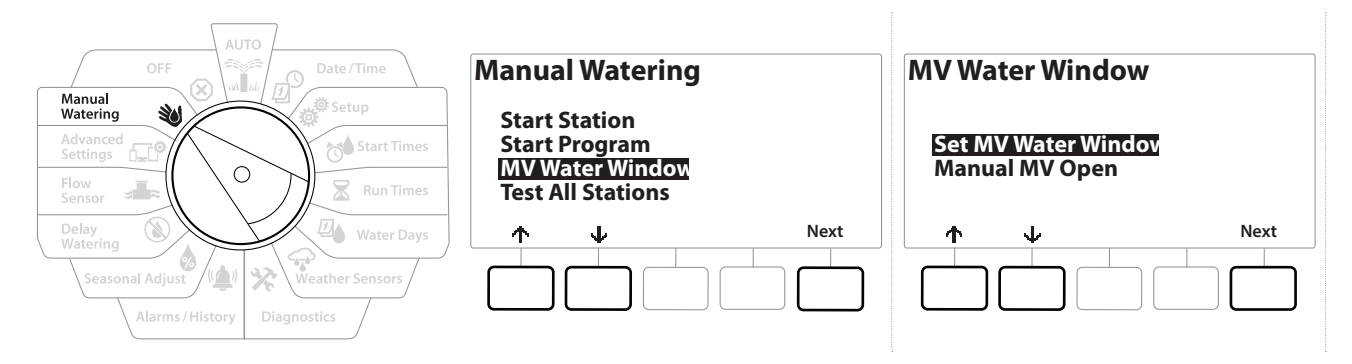

- 1 Manual Watering(수동 급수) 화면에서, ↓ 키를 눌러 "MV Water Window (MV 워터 윈도우)"를 선택한 후, Next(다음)를 누릅니다.
- 2 "Set MV Water Window(MV 워터 윈도우 설정)"가 선택된 MV Water Window (MV 워터 윈도우) 화면에서, Next(다음)를 누릅니다.

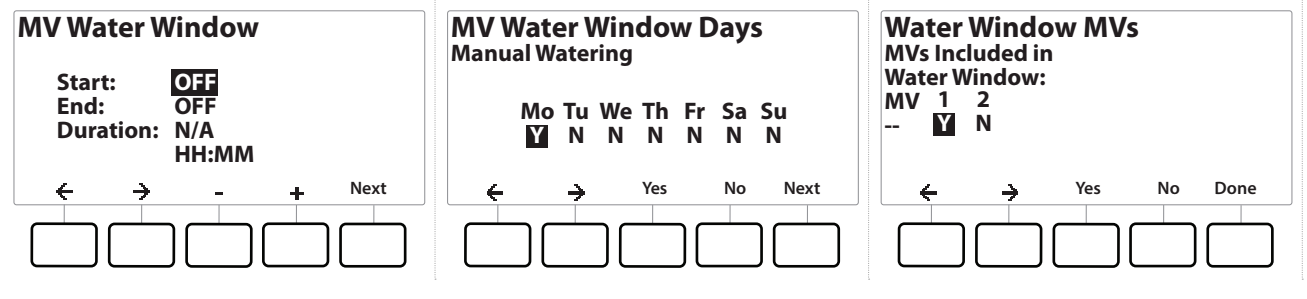

- 3 + 및 키를 눌러 MV 워터 윈도우 시작 시간을 설정합니다.
- 4 화살표 키를 눌러 숫자 설정 필드 사이를 이동합니다.
- 5 + 및 키를 눌러 종료 시간을 설정합니다. MV 워터 윈도우의 지속시간을 자동으로 계산한 후, Next(다음)을 누릅니다.

|특| 설정 속도를 높이려면 키를 누른 채 유지합니다.<br>|특| 이전에 설정된 MV 워터 윈도우를 지우려면, ╋ ! |특| - 실정 폭노를 높이려면 키를 두는 새 유시압니다.<br>|특| - 이전에 설정된 MV 워터 윈도우를 지우려면, ╋ 및 ■ 키를 눌러 열림 및 닫힘 시간을 꺼짐으로<br>- 설정합니다(11:59 PM에서 12:00 AM 사이) 설정합니다(11:59 PM에서 12:00 AM 사이)

- 6 MV Water Window Days(MV 워터 윈도우 일수) 화면에서, Yes(예) 키를 눌러 MV 수동 급수를 허용하여 특정 일자에 급수하도록 하거나 No(아니요)를 눌러 해당 일자를 제외합니다. Next(다음)를 눌러 일요일을 넘깁니다.
- 7 Water Window MVs(워터 윈도우 MV) 화면에서, Yes(예)를 눌러 워터 윈도우에 선택된 마스터 밸브를 포함하거나 No(아니요)를 눌러 해당 MV를 제외합니다.

**경고** 워터 윈도우가 펌프 시작을 위해 선택되면 펌프는 공차회전합니다.

## **15.1.4 수동 MV 열기**

때때로 예약되지 않은 작업을 위해 시스템에 물을 공급해야 합니다. MV 열기 기능을 사용해 짧은 시간을 위해 MV를 열도록 MV 워터 윈도우에서 최대 추가 유속과 같은 설정을 활용할 수 있습니다.

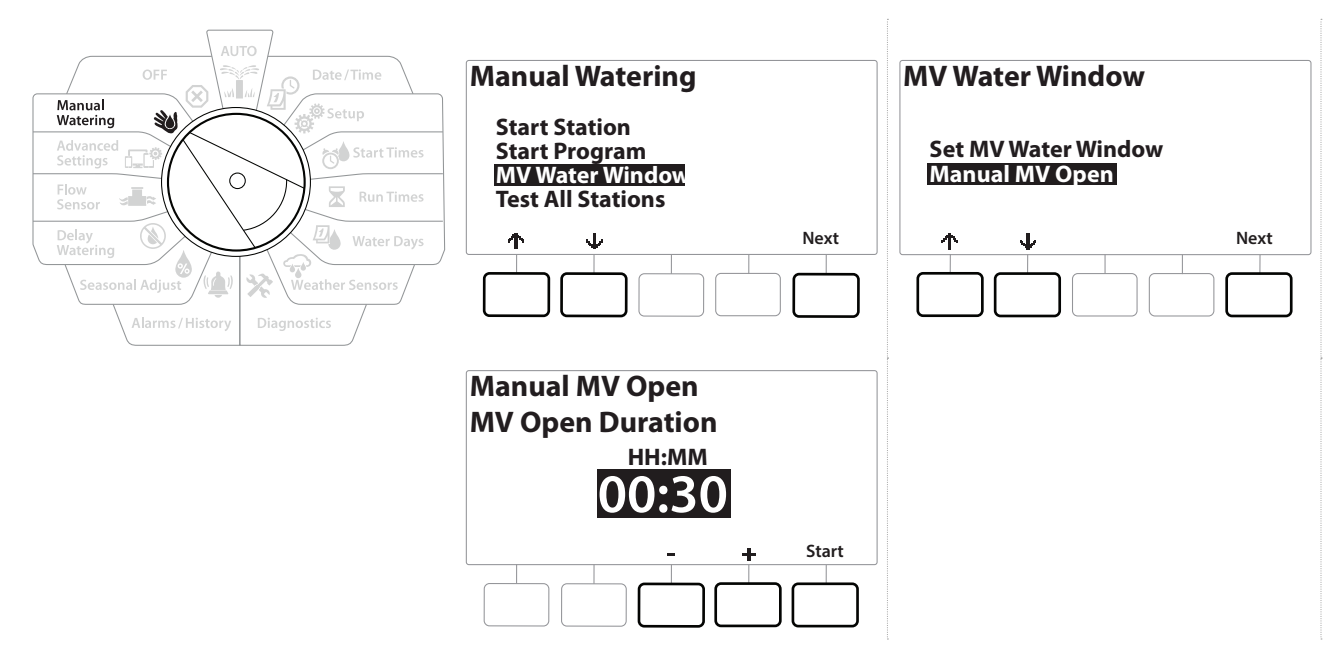

- 1 Manual Watering(수동 급수)으로 컨트롤러 다이얼을 돌립니다.
- 2 Manual Watering(수동 급수) 화면에서, ↓ 키를 눌러 "MV Water Window (MV 워터 윈도우)"를 선택한 후, Next(다음)를 누릅니다.
- 3 MV Water Window(MV 워터 윈도우) 화면에서, ↓ 키를 눌러 "Manual MV Open (수동 MV 열기)"을 선택한 후, Next(다음)를 누릅니다.
- 4 Manual MV Open(수동 MV 열기) 화면이 나타나, MV 워터 윈도우에 포함되는 이전에 선택된 모든 MV를 표시합니다. Next(다음)를 누릅니다.
- 5 Manual MV Open(수동 MV 열기) 화면에서, + 및 키를 눌러 열릴 MV에 대한 지속 시간(시간 및 분)을 설정한 후, 시작을 누릅니다.
- 설정 속도를 높이려면 키를 누른 채 유지합니다.
	- 6 확인 화면이 나옵니다.

이동: 현재 섹션: **수동 급수 82**

# **16. 끄기**

이 다이얼 위치를 사용하여 관개, 마스터 밸브 또는 펌프를 끄고 디스플레이 대조를 조정합니다.

#### **16.1.1 디스플레이 대조 조정**

더 나은 가시성을 위하여, 컨트롤러 디스플레이를 끄기 위치에서 1~12로 대조 값을 조정할 수 있습니다.

- 1 OFF(끄기)로 컨트롤러 다이얼을 돌립니다.
- 2 All Watering Off(모든 급수 끄기) 화면에서, + 및 키를 눌러 대비를 위 또는 아래로 조정합니다(0~12).

#### **16.1.2 마스터 밸브 닫기**

모든 마스터 밸브를 닫고, 관개를 비활성화합니다.

 **알림** MV 끄기 기능을 사용하면 모든 관개 기능을 비활성화합니다.

- 마스터 밸브 끄기 기능은 정상적으로 열린 마스터밸브를 끕니다. 정상적으로 닫힌 마스터 밸브는 닫힌 상태로 유지됩니다.
	- 1 OFF(끄기)로 컨트롤러 다이얼을 돌립니다.
	- 2 All Watering Off(모든 급수 끄기) 화면에서, MV Close(MV 닫기) 키를 누릅니다.
	- 3 확인 화면에서, Yes(예) 키를 4초 동안 누른 채 유지하여 마스터 밸브를 닫습니다. 확신이 서지 않는다면, No(아니요)를 누릅니다.
	- 4 확인 화면이 MV가 닫힌 것을 보여줍니다.
	- 5 OFF(끄기) 다이얼 위치 화면이, "All MVs Closed. To cancel and restore irrigation functions, turn the dial to AUTO.(모든 MV는 닫혔습니다. 취소하고 관개 기능을 복원하려면, 다이얼을 자동으로 돌립니다.)"를 표시합니다.

# **17. 설치**

## **17.1 컨트롤러 설치**

본 절에서는 LXME2 컨트롤러를 벽(또는 표면에 장착)에 장착하고 선을 연결하는 방법에 대해 설명합니다.

• 선택사항인 메탈 캐비닛(LXMM) 및 받침대(LXMMPED) 또는 스테인리스 스틸 캐비닛(LXMM-SS) 및 받침대(LXMMPED-SS)도 LXME2 컨트롤러에 사용 가능합니다. 이러한 옵션을 구입하려면 해당 품목에 포함된 설치 지침을 따르고 아래의 모듈 설치 섹션으로 진행합니다.

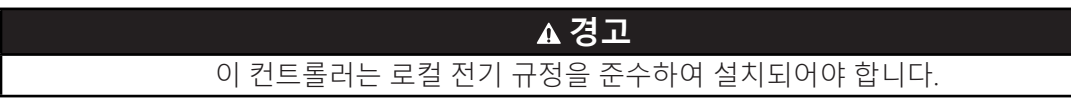

#### **17.1.1 설치 체크리스트**

LXME2 컨트롤러를 처음으로 설치하는 경우, 순서대로 다음 단계를 완료하는 것이 좋습니다. 편의를 위해 각 단계마다 확인란이 있습니다.

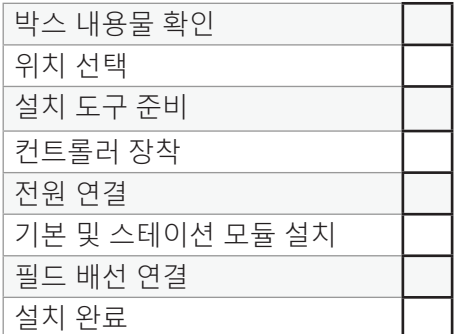

#### **17.1.2 박스 내용물 확인**

아래의 모든 구성품은 LXME2 컨트롤러에 포함되어 있으며 설치에 필요합니다. 항목이 누락된 경우 설치를 진행하기 전에 유통업체에 문의하십시오.

- LXME2 컨트롤러
- 컨트롤러 캐비닛 열쇠
- 장착 하드웨어(나사 5개, 플라스틱 벽 앵커 5개)
- 빠른 시작 설명서/프로그래밍 설명서
- 컨트롤러 장착 템플릿
- 스테이션 번호 매기기 레이블

## **17.2 컨트롤러를 위한 위치 선택**

### **다음과 같은 위치를 선택하십시오.**

- 쉽게 접근 가능하고 편안하게 보이는 곳
- 평평한 벽면
- 120VAC 또는 230/240VAC 전원에서 가까운 곳(모델에 따름)
- 공공 기물 파손으로부터 안전한 곳
- 작동하는 스프링클러 범위 외부

#### **17.2.1 설치 도구 준비**

설치를 시작하기 전에, 다음과 같은 도구 및 재료를 준비합니다.

- 일자형 십자 드라이버
- 필립스 십자 드라이버
- 얇은 블레이드 드라이버
- 전기공용 플라이어
- 토피도 수평자
- 해머
- 접지 스트랩
- #8 AWG or #10 AWG 피복 없는 접지 와이어
- WC20 방수 와이어 커넥터
- 줄자
- 와이어 스트리퍼(피복 까개)
- 전선 너트(제공됨)
- 표시용 연필
- 전기 드릴(또는 석조 부분이나 콘크리트 벽에 설치할 때는 해머 드릴)
- 방수 코킹

#### **17.2.2 접근 컨트롤러 캐비닛**

- 1 컨트롤러는 공공 기물 파손을 방지하고 컨트롤러 작동에 승인되지 않은 접근을 방지하기 위해 외부 도어락과 함께 제공됩니다. 필요한 경우, 제공된 키를 사용하여 캐비닛 도어를 잠금 해제하십시오.
- 2 외부 캐비닛의 오른쪽에 있는 핸들을 잡고 앞으로 당겨 문을 열고, 왼쪽으로 흔듭니다.
- 3 컨트롤러 앞면 패널을 열거나 제거합니다. 컨트롤러 앞면 패널의 오른쪽에 있는 핸들을 잡고 앞으로 당겨 캐비닛을 열고, 왼쪽으로 흔듭니다.
- 4 앞면 패널 제거: 소켓 외부의 커넥터를 살짝 당겨 앞면 패널의 리본 케이블을 분리합니다.

#### **알림**

리본 케이블을 부착하거나 분리할 때 소켓의 핀을 구부리지 않도록 주의합니다.

5 위쪽으로 앞면 패널을 흔들고 아래 핀 구멍에서 하단 모서리 핀을 밀어 앞면 패널을 제거합니다.

## **17.3 컨트롤러 장착**

- 컨트롤러를 장착하기 전에, 컨트롤러 앞면 패널을 제거하는 것이 좋으며, 만약 이전에 설치되었다면 LXME2 기본 모듈 및/또는 모든 스테이션 모듈을 제거하는 것이 좋습니다.
	- 1 수평자를 사용하여 장착 템플릿을 장착 표면에 대략 눈 높이에서 테이프로 붙입니다. 5개의 장착 구멍 중 최소한 하나는 벽 기둥 또는 다른 단단한 표면과 정렬되어야 합니다.
	- 2 태핑기(또는 못)와 망치를 사용하여 다섯 개의 장착 구멍 표시를 통해 장착 표면에 파일럿 구멍을 두드립니다.
	- 3 그런 다음 템플릿을 제거하고 장착 표면에 드릴로 구멍을 뚫어, 필요한 경우, 벽면 앵커를 설치합니다.
	- 4 맨 위 가운데 구멍에 첫 번째 나사를 드라이버로 조입니다. 그런 다음, 캐비닛 뒷면에 있는 열쇠 구멍 모양 슬롯 옆의 나사에 컨트롤러를 겁니다.
	- 5 컨트롤러 캐비닛 장착 구멍을 나머지 파일럿 구멍과 정렬하고 나머지 나사 4개를 캐비닛 뒷면 판을 통과시켜 장착 표면에 드라이버로 조입니다.
	- 6 전원을 컨트롤러에 연결
	- 7 서지(고전류) 보호 및 접지
	- 8 LXME2 컨트롤러에는 전기 서지(고전류) 보호 기능이 탑재되어 있습니다. 이 시스템이 기능하려면 컨트롤러를 제대로 접지해야만 합니다.

#### **경고**

LXME2 컨트롤러는 제대로 서지(고전류) 보호 및 접지되어야 합니다. 그렇게 하면 컨트롤러 및 관개 시스템의 손상을 방지하고 문제 해결, 수리 시간 및 비용을 크게 줄일 수 있습니다. 그렇게 하지 않으면 컨트롤러가 고장 나고 보증이 무효화될 수 있습니다. 모든 접지 기기가 로컬 전기 코드를 준수하는지 확인합니다.

## **17.4 전원 연결**

ESP-LXME2 컨트롤러에는 공급 전압(미국 모델에서는 120VAC, 국제 모델에서는 230VAC, 오스트레일리아 모델에서는 240VAC)을 24VAC로 낮추는 내부 변압기가 있습니다. 변압기의 전선 3개에 전원 공급 전선을 연결해야 합니다. (라인, 중립, 접지)

#### **경고**

감전은 심각한 부상 또는 사망을 초래할 수 있습니다. 전력선을 연결하기 전에 전원 공급 장치가 꺼져 있는지 확인하십시오.

모든 전기 배선 연결 및 배선은 현지 제작 규정을 준수하여 수행되어야 합니다.

1 컨트롤러 캐비닛 아래 왼쪽 구석에서 변압기 배선함을 찾습니다. 오른편에 있는 나사를 제거하고 덮개를 잡아당겨 배선함을 드러냅니다.

#### **17.4.1 기본 및 스테이션 모듈 설치**(BCM 또는 PSM)

1 슬롯 0에 기본 모듈(BM2-LXME) 또는 ProSmart 모듈(PSM-LXME2)을 설치합니다.

**경고:** 모듈을 설치할 때 소켓의 핀을 구부리지 않도록 조심하십시오.

- 기본 및 유량 스마트 모듈은 기상 센서(SEN) 단말기를 연결하는 점퍼 와이어를 포함합니다. 기상 센서를 설치하지 않는 한 점퍼 와이어를 제거하지 마십시오.
	- 2 모듈 바닥에 있는 커넥터가 컨트롤러 뒤판에 있는 슬롯 0의 연결 소켓을 향하게 합니다.
	- 3 모듈을 컨트롤러 뒤판에 조심스럽게 고정하고 제자리에 딱 맞을 때까지 단단히 누릅니다. 모듈이 올바르게 설치되고 나면 모듈에 있는 빨간색 등이 한 번 반짝입니다. 등이 한 번 반짝이지 않으면 모듈이 올바르게 장착되었는지 확인하십시오.

• 모듈을 제거하려면 모듈 양 측면에 있는 (두 개의) 해제 버튼을 누릅니다.

#### **17.4.2 스테이션 모듈 설치**

LXME2 컨트롤러에 포함된 슬롯 1에 12개의 스테이션 모듈을 설치합니다. 추가 스테이션 모듈은 개별로 구매할 수 있습니다.

• LXME2는 12개의 스테이션 모듈(ESPLXM-SM12)에만 호환 가능하며 8개 또는 4개 스테이션 모듈과는 작동하지 않습니다.

#### **경고:**

모듈을 설치할 때 소켓의 핀을 구부리지 않도록 조심하십시오.

- 1 스테이션 모듈 바닥에 있는 커넥터가 컨트롤러 뒤판에 있는 슬롯 1의 연결 소켓을 향하게 합니다.
- 2 모듈을 컨트롤러 뒤판에 조심스럽게 고정하고 제자리에 딱 맞을 때까지 단단히 누릅니다. 모듈이 올바르게 설치되고 나면 모듈에 있는 빨간색 등이 한 번 반짝입니다. 등이 한 번 반짝이지 않으면 모듈이 올바르게 장착되었는지 확인하십시오.

• 모듈을 제거하려면 모듈 양 측면에 있는 (두 개의) 해제 버튼을 누릅니다.

## **17.5 동적 스테이션 번호 매기기**

LXME2 컨트롤러가 모듈 구성에서 변경 사항을 감지할 때마다 모듈 구성 화면이 표시됩니다. 모듈 요약 화면에는 스테이션 번호와 함께 각 모듈 슬롯에서 감지된 모듈 유형이 표시됩니다. 모듈 레이블 화면이 표시된 상태에서 별도의 접이식 시트에 제공된 모듈 스테이션 번호 매기기 레이블을 찾습니다.

모듈 스테이션 번호 매기기 화면은 각 설치된 모듈에 대해 문자 한 쌍을 표시합니다(예: 슬롯 1 = 라벨 AC). 일치하는 문자 쌍이 나와 있는 접이식 시트에서 스테이션 번호 매기기 레이블을 찾아 모듈을 파란색 스트립에 붙입니다. 이 레이블을 통해 어떤 스테이션 번호가 각 단말기 블록에 매핑되어 있는지 알 수 있습니다.

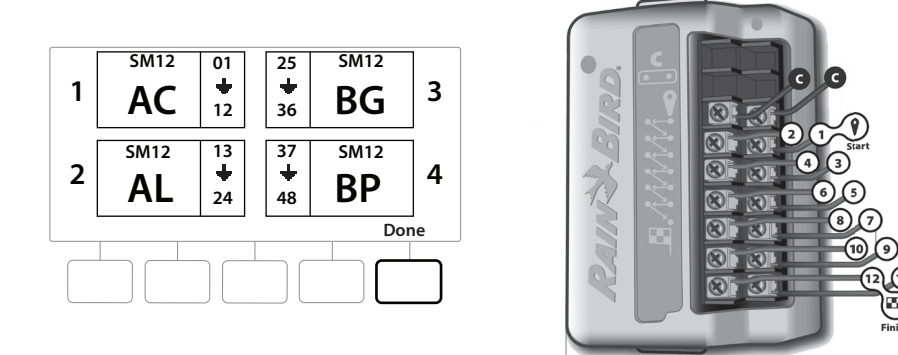

• 대체 스테이션 번호 매기기의 경우 **모듈/스테이션 번호 매기기를 참고합니다**.

이동: 현재 섹션: **설치 89**

#### **17.5.1 필드 배선 연결**

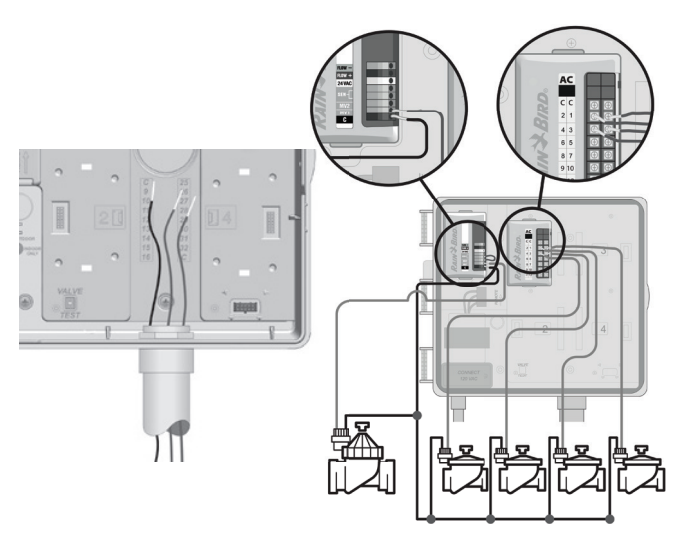

- 1 컨트롤러 캐비닛의 바닥에 있는 대형 녹아웃을 찾거나 또는 제거합니다.
- 2 캐비닛 바닥에 도관 피팅을 부착한 다음, 피팅에 도관을 부착합니다.
- 3 야전선을 도관을 통과시켜 컨트롤러 캐비닛으로 넣습니다.
- 4 최대 1/2인치(12mm)까지 전선 피복을 벗기고 각 밸브 선을 스테이션 모듈의 번호가 매겨져 있는 단말기 중 하나에 연결합니다.
- 5 밸브의 야전선은 나사 단말기 블록을 사용하여 모듈 단말기에 연결되며, 필립스 나사 드라이버를 사용하여 해당 단말기의 나사를 풉니다.
- 6 전선을 넣습니다. 그런 다음 나사를 조여 전선을 제자리에 고정합니다.
- 7 공통 전선을 컨트롤러의 COM 단말기 중 하나에 연결합니다. 밸브 연결에 사용되는 전선은 지하 설치용으로 코드 승인을 받아야만 합니다.
- 시스템이 마스터 밸브 또는 펌프 시작 릴레이를 사용하는 경우에만 다음 단계를 완료합니다. 컨트롤러는 펌프에 주요 전원을 공급하지 않습니다.
	- 8 마스터 밸브 또는 펌프 시작 중계기 배선을 MV 및 COM 단말기에 연결합니다.
	- 9 배선이 완료되면 방수 코르크 마개로 도관 꼭대기를 막아 컨트롤러 캐비닛에 곤충이 침범하지 않도록 합니다.

#### **17.5.2 로컬 기상 센서 연결**

LXME2는 컨트롤러에 직접 연결되었거나 무선 리시버를 통한 단일 기상 센서의 입력도 받을 수 있습니다.

로컬 기상 센서는 **기상 센서 설정 화면**에서 우회될 수 있습니다.

로컬 기상 센서를 활성화하려면 **기상 센서**를 참조하세요.

- 센서 제조사의 지침에 따라 센서를 올바르게 설치하고 와이어를 연결하십시오. 센서 설치가 로컬 로드를 준수하여 설치되었는지 확인합니다.
- 기상 센서가 컨트롤러에서 24V 전원을 필요로 한다면, 센서의 왼쪽에는 + 및 커넥터 및 일반 커넥터가 사용될 수 있습니다.
	- 1 기상 센서부터 LXME2 컨트롤러까지 이어지는 센서 와이어를 배치합니다.
	- 2 컨트롤러의 하단에서 녹아웃을 통해 와이어를 라우팅합니다.
	- 3 노란색 점퍼 와이어(존재하는 경우)를 제거합니다. 두 개의 센서 와이어를 센서(Sen) 입력에 연결합니다. 완료되면, 와이어에서 살짝 잡아당겨 연결이 단단히 되었는지 확인합니다.
- 컨트롤러와 관개 프로그램에 대한 구성이 센서에 대해 올바르게 설정되었는지 스테이션이 로컬 기상 센서 입력을 무시하는지 확인하고 싶을 것입니다. 자세한 내용은 확인합니다. 예를 들어, 프로그램 중 하나가 조경 조명을 관리하도록 설정되었다면 해당 **기상 센서**를 참고하세요.
	- 4 설치 완료
	- 5 앞문 설치
	- 6 문 경첩 세 개를 컨트롤러의 플라스틱 기둥에 맞춥니다.
	- 7 앞문이 제자리에 딱 맞을 때까지 기둥에 경첩을 눌러 끼웁니다.

#### **17.5.3 유량 센서 연결 -** 모델 전용

프로 스마트 모듈(PSM-LXME2)은 유량 센서를 연결하는 데 필요하며 FloWatch, 학습된 유량 유틸리티 및 유량 알람/물 사용 기록을 사용하는 데 필요합니다.

- 구매한 구성에 따라 BM2-LXME 기본 모듈을 PSM-LXME2 유량 스마트 모듈로 교체해야 할 수 있습니다.
- 프로 스마트 모듈은 기상 센서(SEN) 단말기를 연결하는 점퍼 와이어를 포함합니다 기상 센서를

설치하지 않는 한 점퍼 와이어를 제거하지 마십시오. .

- 1 제조업체의 지침에 따라 현장에 유량 센서를 설치하고 ESP-LXME2 컨트롤러에 유량 센서 와이어를 실행합니다.
- 2 유량 센서를 프로 스마트 모듈에 연결하는 데 개별 PE-39 #19 AWG 케이블을 사용합니다. 최대 와이어 길이는 2,000피트(610미터)입니다.
- 3 PE-39 케이블에서 유량 센서로의 연결은 반드시 직접 매립 유형 커넥터로 이루어져야 합니다. Rain Bird WC20 또는 3M DBR/Y-6 스플라이스 키트만 사용하십시오.
- 4 와이어 스플라이스를 최소화합니다.
- 5 절연재가 파손되거나 찢어지거나 손상된 모든 케이블은 교체되어야 합니다.
- 6 컨트롤러의 하단에서 녹아웃을 통해 유량 센서 와이어를 라우팅합니다.
- 7 유량 센서 와이어를 유량 + 및 유량 입력에 연결합니다. 완료되면, 와이어에서 살짝 잡아당겨 연결이 단단히 되었는지 확인합니다.
- Rain Bird FS-Series 유량 센서의 경우, 빨간 센서 와이어를 빨간(+) 단말기에 연결하고 검은 센서 와이어를 회색(-) 단말기에 연결합니다.

#### **17.5.4 현장 설치 확인**

- 1 LXME2 컨트롤러에 몇몇 또는 모든 밸브가 배선되고 프로그래밍 되면 물이 밸브를 테스트할 수 없어도 설치의 전기 부분을 확인할 수 있습니다.
- 2 물을 사용할 수 있고 몇몇 또는 모든 스테이션을 테스트하고자 한다면 가장 쉬운 방법은 컨트롤러의 모든 스테이션 기능 테스트를 사용하는 것입니다. 더 자세한 내용은 **모든 스테이션 테스트**를 참조하세요.

이동: The post of post of post of post of post of post of post of post of post of post of post of post of post of post of post of post of post of post of post of post of post of post of post of post of post of post of post

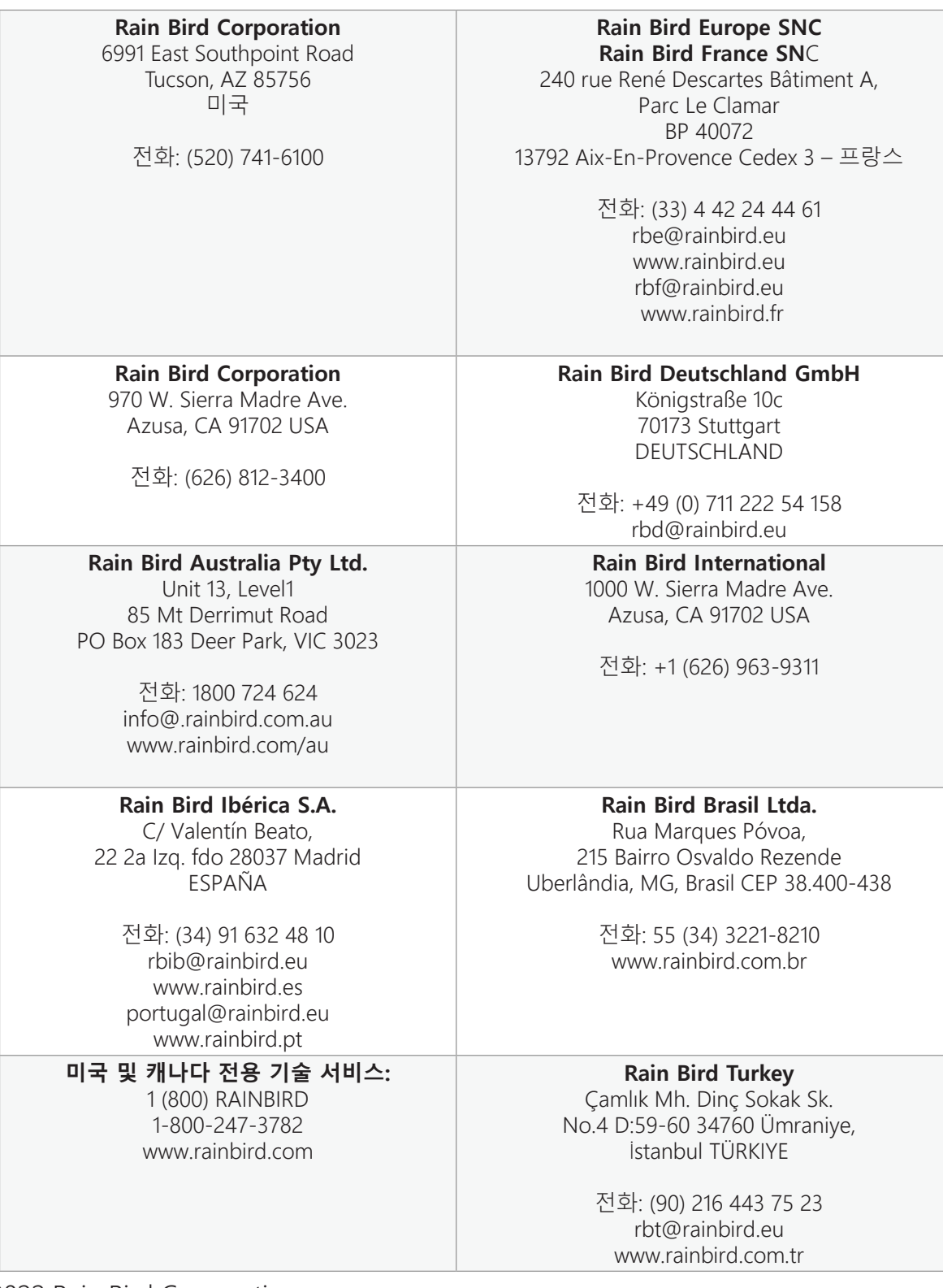

© 2022 Rain Bird Corporation

"Rain Bird" 및 "Flo-Manager"는 Rain Bird Corporation의 등록 상표입니다.

D42069 Rev.02/22